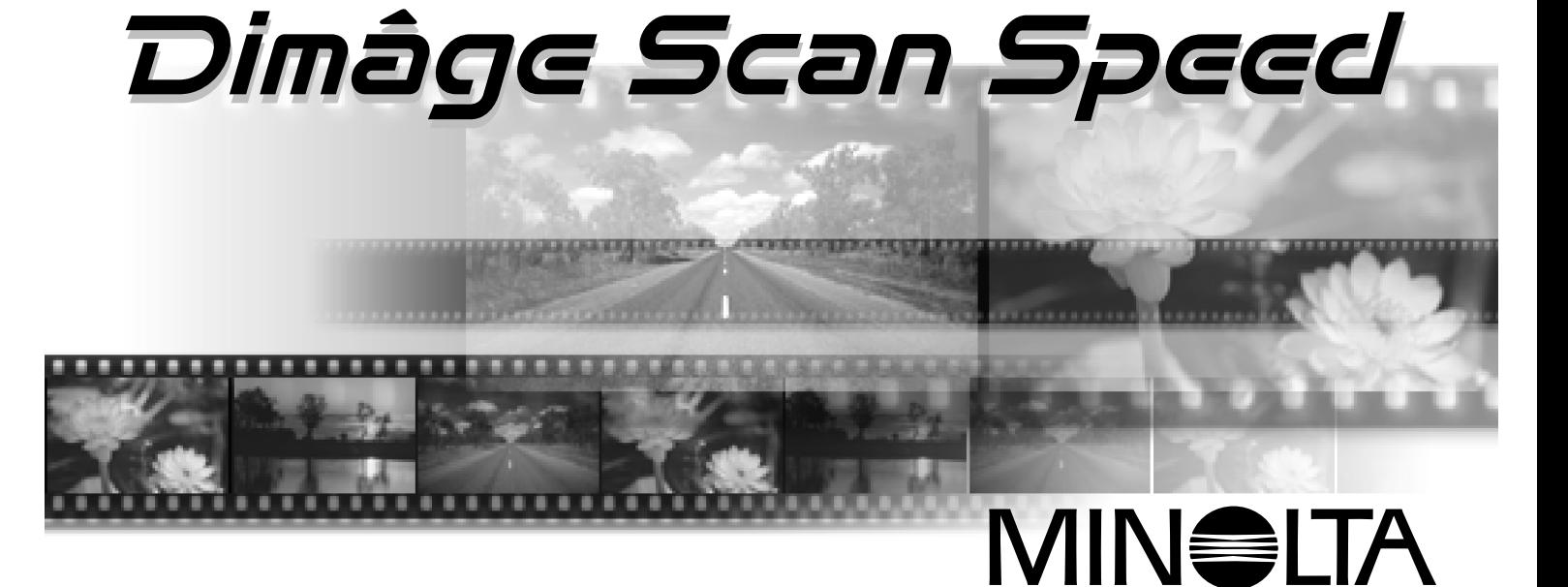

Thank you for purchasing the Minolta Dimâge Scan Speed. The Dimâge Scan Speed is a dual format film scanner capable of scanning 35mm and, with the optional AD-10 APS Adapter, Advanced Photo System film.

This manual has been designed to help you understand the operation of your scanner. Please read this manual thoroughly to realize all the benefits of your scanner.

The instructions in this manual assume you have a working knowledge of the operating system for your computer (Macintosh OS, Windows 95, Windows 98, or Windows NT) and its conventions. Familiarity with the mouse and standard operating system menus and commands is necessary before operating the driver software for the Dimâge Scan Speed.

This manual does not instruct in the:

- basic use of personal computers.
- use of Windows 95, Windows 98, Windows NT, or Macintosh OS.
- use of Adobe Photoshop, Paint Shop Pro, or Corel Draw.

The examples in this manual use Windows 95. The appearance of some screens may differ from the examples when using Windows 98, Windows NT, or the Macintosh operating system.

Microsoft, Windows®, Windows 95<sup>®</sup>, Windows 98<sup>®</sup>, and Windows NT<sup>®</sup> are registered trademarks of the Microsoft Corporation.

Macintosh<sup>™</sup>, Apple<sup>®</sup>, and Power Macintosh<sup>®</sup> are registered trademarks of Apple Computer, Inc. Adobe<sup>®</sup> and Photoshop<sup>™</sup> are registered trademarks of Adobe Systems Incorporated.

Corel Draw™ is a trademark of the Corel Corporation.

Paint Shop Pro is the copyright of Met's Corporation.

Other corporate and product names are the trademarks and registered trademarks of their respective companies.

- Changes or modifications not approved by the party responsible for compliance could void the user's authority to operate the equipment.
- This manual may not be copied in part or whole without prior written permission from Minolta Co., Ltd. ©1997 Minolta Co., Ltd.
- Every necessary caution has been taken to ensure the accuracy of this instruction manual. Please contact us if you have any questions, find any errors, or notice missing information.
- Minolta is not responsible for loss, damage, or other results occurring during the operation of this product.

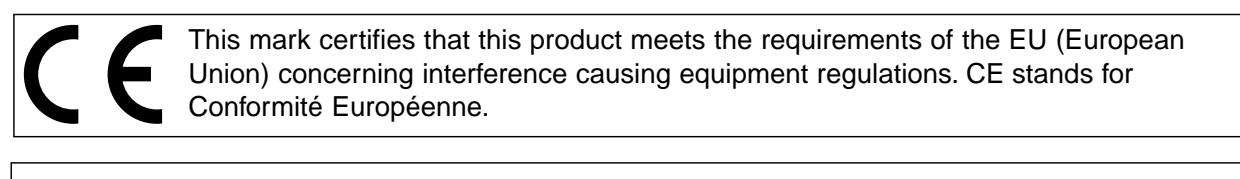

Film Scanner: Dimâge Scan Speed This device complies with Part 15 of the FCC Rules. Operation is subject to the following conditions: (1) This device may not cause Tested to comply harmful interference, and (2) this device must accept any interference with FCC standards. received, including interference that may cause undesired operation. To meet FCC regulations, the SCSI cables used with this scanner FOR HOME OR OFFICE USE must be equipped with ferrite cores.

This Class B digital apparatus complies with Canadian ICES-0003.. Cet appareil numérique de la classe B est comforme à la norm NMB-003 du Canada.

Tested by the Minolta Corporation 101 Williams Drive Ramsey, New Jersey 07446 USA

### <span id="page-2-0"></span>**FOR PROPER AND SAFE USE**

Please read and understand each caution before using this product.

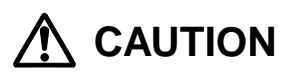

#### **To avoid fire or electric shock:**

- Only use the voltage specified for this unit.
- Do not expose this unit to liquids.
- Do not insert metal objects into this unit.
- Do not touch the cord or plug if your hands are wet.
- Unplug this unit when it is not in use.

#### **Improper use of the power cord may result in fire or electric shock.**

- Insert the plug securely into an electrical outlet.
- Do not pull on the cord. Grasp the plug when removing the power cord from an outlet.

• Do not scratch, twist, modify, heat, or place a heavy object on the power cord.

• Do not connect the ground to a gas pipe, telephone ground, or a water pipe. Improper grounding can result in electric shock.

**This product must have sufficient ventilation while in use. Blocked ventilation ducts may cause the unit to overheat, increasing the risk of fire.**

• Do not use or store this product in dusty or very humid areas.

**If there is smoke, a strange smell, or any other unusual conditions, shut down and unplug the unit, then contact a Minolta Service Facility.**

**Do not attempt to disassemble this product. It contains high-voltage circuits. Take the product to a Minolta Service facility for repairs.**

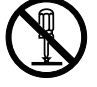

**Unexpected damage may occur if this unit is left unattended near young children.**

### <span id="page-3-0"></span>**SYSTEM REQUIREMENTS – PC / AT**

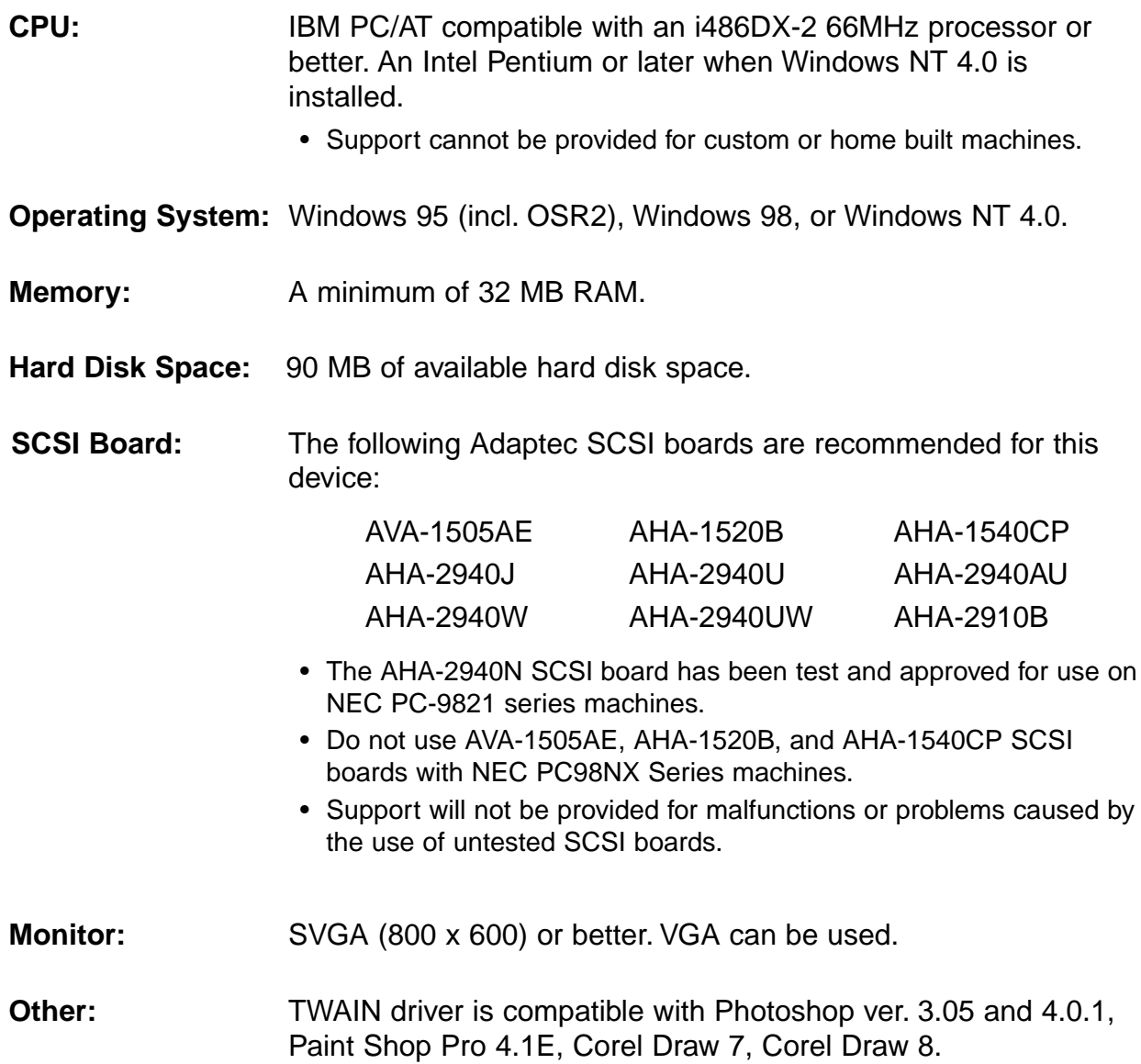

### <span id="page-4-0"></span>**SYSTEM REQUIREMENTS – MACINTOSH**

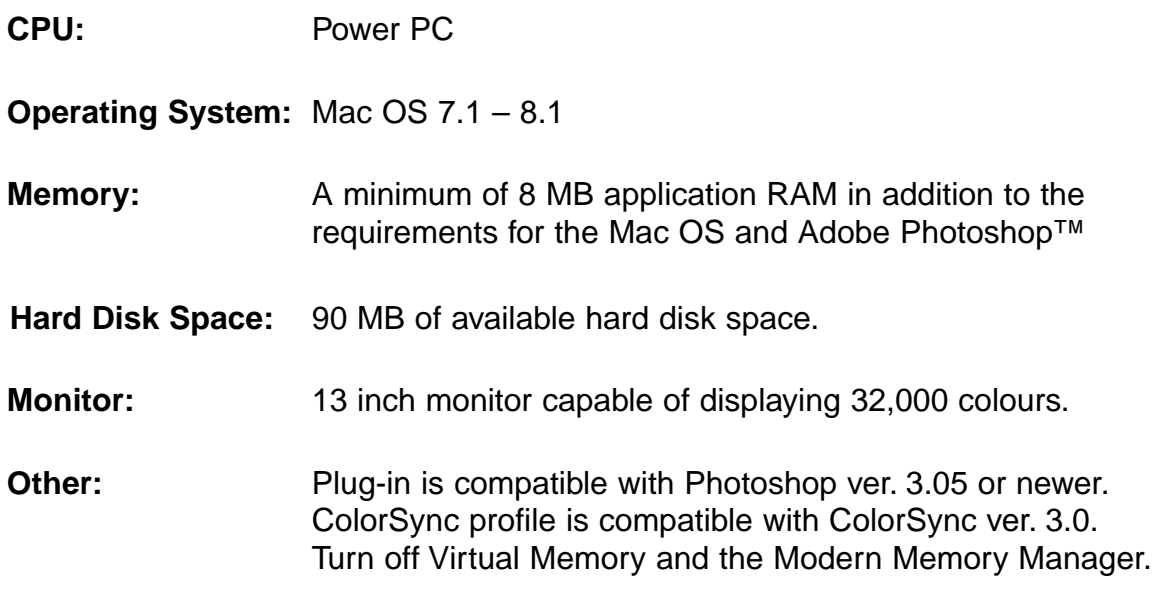

### <span id="page-5-0"></span>**PACKAGE CONTENTS**

#### **The following contents should be included in this package.**

- 1. Minolta Dimâge Scan Speed
- 2. 35mm Slide and Negative holders
- 3. SCSI cable SC-11
- 4. AC power cord
- 5. DS\_Speed driver CD ROM
- 6. Instruction Manual
- 7. Warranty card
- 8. Photoshop 4.0 LE CD ROM

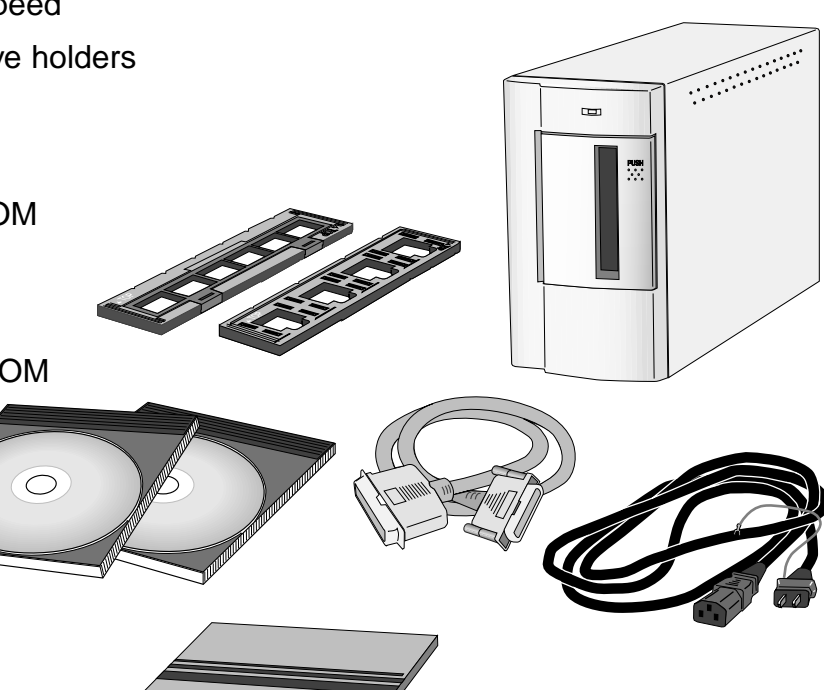

#### **Software Registration**

Please register this software before using it…

Once registered, you will receive technical support, software upgrade and product information. Complete and return the enclosed Product & Software Registration form after detaching it form the Warranty. No postage is necessary.

• The information you provide is confidential and will only be used by Minolta Customer Service and Product Research & Development.

### **TABLE OF CONTENTS**

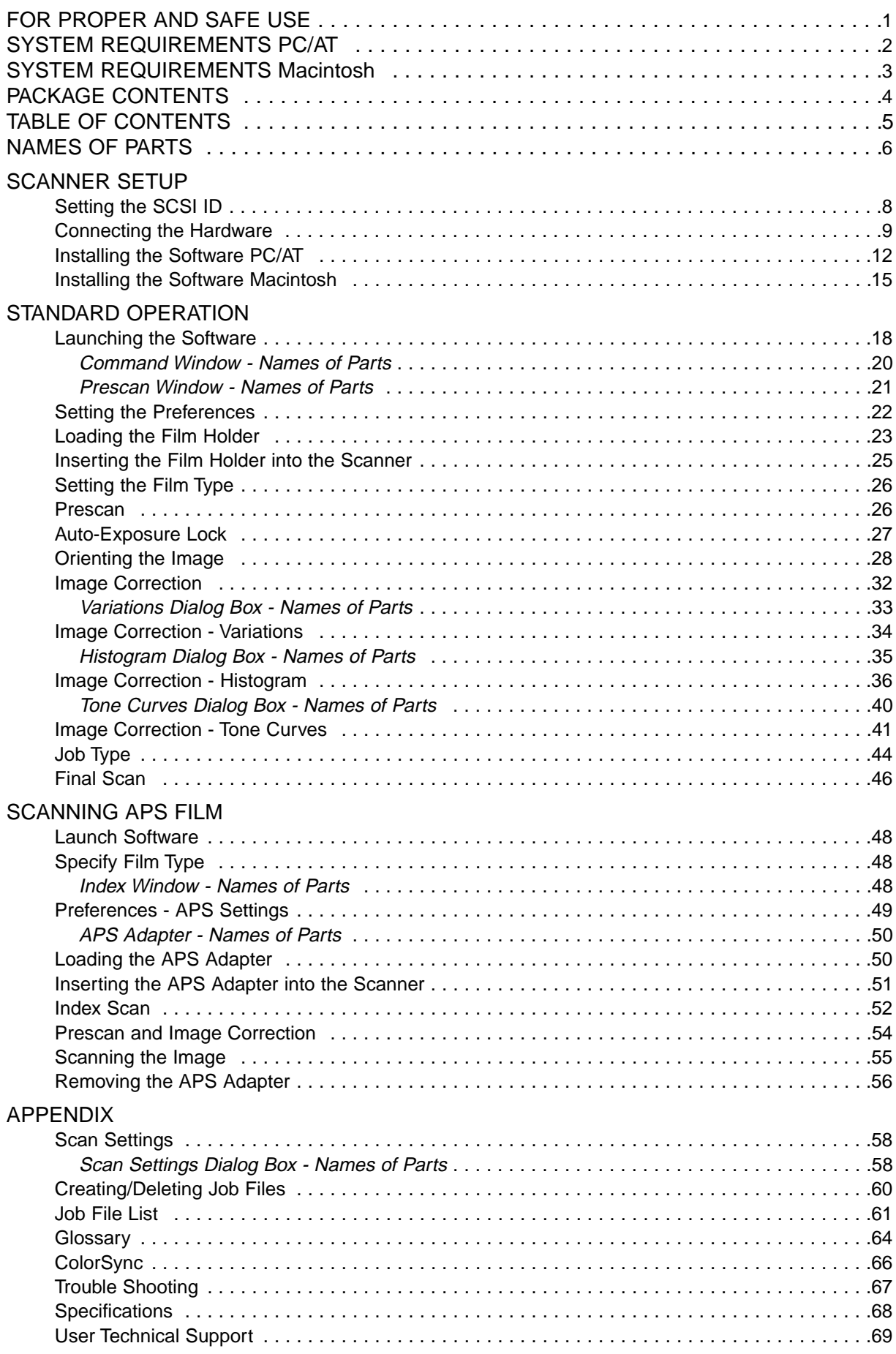

### <span id="page-7-0"></span>**SCANNER – NAMES OF PARTS**

- 1. Indicator lamp
- 2. Film slot
- 3. Film door
- 4. Power switch
- 5. SCSI port DB25
- 6. Terminator power switch
- 7. SCSI ID switches
- 8. SCSI port SCSI-1
- 9. AC socket

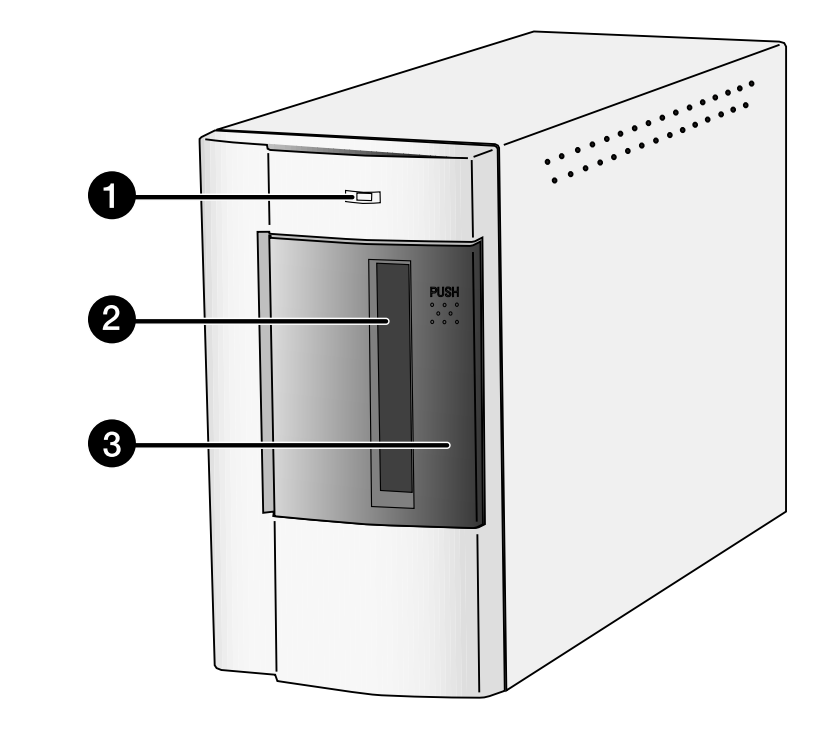

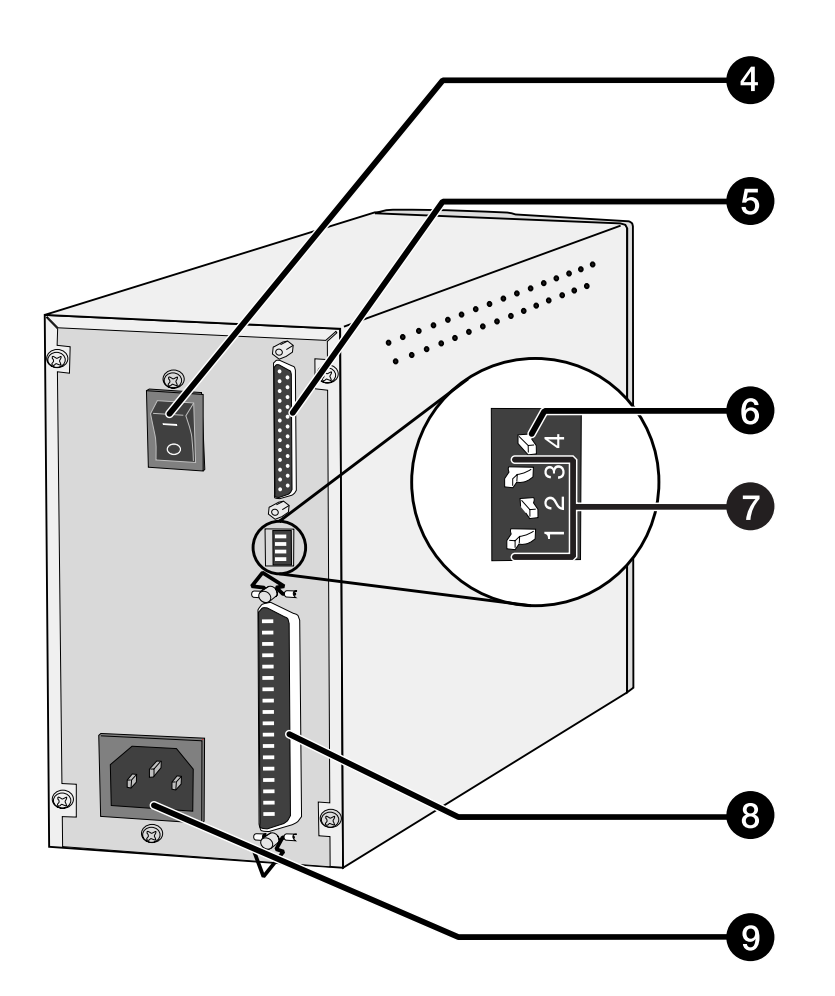

# <span id="page-8-0"></span>**SCANNER SETUP**

### <span id="page-9-0"></span>**SETTING THE SCSI ID**

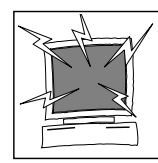

Turn off the computer and all the devices in the SCSI chain before changing SCSI IDs, connecting, or disconnecting SCSI cables. Hardware damage may occur if this precaution is not followed.

A SCSI ID is a unique address you assign to each SCSI device connected to your computer. The SCSI ID range of your computer is from 0 to 7, however some ID's are already occupied.

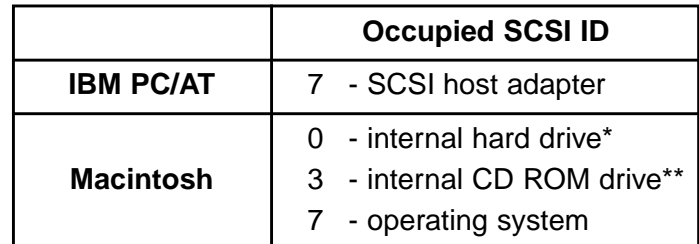

\* IDE Macintosh systems do not use SCSI ID 0 for the hard drive.

\*\* SCSI ID 3 is available on the external bus on Macintosh systems with a dual bus.

#### **Setting the SCSI ID**

- **1. Turn off the computer and all connected SCSI devices.**
- **2. Determine which SCSI IDs are not being used.**
- **3. Using a pointed object, set the switches to an unused SCSI ID.**
	- The Dimâge Scan Speed's SCSI ID is factory preset to 5. If 5 is not occupied, there is no need to change the SCSI ID.
	- Two operating SCSI devices in the same SCSI chain cannot share a SCSI ID.

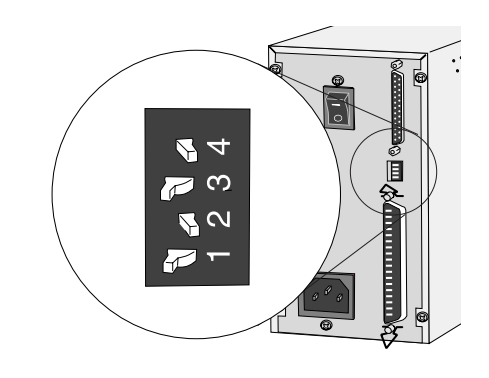

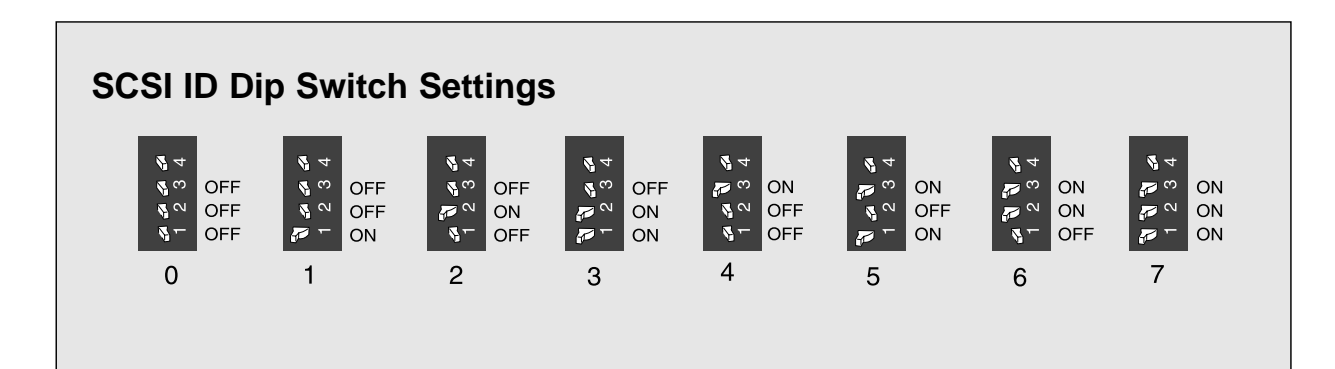

### <span id="page-10-0"></span>**CONNECTING THE HARDWARE**

#### **Connecting the SCSI Cable**

This scanner has been packaged with the SCSI cable SC-11 (DB25-to-SCSI-1). See your dealer if you require a different SCSI cable.

• To meet FCC regulations, the SCSI cables used with this scanner must be equipped with ferrite cores.

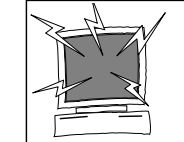

**BEFORE YOU BEGIN… TURN THE COMPUTER AND ALL CONNECTED DEVICES OFF.**

- **1. Place the scanner on a level surface.**
- **2. Connect one end of the SCSI cable to either SCSI port on the back of the scanner**
	- Either SCSI port can be used for other configurations, there is no dedicated in or out port.

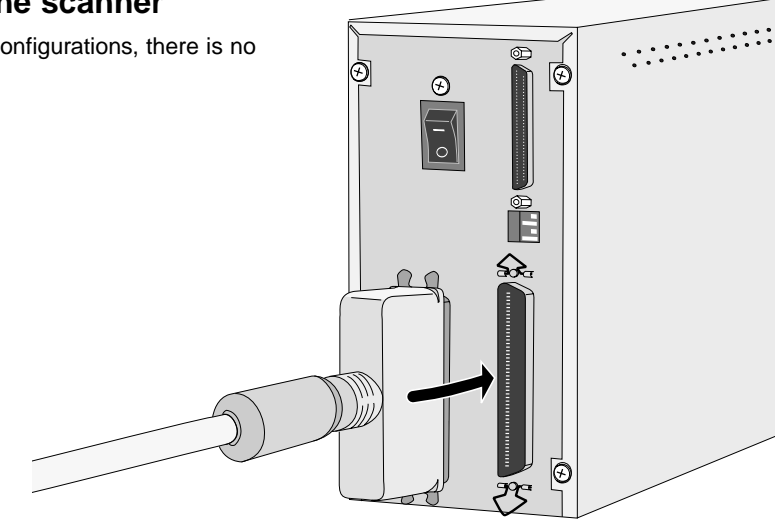

**3. Connect the other end of the SCSI cable to the SCSI port on the computer or the last device in the SCSI chain.**

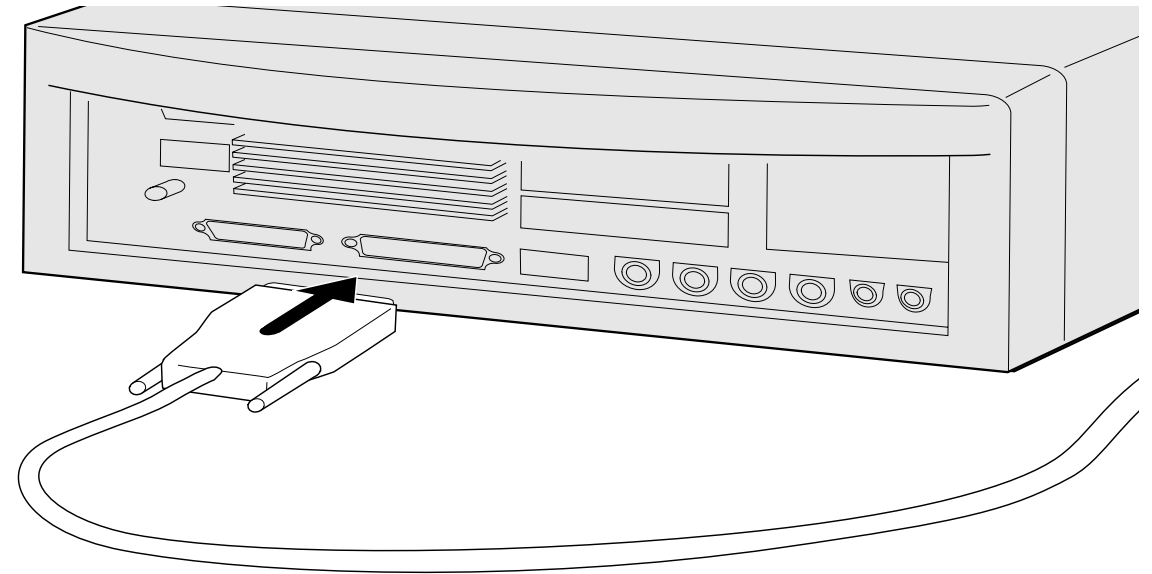

Continued on the following page.

### **CONNECTING THE HARDWARE**

### **If there are other devices in your SCSI chain…**

**4. Plug the SCSI cable from the next device into the open port on the back of the scanner.**

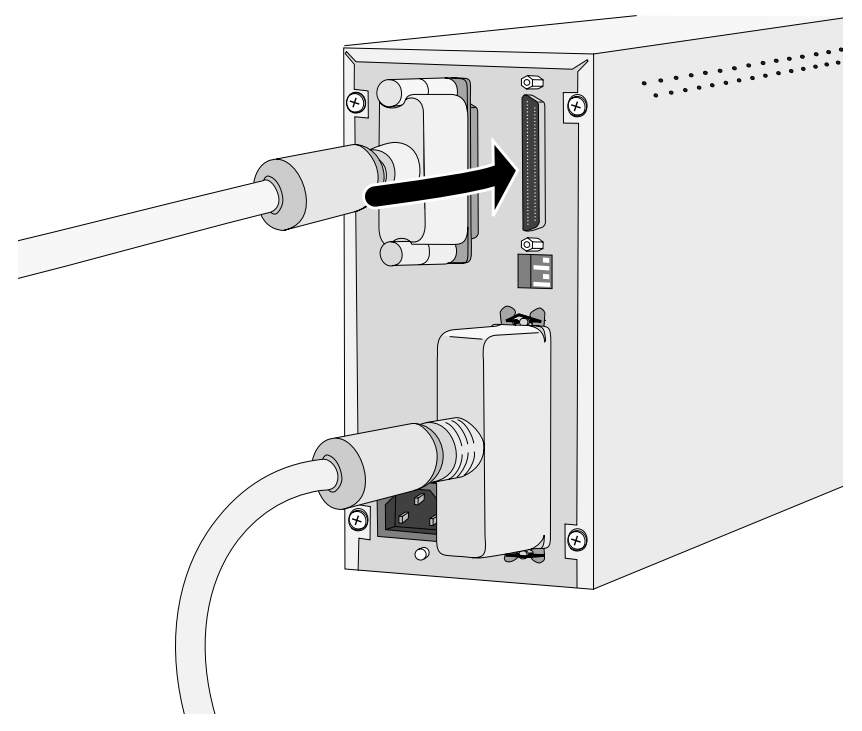

**5. Plug the power cord into the scanner's AC socket, then plug it into a grounded outlet.**

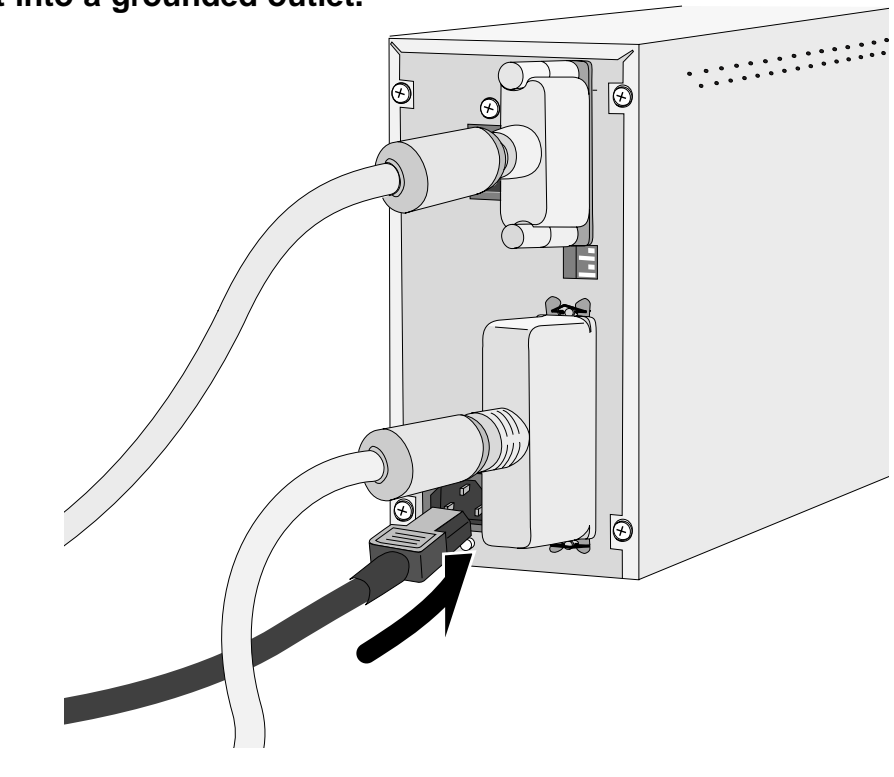

### **CONNECTING THE HARDWARE**

### **If the Dimâge Scan Speed is the last or only device in your SCSI chain…**

- **4. Turn the terminator power switch (switch 4) to ON.**
- An external terminator is not necessary with this scanner.  $^{\circledR}$  $\circledR$ WOTE: က ရ  $\boldsymbol{z}$   $\boldsymbol{\omega}$ Terminating the SCSI chain helps to suppress electronic  $\overline{\mathcal{C}}$ noise in the SCSI chain. Not terminating the SCSI chain can cause slowdowns, data errors, crashes, and other unpredictable errors.  $\overline{\circ}$
- **5. Plug the power cord into the scanner's AC socket, then plug it into a grounded outlet.**

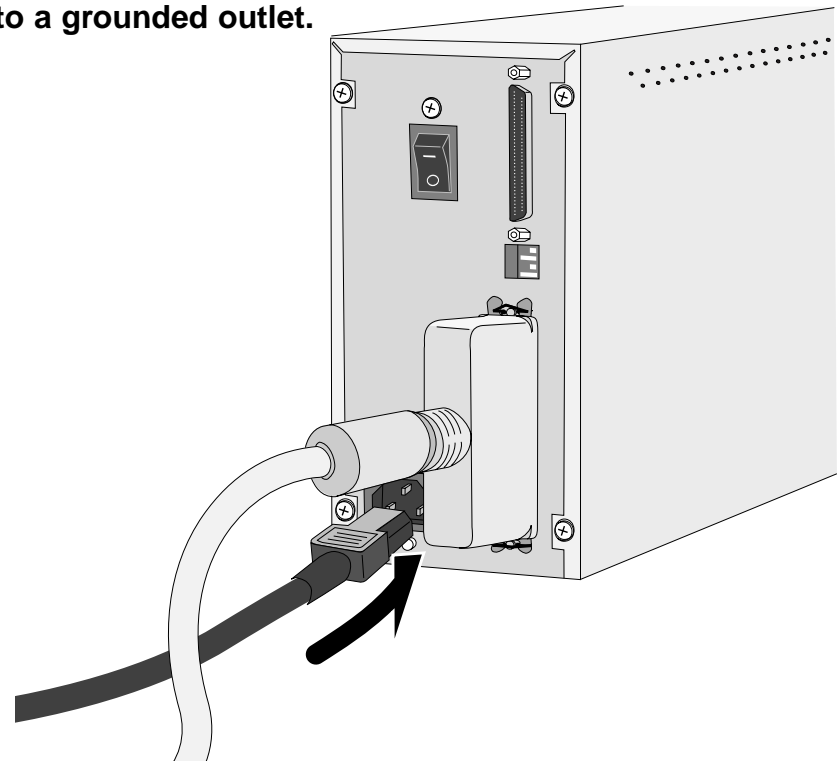

### <span id="page-13-0"></span>**INSTALLING THE SOFTWARE – PC/AT**

#### **WINDOWS 95/ WINDOWS 98 / WINDOWS NT**

Dimâge Scan Speed for Windows Setup installs the Twain and Twain\_32 driver software into the drive and folder you select.

- The appearance and/or wording of some dialog boxes may vary depending on the version of Windows running on your machine.
- These installation instructions assume drive D is the CD-ROM drive.

#### **1. Turn on the scanner, then turn on the PC.**

#### **2. Start the Windows operating system.**

#### **This step varies with your specific operating software...**

• The New Hardware Found dialog box will appear.

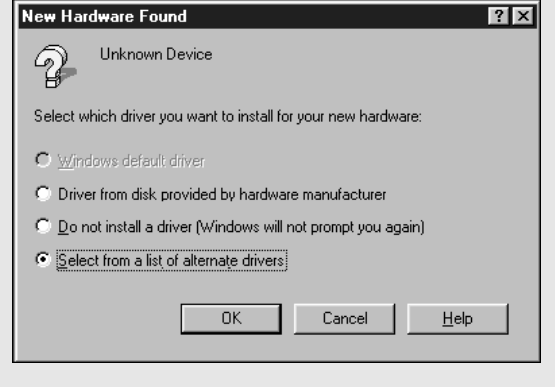

• This dialog box may appear several times. Repeat step 3 until the dialog box no longer

## **Windows 95 Windows 95 Release 2 (OSR2)**

• The Device Wizard dialog box will appear.

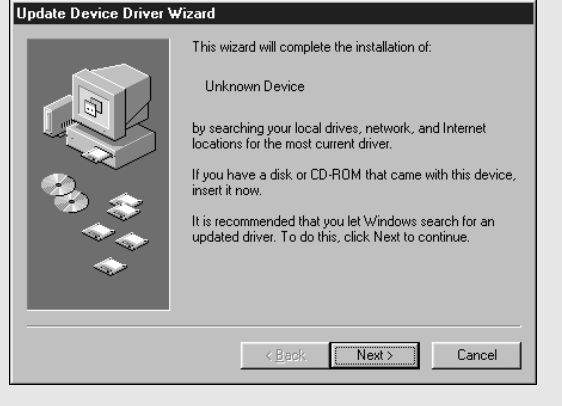

**3. Click on Next until the Unknown Device window appears…**

#### **then click on Finish.**

• This dialog box may appear several times. Repeat step 3 until the dialog box no longer appears.

#### **Windows NT**

appears.

**3. Click on Cancel.**

**3. Select Start > Settings > Control Panel, then double-click on the SCSI Adapters icon. Confirm that Minolta #2884 appears as a connected device for your SCSI board.**

• If Minolta #2884 does not appear, turn the system off and check all the connections. Repeat the procedure.

#### **4. Insert the Dimâge Scan Speed CD-ROM into the CD-ROM drive.**

### **INSTALLING THE SOFTWARE – PC/AT**

**5. Select Run form the Start menu.**

#### **6. Select D:\ENGLISH\Setup.exe from the Open drop-down list, then click on OK.**

**7. Click on Next**

• If your CD-ROM drive is not the D drive, replace the D with the appropriate designation for your CD-ROM drive.

#### **The Run dialog box will appear**

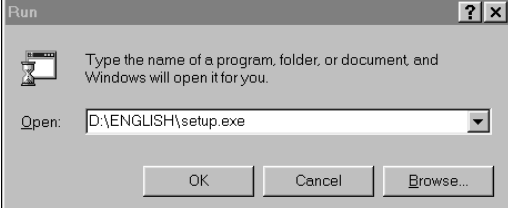

## **The installer flash will appear.**<br>
Minolta Dimage Scan Speed ver.1.0 Setup

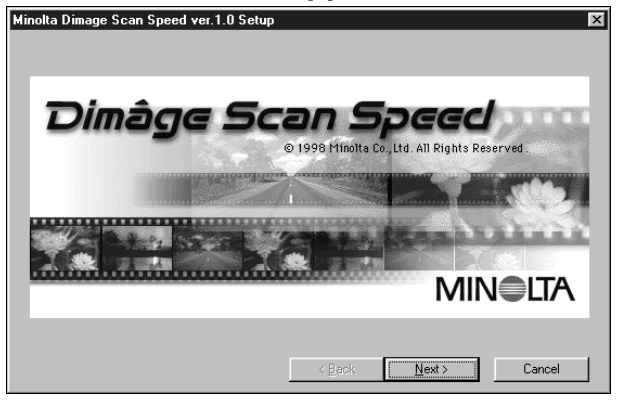

#### **The Software License Agreement will appear.**

- **8. After reading the agreement, click on Yes.**
	- If you do not agree to the conditions stated in the End-User License Agreement, click on No and the software will not be installed.

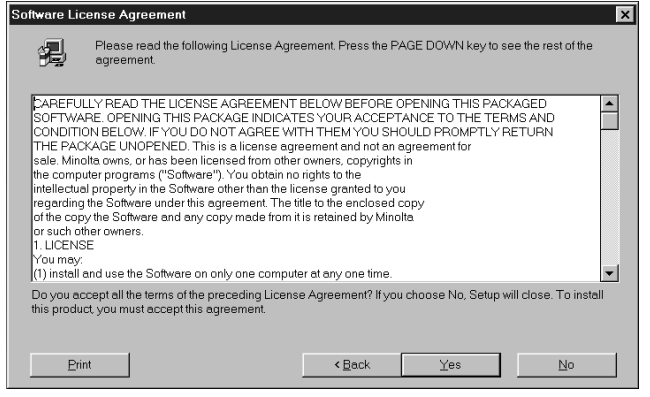

#### **The Choose Destination Location dialog box will appear**

#### **9. Click on Browse to select another destination directory…**

• An install directory and path can also be entered directly into the install path list box.

#### **then click on Next**

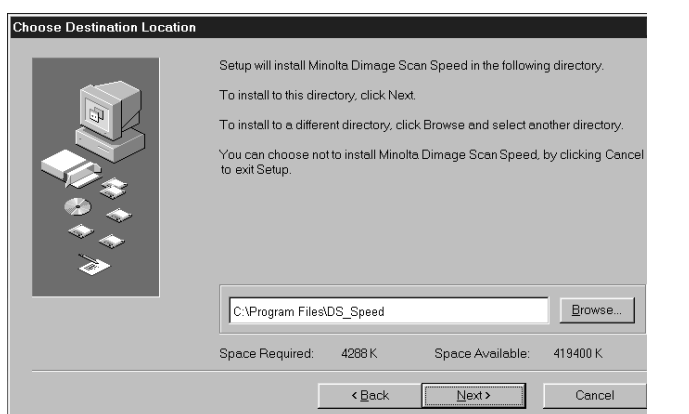

#### Continued on the following page.

### **INSTALLING THE SOFTWARE – PC/AT**

- **10. Choose either Typical or TWAIN Files install, then click on Next.**
- **The Setup Type dialog box will appear**

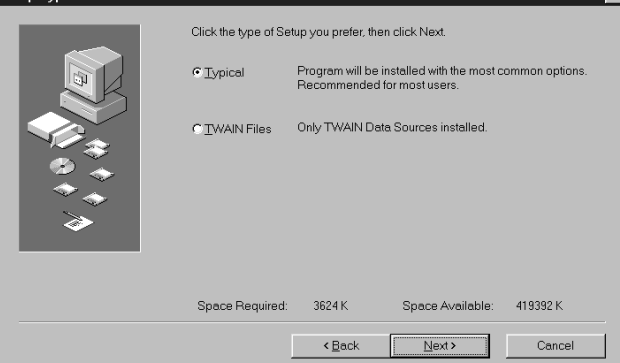

#### **The Select Program Folder dialog box will appear.**

- **11. Click on Next.**
	- Setup will begin

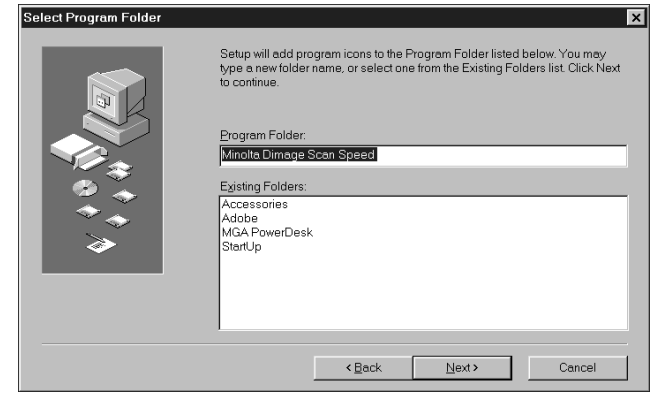

#### **The Setup Successful dialog box will appear.**

#### **12. Click on Close**

**13. Click on Yes.**

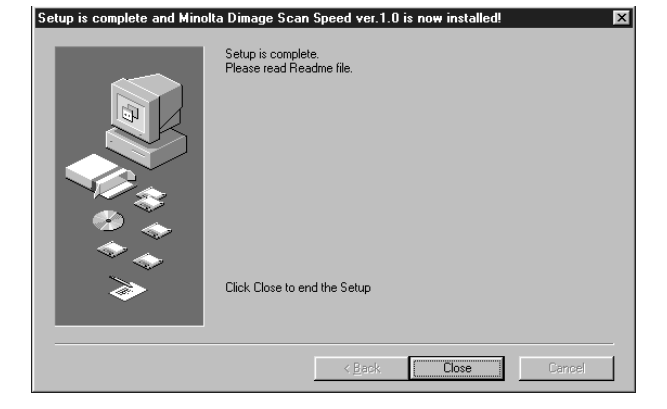

#### **The following dialog box will appear.**

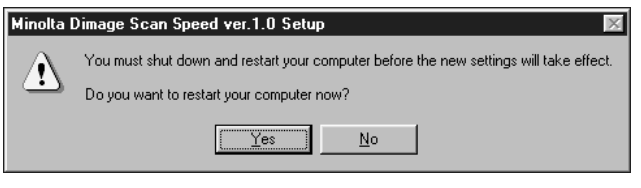

### <span id="page-16-0"></span>**INSTALLING THE SOFTWARE – MACINTOSH**

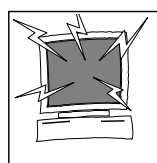

Please remove or disable any antivirus system extensions before launching this installer. These extensions may conflict with the operation of this installer. Replace or re-enable them when installation is complete. Hold the shift key down during startup to disable the extensions.

- **1. Turn on the Dimâge Scan Speed, then turn on your Macintosh.**
- **2. Quit any open applications.**
- **3. Insert the Dimâge Scan Speed CD-ROM into the CD-ROM drive.**

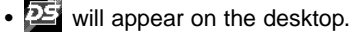

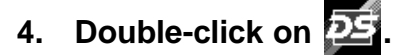

- The language folders will appear.
- **5. Open the English language folder, then double click on the Dimage Scan Speed Installer.**
- **6. Click on**  $\left[\begin{array}{cc} \text{Continue} \end{array}\right]$

**The installer's start-up screen will appear.**

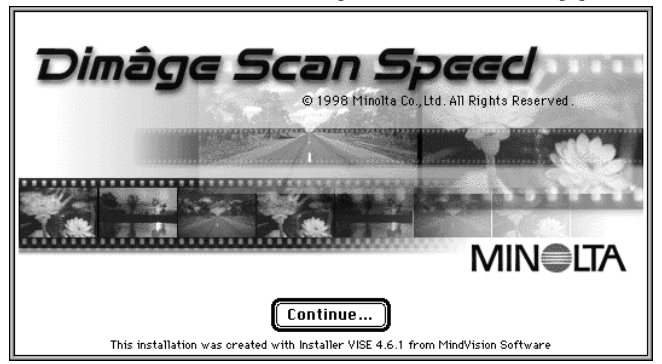

#### **The End-User License Agreement will appear.**

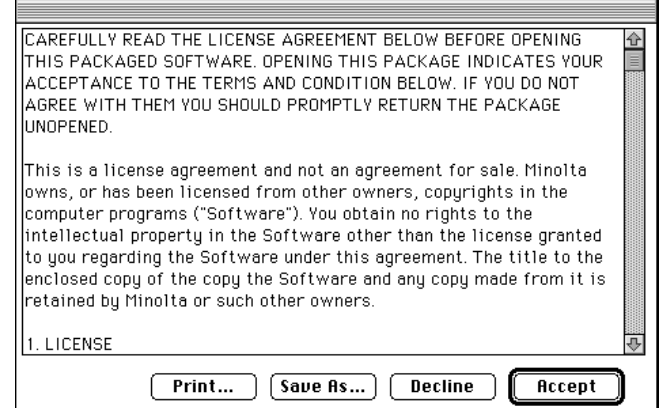

#### **7.** Click on **Recept**

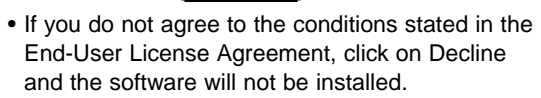

Continued on the following page.

### **INSTALLING THE SOFTWARE – MACINTOSH**

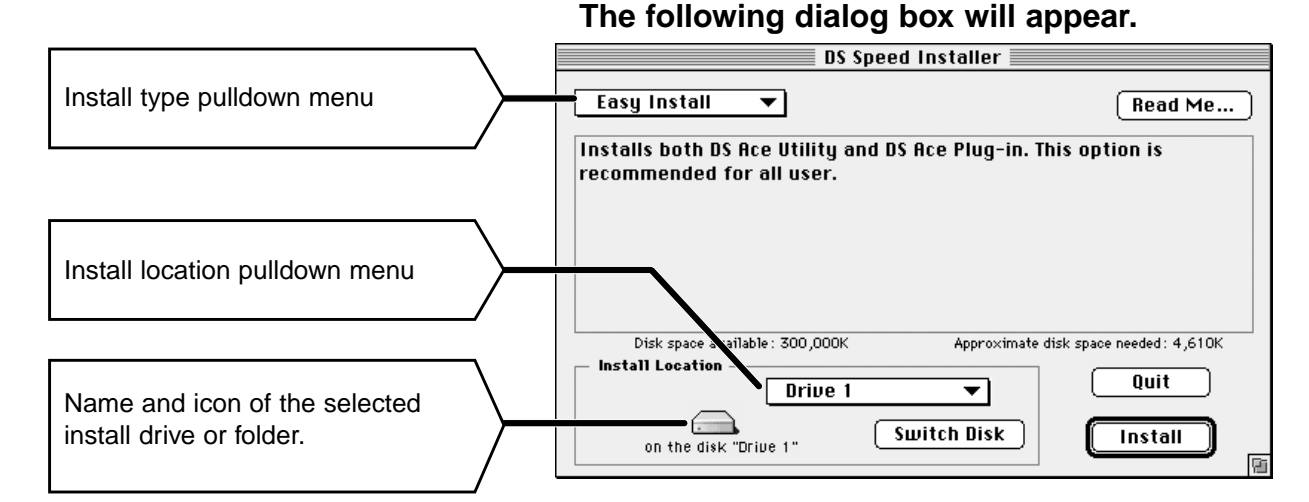

#### **8. Select the install drive (or folder) and type from the pulldown menus.**

- You can also click on  $\sqrt{\frac{S(\mu)}{S(\mu)}}$  to select an install drive.
- **9. Click on**  $\left[\begin{array}{c} \blacksquare \end{array}\right]$  **Install**

#### **The following message appears when the installer is finished.**

**11. Click on**  $\left[\begin{array}{c}$  **Quit** 

- The software will be installed in a new folder titled Dimage Scan Speed.
- If Easy Install was chosen, the Dimage Scan Speed folder will contain the following items: DS\_Speed Utility, DS\_Speed Plugin, and Read Me file.
- Installation was successful. If you are finished, ļ§ click Quit to leave the Installer. If you wish to perform additional installations, click Continue. Continue Quit
- **11. Drag the DS Speed Plug-in to the Import/Export folder in the Adobe Photoshop Plug-ins folder.**

### 16

## <span id="page-18-0"></span>**STANDARD OPERATION**

### **SCAN FLOW**

**Launch the Software**

**Set the Preferences**

**Load the Film Holder**

**Insert the Film Holder**

**Specify the Film Type**

**Prescan**

**Orient the Image**

**Correct the Brightness, Contrast, and Colour**

**Specify the Job Type**

**Scan**

**Save**

### <span id="page-19-0"></span>**LAUNCHING THE SOFTWARE**

The TWAIN driver lets you control the software through another application, such as your image editing software.

#### **Launching the TWAIN Driver — Windows**

This manual uses Adobe Photoshop 4.0.1 as the host application. Commands may vary among applications.

- **1. Open the host application.**
- **2. Select File > Import > Select TWAIN\_32 Source...**

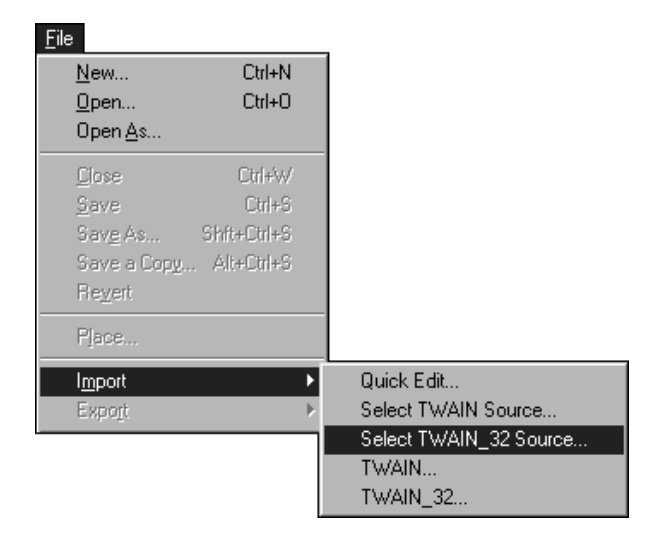

**3. Select DS\_Speed, then click on Select.**

#### **The Select Source dialog box appears.**

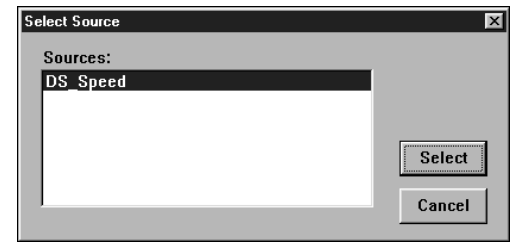

**4. Select File > Import > TWAIN\_32.**

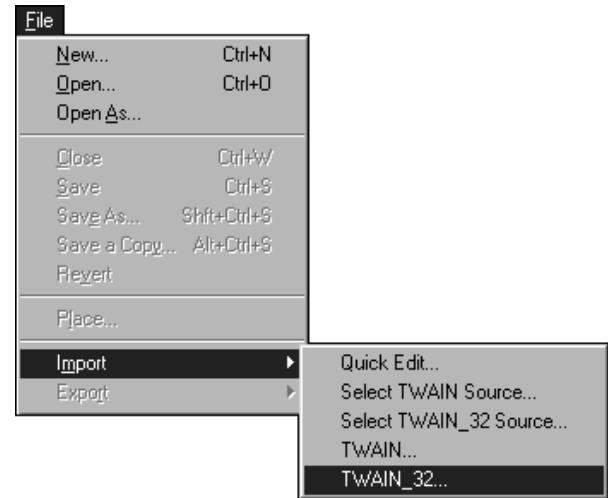

**The software is ready for use when the Command window appears (p.20).**

### **LAUNCHING THE SOFTWARE**

The plug-in software lets you access the software through Adobe Photoshop.

#### **Launching the Plug-in — Macintosh**

- **1. Launch Adobe Photoshop.**
- **2. Photoshop 4.0.1 and newer: Select File > Import > DS\_Speed Plug-in.**

**Photoshop 3.0.5: Select File > Acquire > DS\_Speed Plug-in**

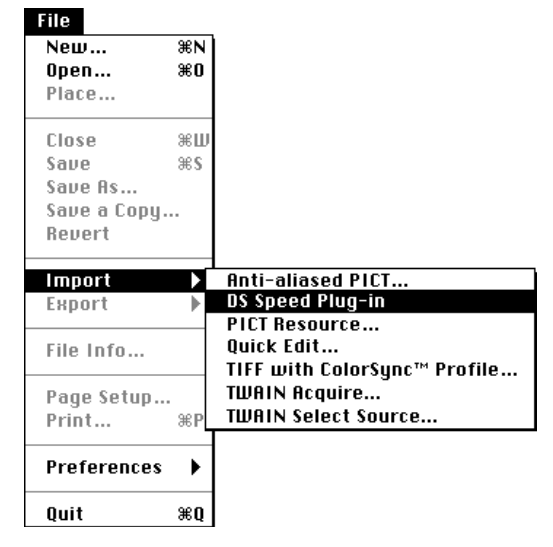

**The software is ready for use when the Command window appears (p.20).**

#### **Launching the Utility Software**

#### **Windows**

**Select Start > Programs > Minolta Dimage Scan Speed > DS Speed Utility**

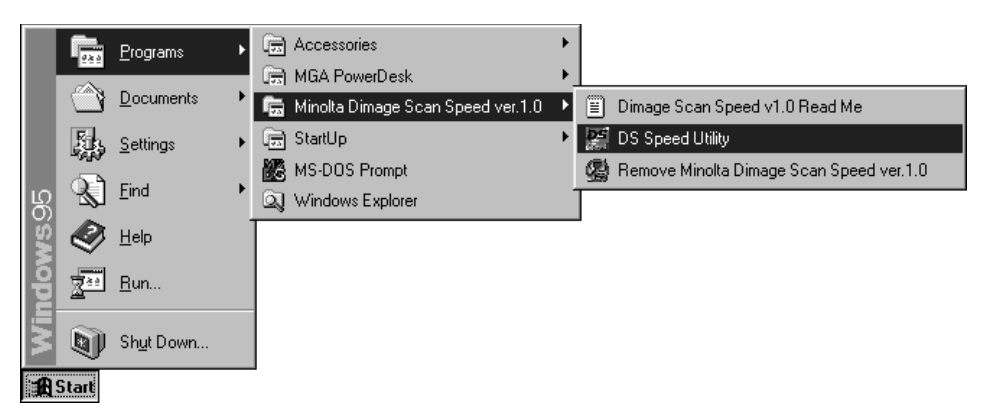

#### **Macintosh**

**Double click on .**

**The software is ready for use when the Command window appears (p.20).**

### <span id="page-21-0"></span>**COMMAND WINDOW – NAMES OF PARTS**

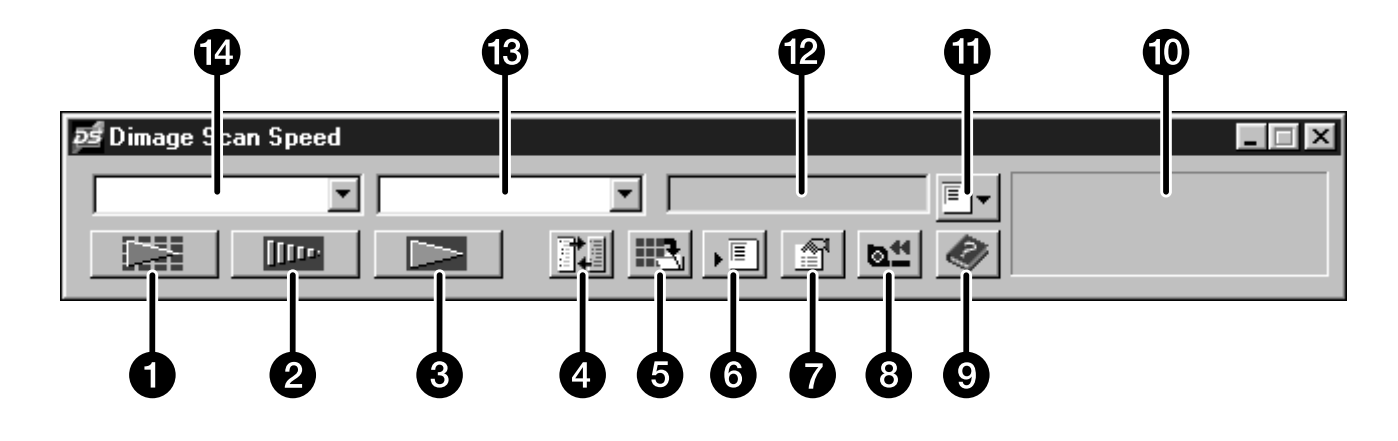

- Index Scan button (APS p. 52)
- Prescan button  $\boldsymbol{Q}$
- Scan button
- 4 Scan Settings button
- Save Index Scan button
- Save Job button 6
- **P** Preferences button
- Rewind button (APS p. 56) ❸
- Help button ( $\sqrt{2}$  on Macintosh)  $\boldsymbol{\Theta}$
- Status bar  $\bf \bm \Omega$
- Load Job button  $\mathbf \Omega$
- $\mathbf{D}$ Displays current Job selection
- Film Type list box ®
- Film Format list box  $\mathbf \Omega$

### <span id="page-22-0"></span>**PRESCAN WINDOW – NAMES OF PARTS**

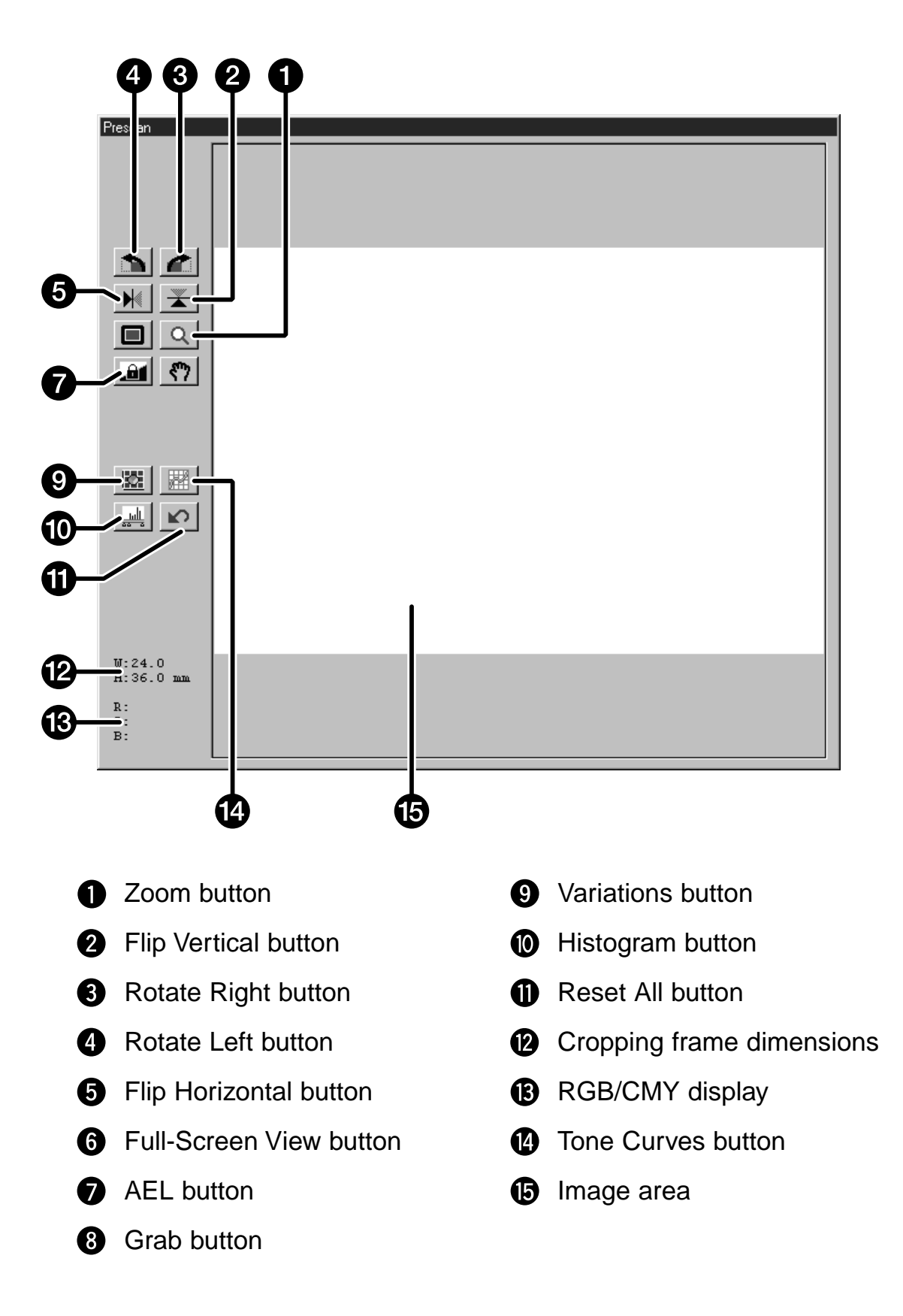

### <span id="page-23-0"></span>**SETTING THE PREFERENCES**

1. Click on  $\boxed{\mathbb{F}}$ .

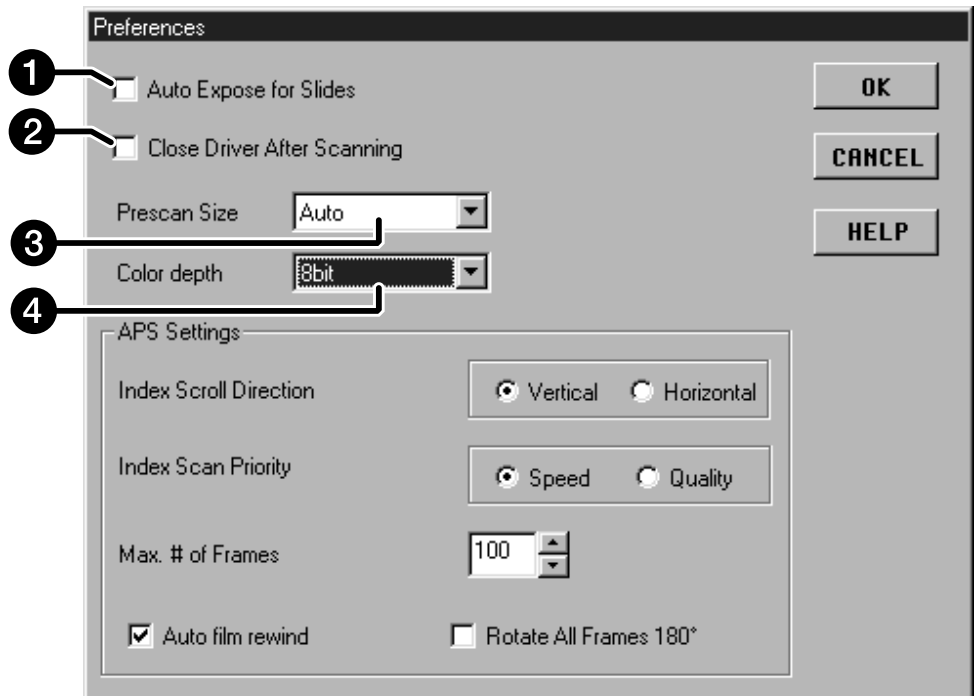

**2. Set the preferences as desired.**

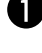

#### **Auto Expose Slides checkbox**

Select this checkbox when scanning underexposed slides.

#### **Close Driver After Scanning checkbox**

Closes the scanner's driver software after the scan is complete.

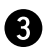

#### **Prescan Size list box**

There are three size options for prescan window: Small, Large, and Auto. • Auto determines the appropriate prescan window size based on the size of your monitor.

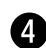

#### **2** Colour Depth list box

The pixel depth of each colour channel used to scan your image (RGB or CMY). Three options are available:

- 8-bit over 16.7 million colours
- 16-bit over 2.8 billion colours
- 16-bit linear same as 16 bit, but image correction is not applied when the image is scanned.

#### **3.** Click on  $\left\lfloor \frac{0K}{100} \right\rfloor$  to accept the new preference **settings.**

• Changes to the Preference settings take effect immediately.

### <span id="page-24-0"></span>**LOADING THE FILM HOLDER**

Using the included 35mm negative and slide holders, the Minolta Dimâge Scan Speed can scan mounted or unmounted…

- 35mm colour negatives 35mm colour slides
	-
- 35mm black & white negatives 35mm black & white positives
- 

Advanced Photo System negatives and slides can also be scanned using the optional AD-10 APS Adapter. See page 48.

#### **Loading the Negative Holder**

- **1. Open the film holder.**
- **2. Place the film in the film holder emulsion side down.**
	- The film holder will accept film strips up to 6 frames long.
	- Brush dust off the film before placing it into the film holder.

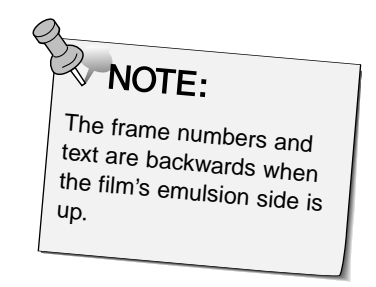

- **3. Align the frames within the scanning windows.**
- **4. Snap the film holder closed.**

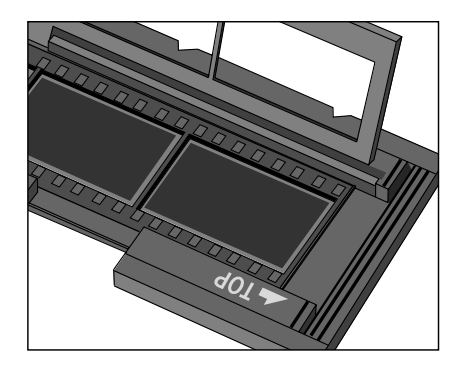

Continued on the following page.

### **LOADING THE FILM HOLDER**

#### **Loading the Slide Holder**

#### **1. Insert slides into the slide holder emulsion side down.**

- Brush dust off the the slide before placing it into the film holder.
- Slide mounts must be thicker than 1 mm and thinner than 2 mm to fit into the slide holder.
- Orient the slides horizontally, not vertically.

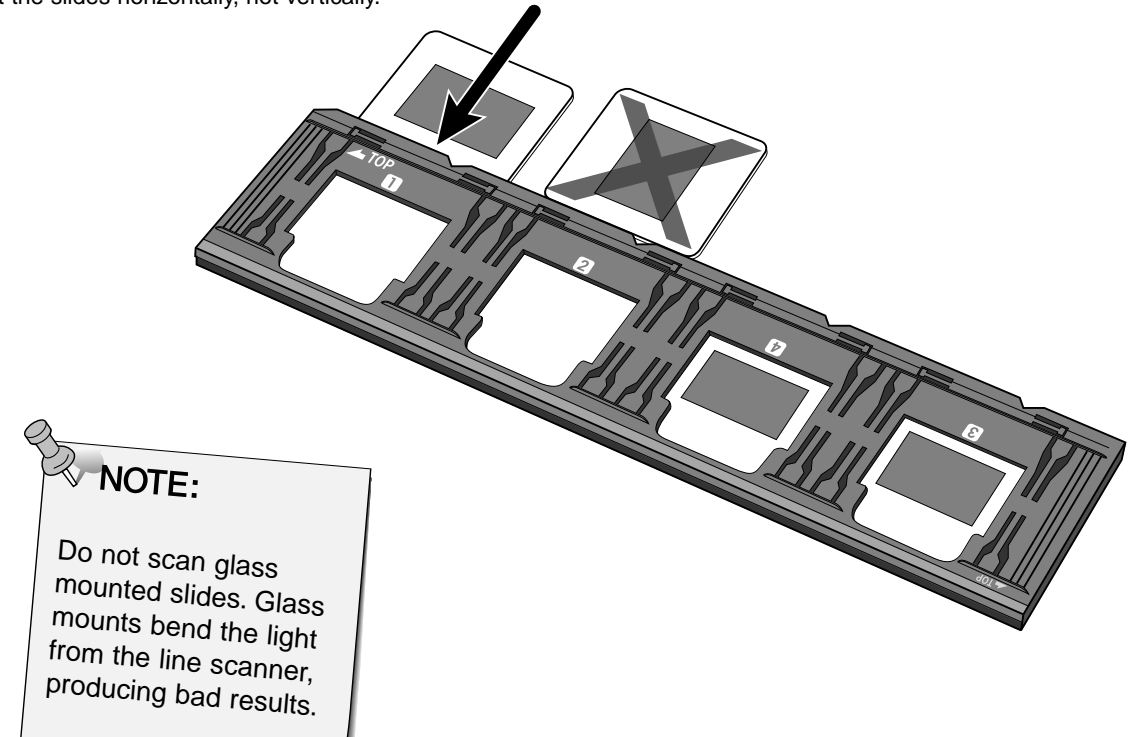

### <span id="page-26-0"></span>**INSERTING THE FILM HOLDER INTO THE SCANNER**

The notches in the film and slide holders identify the position of the scanning windows. Push the holder in all the way in to scan the last frame on that side of the film holder. Remove, flip, then re-insert the film holder to scan the frames on the other side of the holder.

#### **Insert the negative holder into the scanner's film slot to scan frames 1, 2, or 3.**

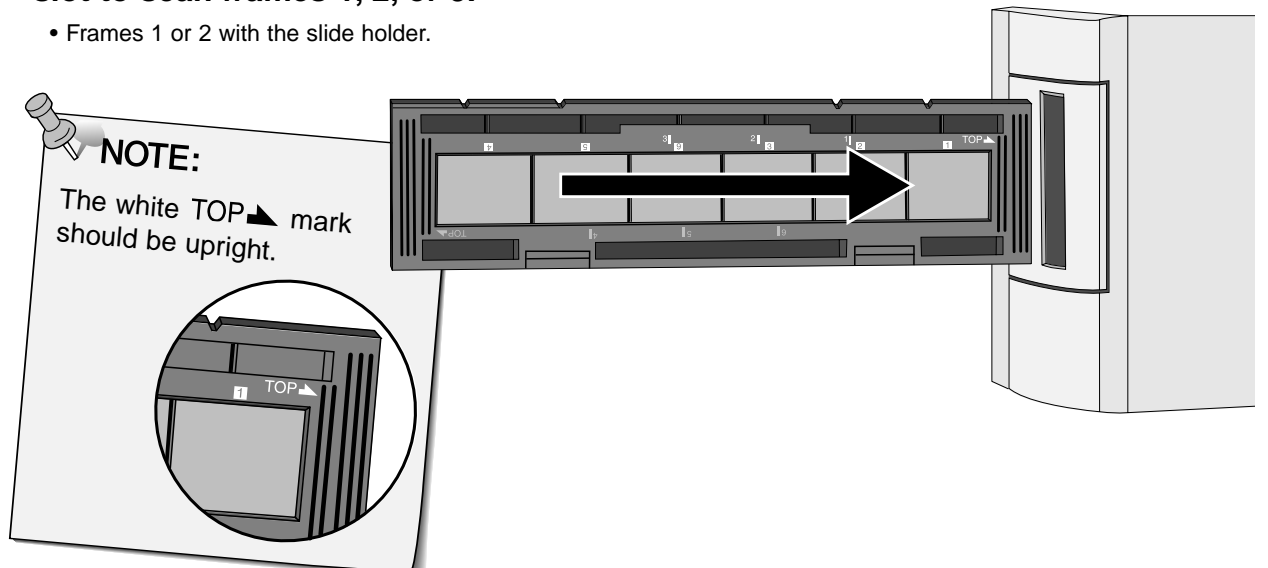

#### **Remove, flip, then re-insert the negative holder to scan frames 4, 5, or 6.**

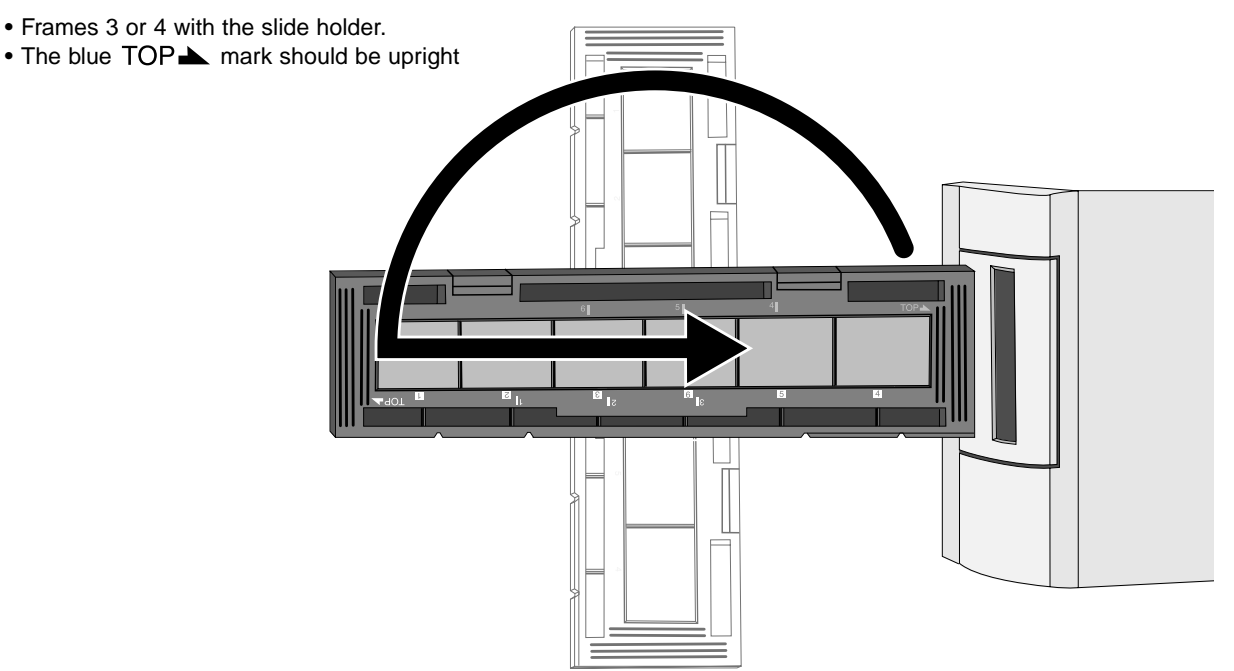

### <span id="page-27-0"></span>**SETTING THE FILM TYPE / PRESCAN**

#### **Setting the Film Type**

- **1. Select 35mm from the film format drop-down list.**
	- The Prescan window appears.

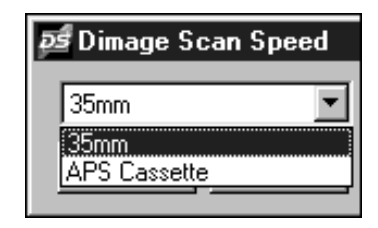

**2. Select the film type from the film type drop-down list.**

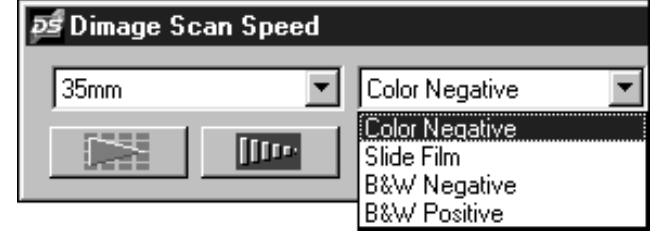

**3. Click on <b>in the Command window.** 

**The prescanned image will appear in the Prescan window.**

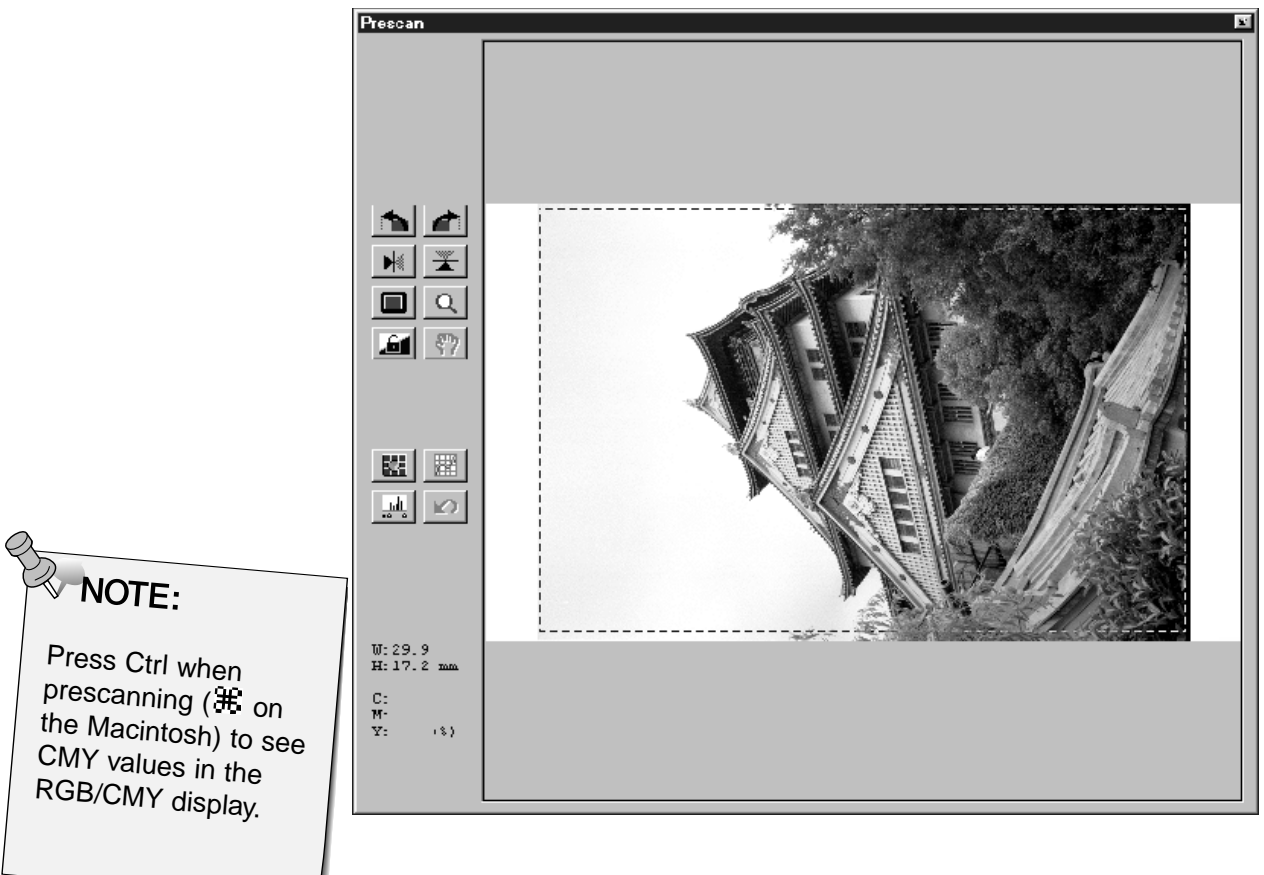

### <span id="page-28-0"></span>**AUTO-EXPOSURE LOCK**

Especially useful when scanning bracketed exposures, AE lock lets you scan multiple images with the same initial exposure settings. AE Lock saves the automatic exposure settings determined when an image is prescanned. Subsequent images are prescanned using the 'locked' exposure settings.

• AE-lock does not save exposure corrections made in the Variations, Histogram, or Tone Curves dialog boxes.

#### **Setting AE-Lock**

**After prescanning the image…**

- **1.** Click on  $\boxed{2}$ .
	- **Let** can not be selected until an image has been prescanned.
- **2.** Select another image, then click on **FIGG** 
	- The scanner skips the setting exposure step in the prescan sequence.

Images will be scanned using the AE lock settings until AE lock is cancelled or the scanner is reinitialized.

#### **Cancelling AE-Lock**

- **1.** Click on  $\boxed{21}$
- 2. Click on  $\boxed{\Box\Box\Box}$  to prescan the image again.

#### <span id="page-29-0"></span>**Rotate**

Click on the  $\Box$  and  $\Box$  buttons to correct the orientation of your image before scanning. Changes will be reflected in the prescan image.

• Click on  $\Box$  to view a full screen display of the area inside the cropping frame.

Click on **the rotate the image 90° clockwise.**

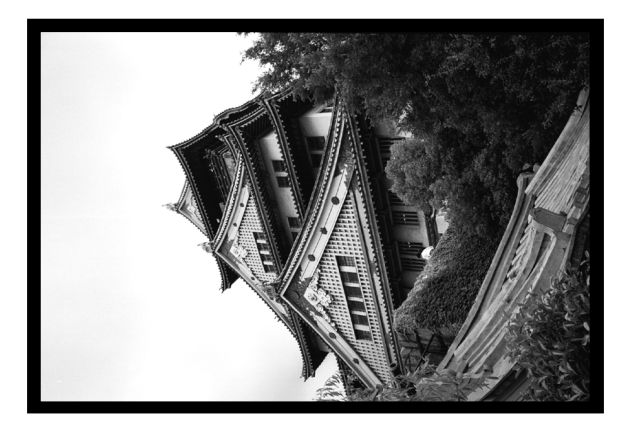

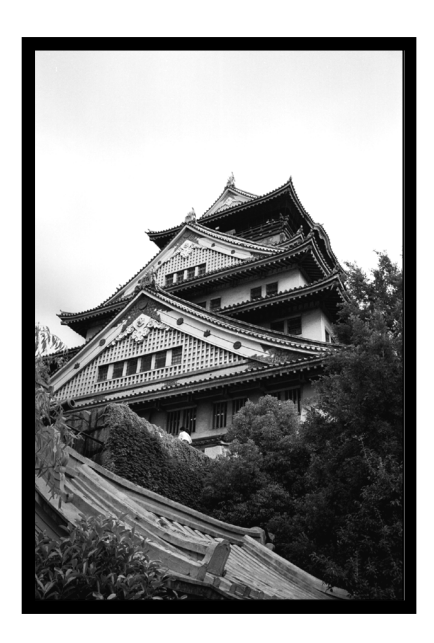

**Click on the to rotate the image 90° counter-clockwise.**

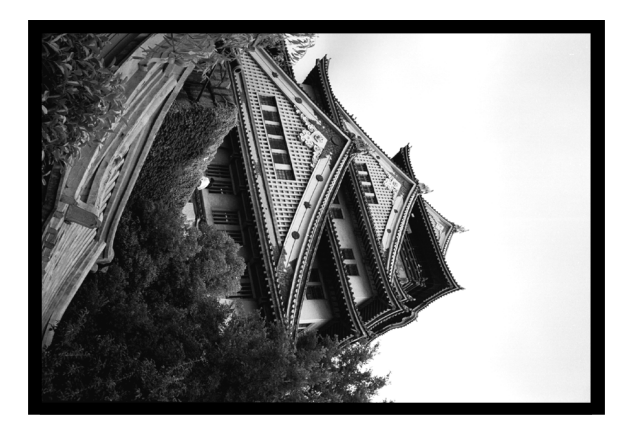

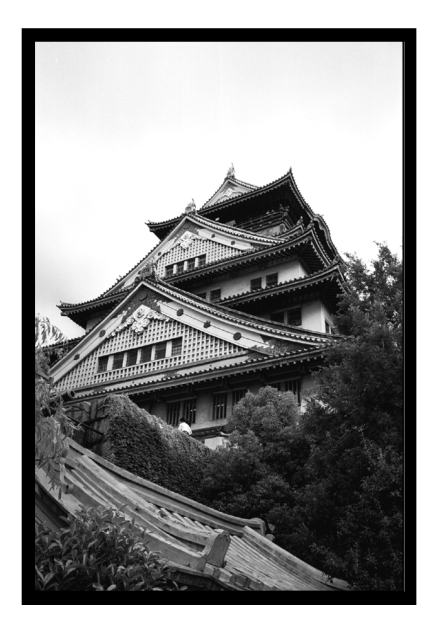

### **Flip**

The  $\blacktriangleright$  and  $\blacktriangleright$  buttons let you flip the image left to right or top to bottom before scanning. Changes will be reflected in the prescan image.

• Click on  $\Box$  to view a full screen display of the area inside the cropping frame.

### Click on  $\mathbf{\geq}$  to flip the image top to bottom.

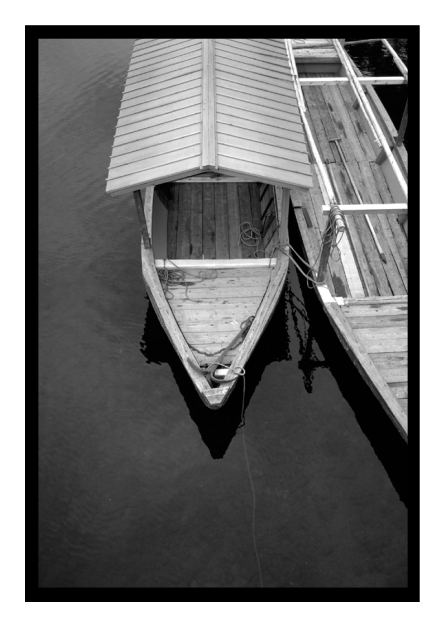

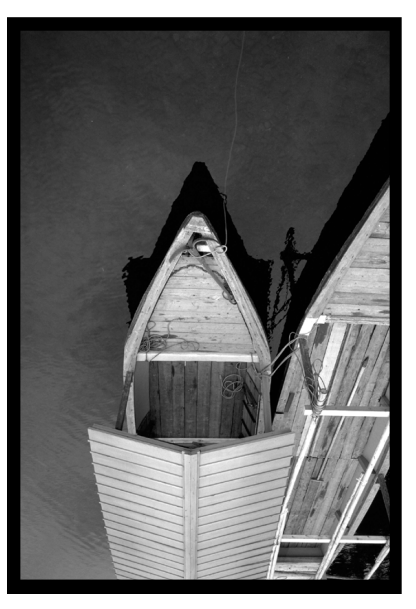

• The image is upside down compared to the original prescan.

### Click on  $\overline{\mathbb{M}}$  to flip the image left-to-right.

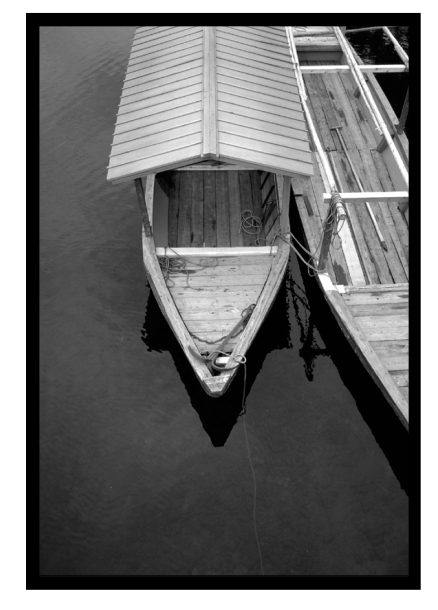

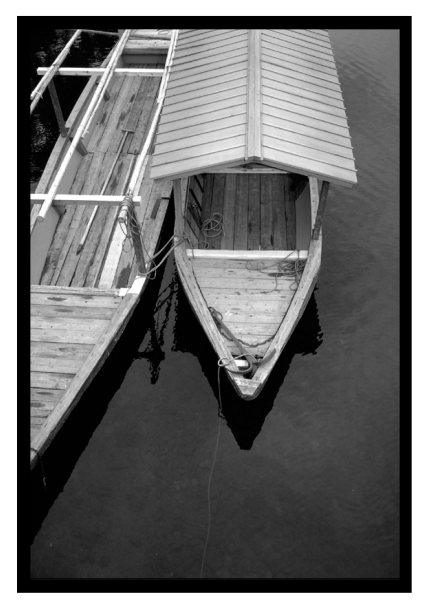

• Image is backwards compared to the original scan.

#### **Cropping**

The cropping frame defines how much of the prescan image will be scanned. The dimensions of the cropping frame are displayed in the lower left corner of the prescan window

• Click on  $\boxed{\Box}$  to view a full screen display of the area inside the cropping frame.

#### **To enlarge or reduce the size of the cropping frame…**

#### **Click on the cropping frame and drag the pointer in or out.**

- Click on the corners and drag to resize the cropping frame proportionally.
- Click on the sides and drag to resize the cropping frame non-proportionally.

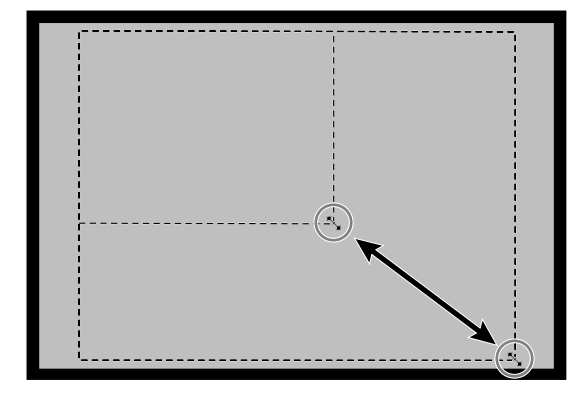

**To move the cropping frame…**

**Click inside the cropping frame, then drag the cropping frame to its new location.**

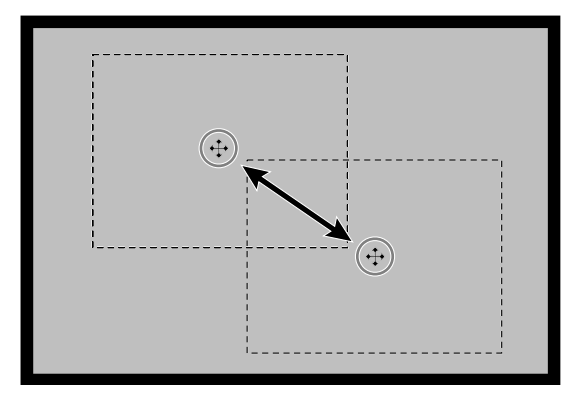

**To define a new cropping frame…**

**Click and drag outside the current cropping frame.**

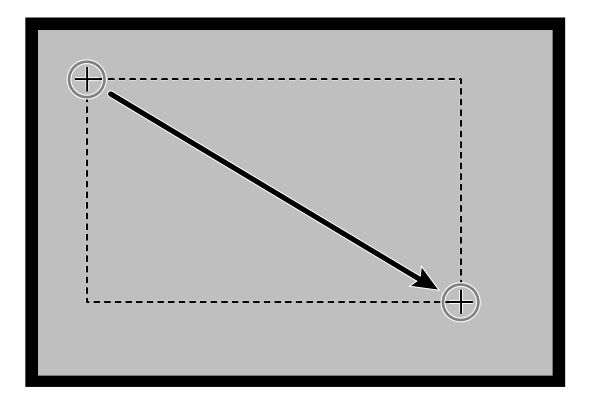

#### **Magnifying or Reducing the View**

Use the zoom button  $\boxed{Q}$  to increase or reduce the image magnification.

#### **Zooming In**

- **1. Click on**  $\boxed{Q}$  **in the Prescan window.** 
	- The pointer will change to  $\mathcal{R}$ .
- **2. Click anywhere on the image to zoom in.**
	- The clicked position will be the center of the magnified view in the Prescan window.
	- The + disappears from the magnifier icon when the maximum image magnification has been reached.

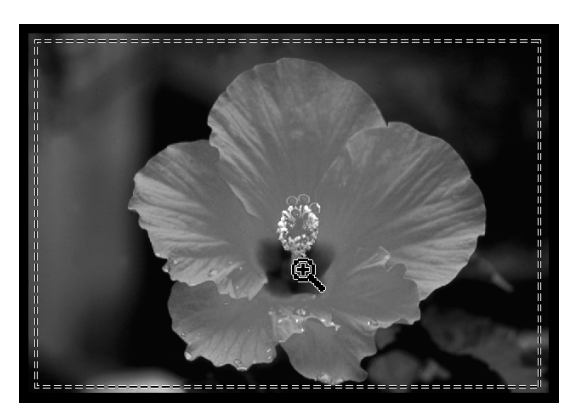

#### **Zooming Out**

- **1. Press and hold the Ctrl key (option key on the Macintosh) to reduce the image magnification.**
	- The pointer will change to  $\mathcal{R}$ .

#### **2. Click anywhere on the image to zoom out.**

• The – disappears from the magnifier icon when the minimum image magnification has been reached.

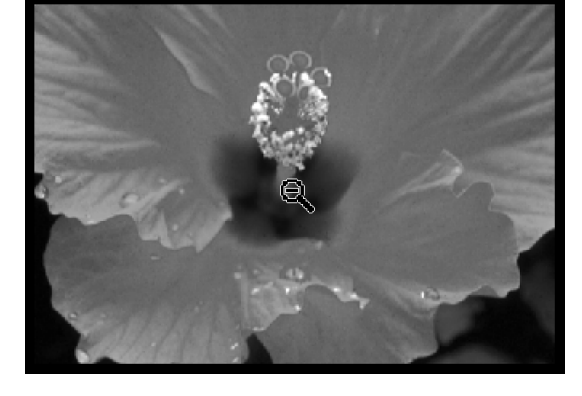

#### **Scroll**

Use the grab button to scroll an enlarged image.

•  $\sqrt{?}$  can only be selected when the image has been magnified beyond the limits of the Prescan window.

#### **1.** Click on  $\boxed{\hat{}}$  in the Prescan window.

- The pointer will change to  $\mathbb{C}^n$ .
- **2. Click on and drag the image to the desired location**

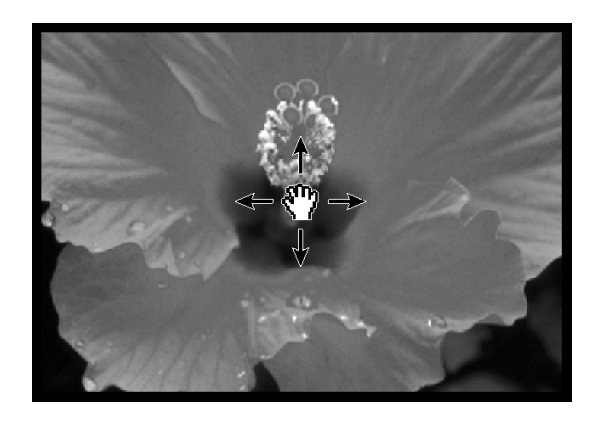

<span id="page-33-0"></span>This scanner gives you three options for correcting the brightness, contrast, and colour balance of the final scan

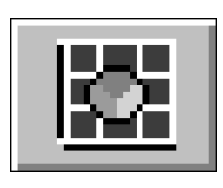

#### **Variations**

This is the easiest way to make image corrections and is recommended for beginners. Simply choose the image that looks best from a visual display of contrast and brightness differences. Click on slider bars to correct the colour A control (uncorrected) and preview (corrected) image appear in the Variations dialog box for comparison.

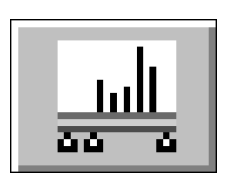

#### **Histogram**

The Histogram dialog box gives a graphical representation of the 256 brightness levels for the red, green, and blue colour channels.

Using sliders, the input and output levels can be adjusted to make changes in the brightness, overall contrast, gamma (midtone contrast), and the colour of the image.

A control and preview image appear in the Histogram dialog box for comparison.

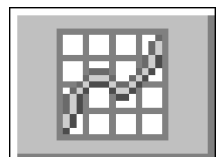

#### **Tone Curves**

The Tone Curves dialog box displays correction curves for the red, green, and blue colour channels. Change the brightness, contrast, gamma and colour of the output image by changing the shape of the correction curves.

A control and preview image appear in the Tone Curves dialog box for comparison.

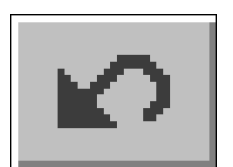

#### **Reset All – Prescan Window**

The Reset All button in the Prescan window cancels all corrections applied in the Variations, Histogram, and Tone Curves dialog boxes.

Colour, brightness, and contrast settings are returned to their prescan values.

### <span id="page-34-0"></span>**IMAGE CORRECTION – VARIATIONS**

The Variations dialog box lets you quickly correct the brightness and contrast of your image by clicking on simulations that represent varying amounts correction to your image. Correct the colour in your image by clicking on the appropriate colour slider.

- Click on  $\Box$  to view a full screen display of the control and prescan windows.
- **1.** Click on  $\overline{\mathbb{E}}$  in the prescan window.

#### **The Variations Dialog Box — Names of Parts**

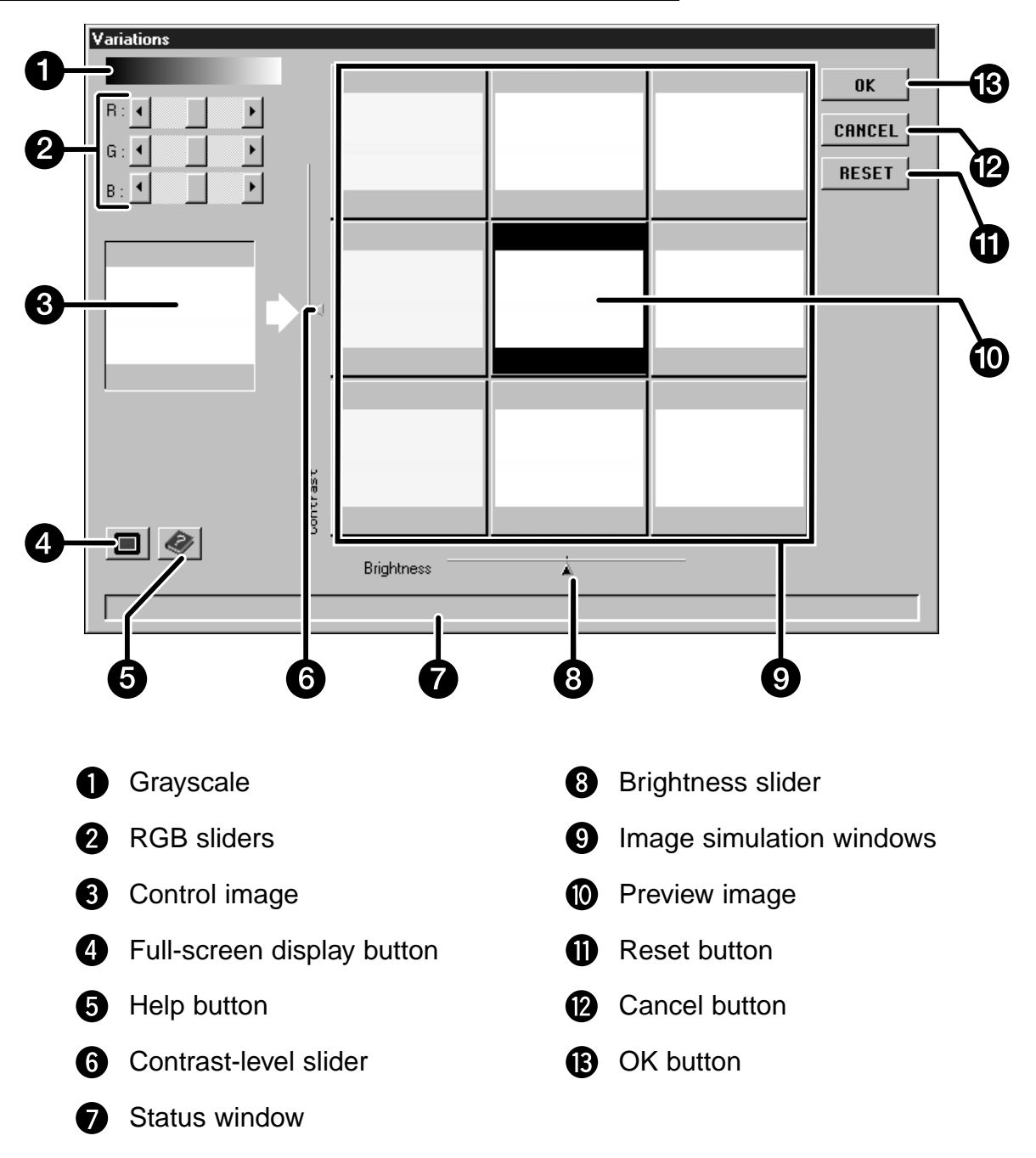

### <span id="page-35-0"></span>**IMAGE CORRECTION – VARIATIONS**

#### **Adjusting the Brightness and Contrast**

The image simulation windows map contrast and brightness changes to the preview image. The windows display a one step change in the brightness and contrast, but up to 10 steps (+/-) can be applied. The selected colour, brightness, and contrast changes are automatically applied to the preview image

- **2. Click on the appropriate window or move the sliders to increase or decrease the contrast and/or brightness.**
	- The changes are automatically applied to the preview image.
	- Additional contrast and brightness simulations will be mapped around the center image.

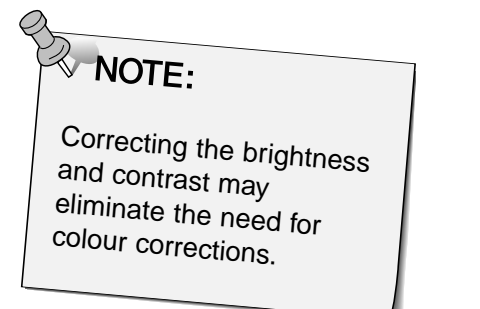

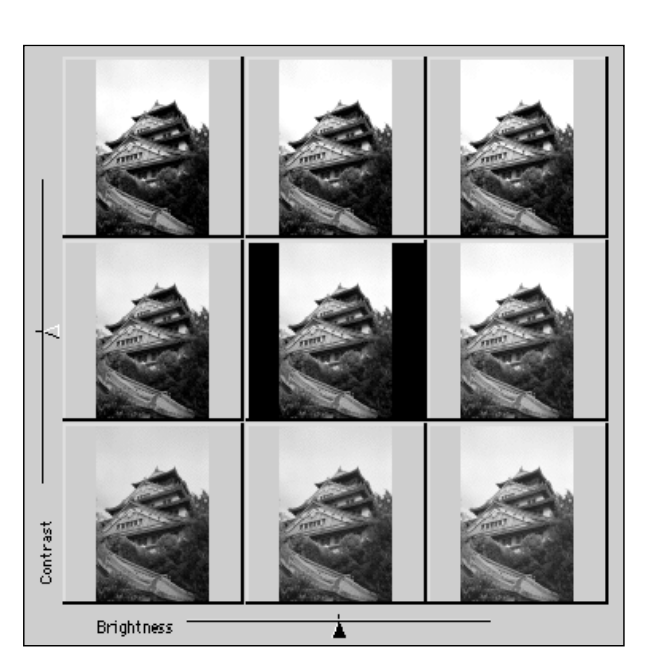

#### **Adjusting the Colour**

- **3. Adjust the colour balance as necessary by clicking on the R, G, and B sliders.**
	- R can subtract red (left arrow) or subtract cyan (right arrow).
	- G can subtract green (left arrow) or subtract magenta (right arrow).
	- B can subtract blue (left arrow) or subtract yellow (right arrow).

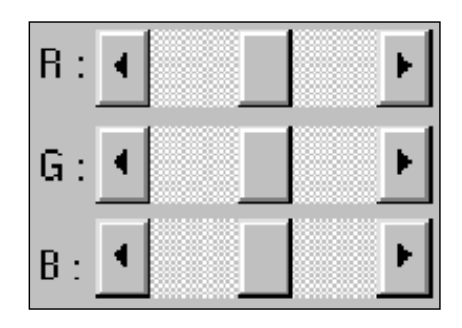

#### **Applying the Corrections**

- 4. Click on  $\vert$  ok  $\vert$  to apply the changes to your **scan.**
	- Click on RESET to cancel all corrections and start over.
	- Click on  $\overline{\phantom{a}}$  cance  $\overline{\phantom{a}}$  to close the variations window without applying any corrections.
### **IMAGE CORRECTION – HISTOGRAM**

The histogram dialog box displays the frequency of occurrence of the 256 levels of brightness (0-255) for each of the colour channels that make up the image area inside the cropping frame. Level 0 is minimum brightness (black). Level 255 is maximum brightness (white). The midtones fall in-between.

• The histograms represent the red, green, and blue brightness levels for the control image. Click on  $\Box$  and hold to view the histograms for the preview image.

Click on  $\frac{1}{2}$  in the prescan window.

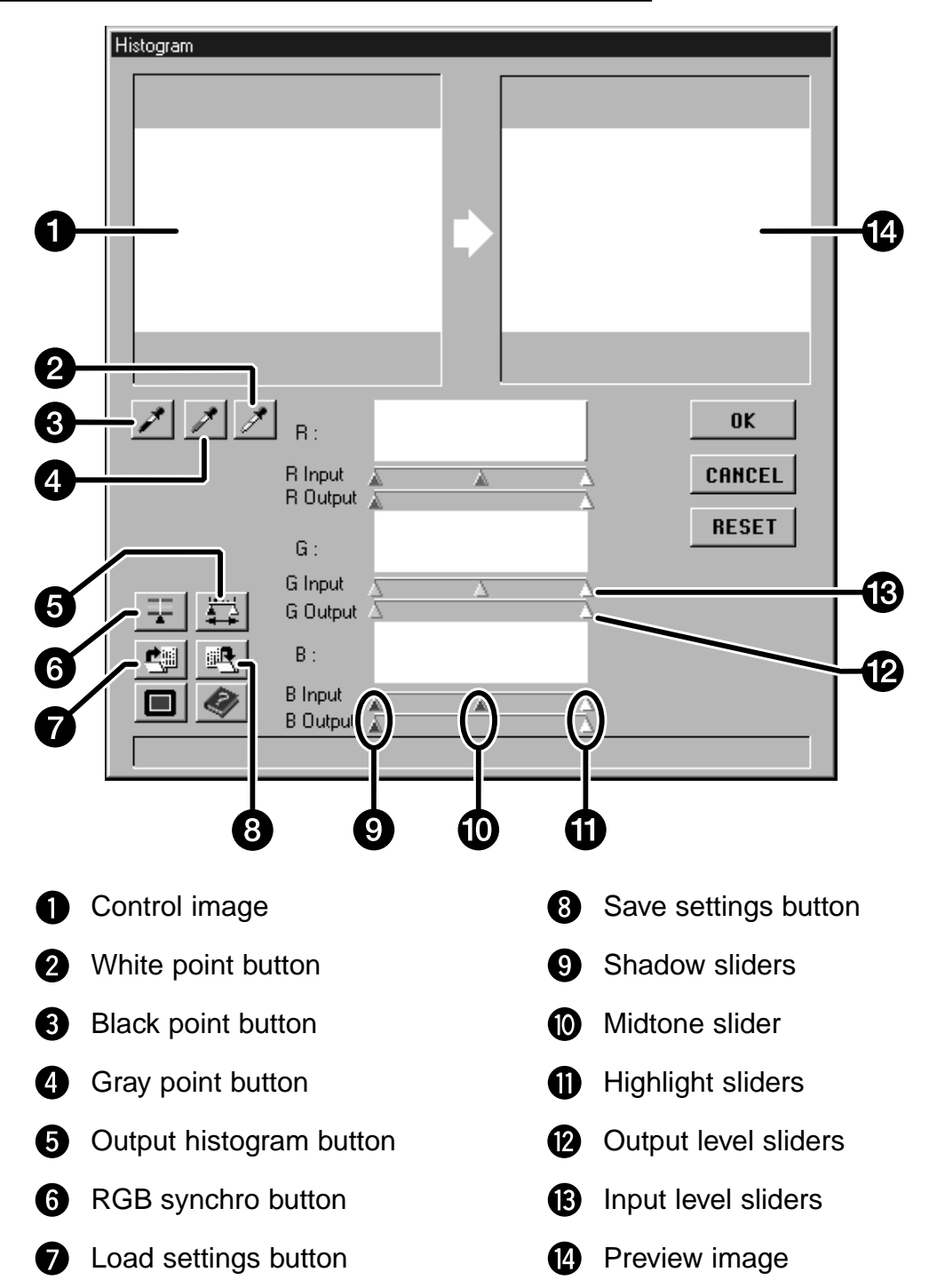

#### **The Histogram Dialog Box — Names of Parts**

#### **Setting the White, Black, and Gray Points**

Properly setting an image's white and black points will usually correct the colour cast and midtone distribution. Properly setting the gray point will correct the colour balance.

- Changes are automatically applied to the preview image.
- **1.** Click on **1.** then click on the tone **in the control or prescan image that should be scanned as the brightest neutral white in your image.**
	- The pointer will change to  $\mathscr{I}$ .
	- The RGB brightness values of the selected tone will be changed to 255.

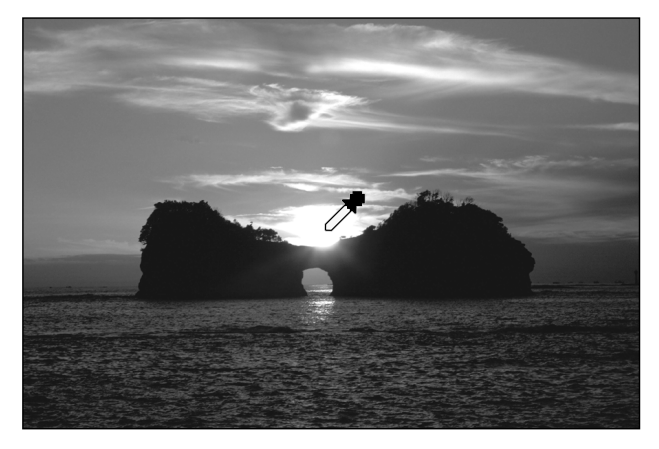

- **2.** Click on  $\neq$ , then click on the tone **in the control or prescan image that should be scanned as the darkest neutral black in your image.**
	- The pointer will change to  $\lambda$ .
	- The RGB brightness values of the selected tone will be changed to 0.

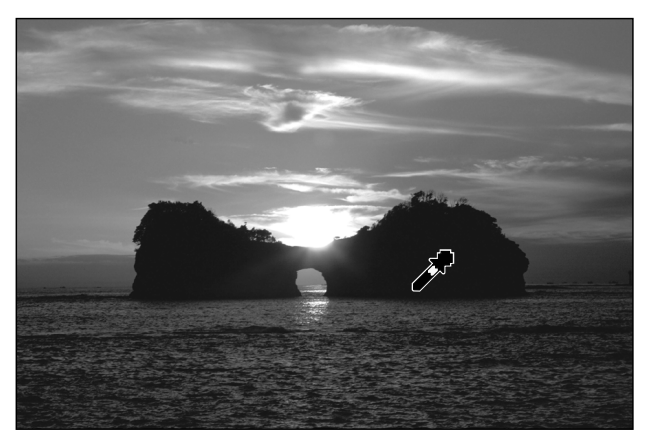

#### **3.** Click on  $\mathbb{Z}$ , then click on the tone in the **control or prescan image that should be scanned as a neutral tone.**

- The pointer will change to  $\mathcal{I}$ .
- The colour balance of the image is shifted to make the selected tone neutral.
- The selected tone's brightness value does not change.

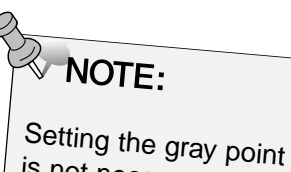

is not necessary for most images.

### **IMAGE CORRECTION – HISTOGRAM**

#### **Brightness and Contrast Changes - RGB Synchro**

When RGB synchro is selected, moving the levels sliders remaps the pixel values without changing the colour balance. Correcting the highlight and shadow values with the histogram sliders, may produce better results on images without neutral highlights or shadows.

#### **If the histogram contains large flat line areas…**

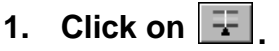

- Changes applied to one colour channel will be reflected in the other two.
- **2. Click on and move the input level highlight and shadow sliders to the edges of the flat line area.**
	- Changes are automatically applied to the preview image.
	- Values to the right of the highlight slider will be scanned as pure white (level 255). Values to the left of the shadow slider will be scanned as pure black (level 0).

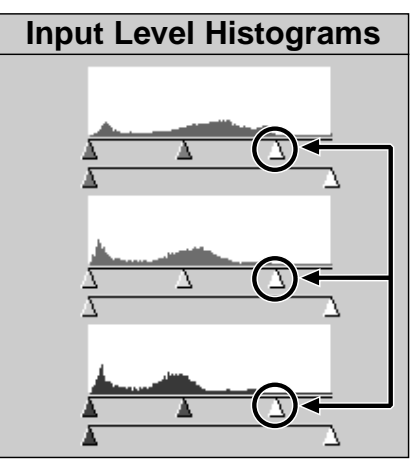

Input level highlight sliders moved to the edge of the flat line area.

- **3. Click on and slide the output level sliders until the preview image has the desired image contrast.**
	- Click on  $\Box$  to view a full screen display of the control and preview windows.
- **4.** Click on **4.** and hold to view the output level **histograms.**

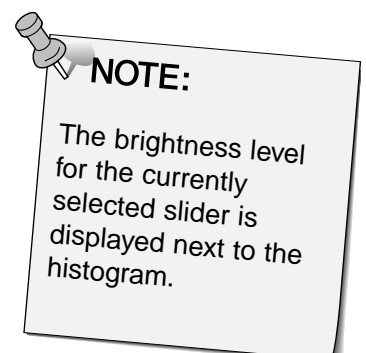

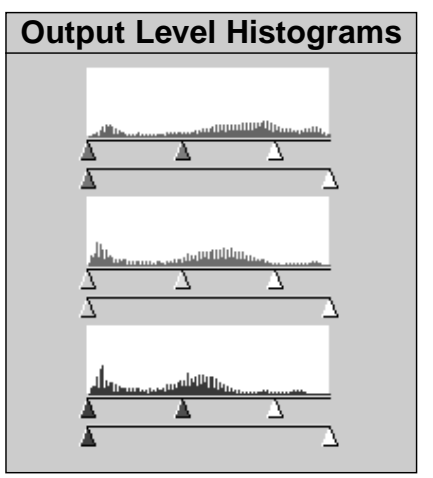

Pixel values have been spread to better utilize the brightness range.

Continued on the following page.

#### **Colour Balance Adjustment - Individual Channels**

Changing the slider positions for individual channels affects the colour balance of the output image.

- 1. Click on **the deselect RGB Synchro.**
- **2. Click on and move the R, G, and B sliders to the desired locations.**
	- Changes are automatically applied to the preview image.
	- Click on  $\boxed{\blacksquare}$  to view a full screen display of the control and preview windows.

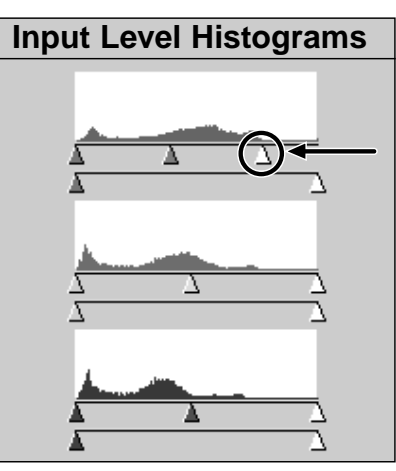

The red input level highlight slider is moved to the edge of the red flat line area.

**3.** Click on  $\boxed{4}$  and hold to view the output level **histograms.**

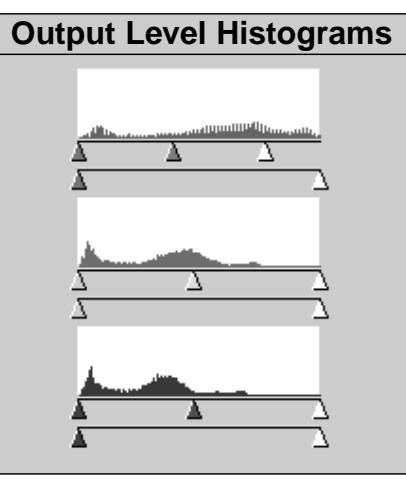

Only the red pixel values have been remapped. Remapping the values of a single colour channel usually affects the colour balance.

#### **Applying or Cancelling Corrections**

**Click on to apply or to cancel the corrections to the image being scanned.**

### **IMAGE CORRECTION – HISTOGRAM**

#### **Saving and Loading Histogram Settings**

Histogram settings can be saved as a data file that can be loaded and applied to other images.

#### **Save Settings**

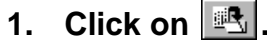

• The histogram settings are saved to a data (dat) file.

**2. Enter a file name and the**

**click on <u>Save</u>** 

**location to save the file, then**

Save As  $\overline{?}$ 可回函画 Save in: Histogram Settings 图 Beach.dat<br>图 Mountains.dat Flower File name:  $Save$ Save as type: Flistogram Data File {".dat}  $\boxed{\blacksquare}$ Cancel

# **Load Settings**

- **1.** Click on  $\boxed{3}$ .
- **2. Select the settings file you want to use, then click on**  $Qpen$ **.**
	- The settings in the selected file are applied to the current image.

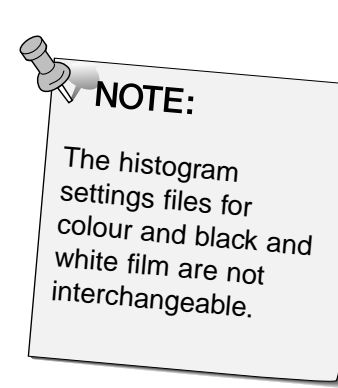

#### **The open file dialog box will appear.**

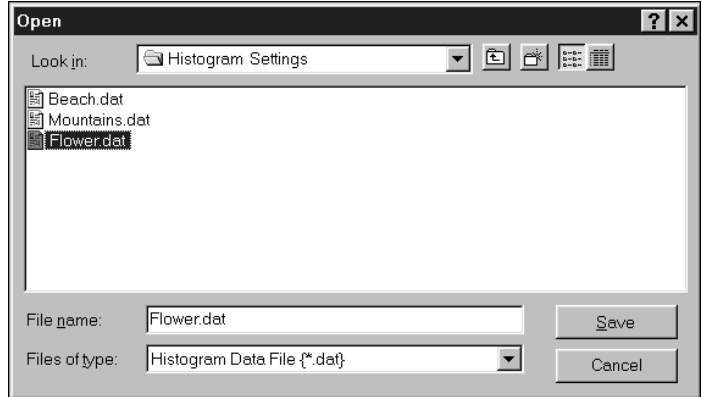

### **The save file dialog box will appear.**

The Tone Curves dialog box displays curves for the prescanned image inside the cropping frame. The curve represents the input brightness values (x-axis) in relation to the output values (y-axis). This dialog box allows you to make changes to the tone curves. It is possible to make changes to the individual curves for each channel; red (R), green (G), and blue (B), or to make changes to the overall curve (RGB curve).

• The right side of the curve affects highlights, the left side of the curve affects shadows, and the midtones fall in between. Brightness values are 0 (black) at the bottom of the grid, 255 (white) at the top of the grid, and the middle values fall in between.

**Click on in the prescan window.**

#### **Tone Curves Dialog Box — Names of Parts**

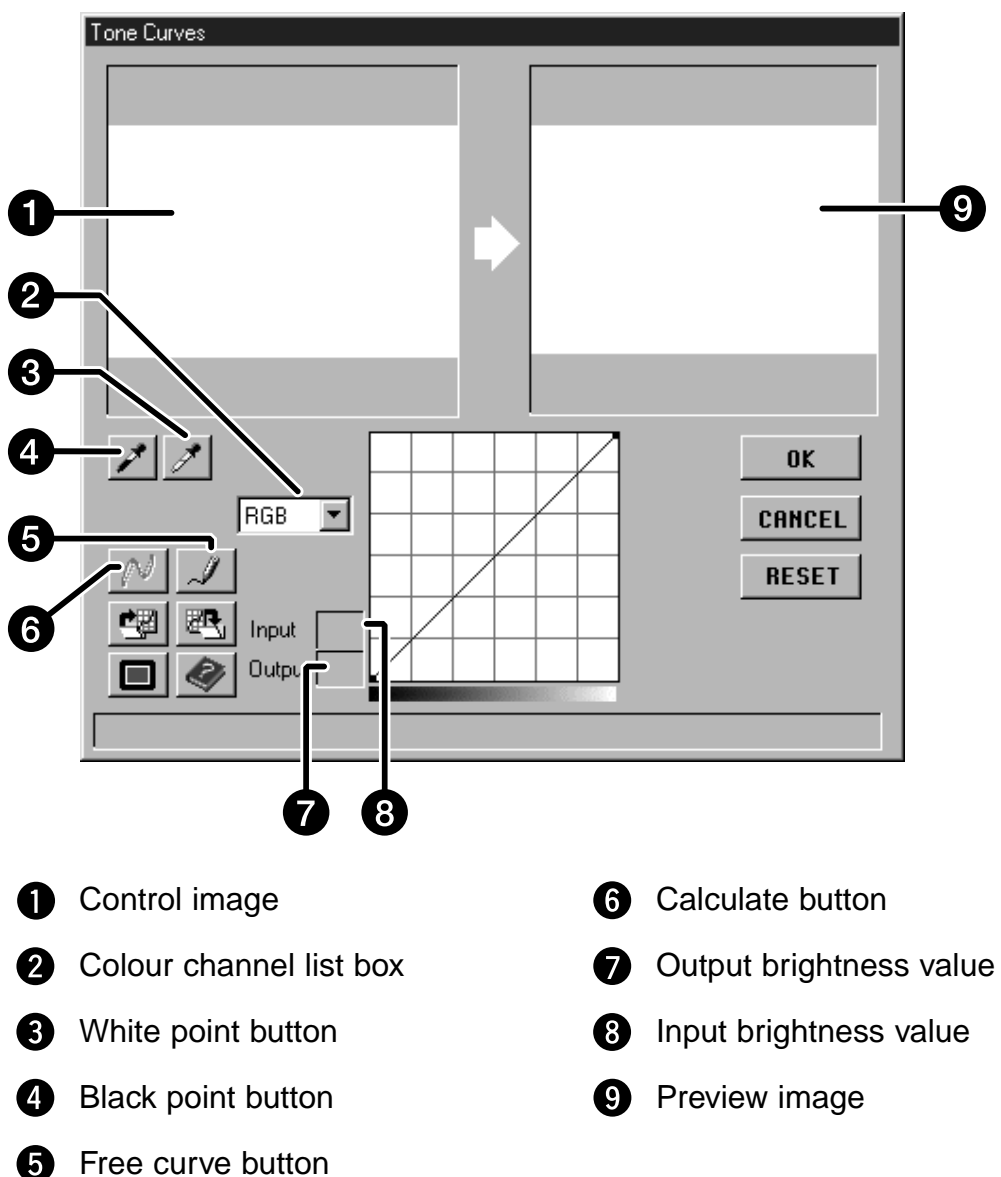

**The curves dialog box will appear.**

#### **Setting the White and Black Points**

Properly setting an images white and black points will usually correct the colour cast and midtone distribution.

- Changes are automatically applied to the preview image.
- **1.** Click on  $\mathbb{Z}$ , then click on the tone in the **control image that should be scanned as the brightest neutral white in your image.**
	- The pointer changes to  $\mathscr{I}$ .
	- The RGB brightness values of the selected tone will be changed to 255.

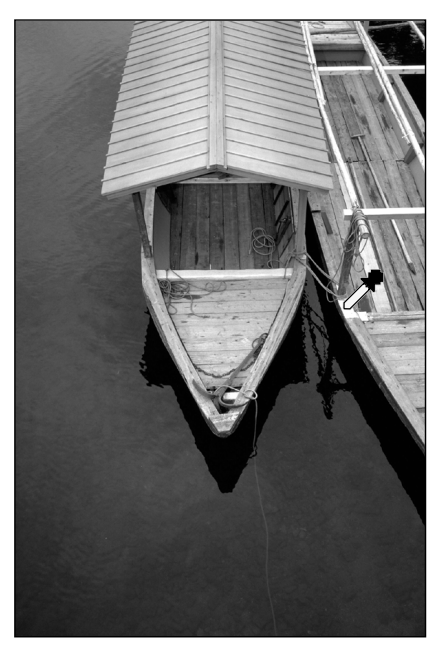

- **2.** Click on  $\mathbb{Z}$ , then click on the tone in the **control image that should be scanned as the darkest neutral black in your image.**
	- The pointer changes to  $\lambda$ .
	- The RGB brightness values of the selected tone will be changed to 0.

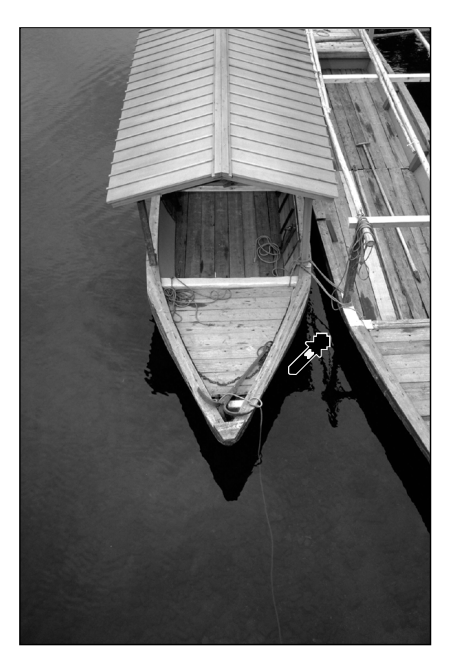

Continued on the following page.

#### **Correcting the Curves**

Changing the shape of a correction curve changes the output level for each corresponding input level. Changing the shape of the red, green, or blue curves affects colour balance of the image. Changes to the RGB curve affect the image contrast and brightness.

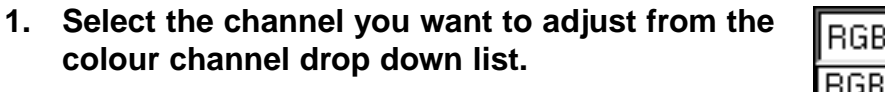

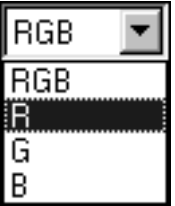

127, 159, 191, 223, and 255).

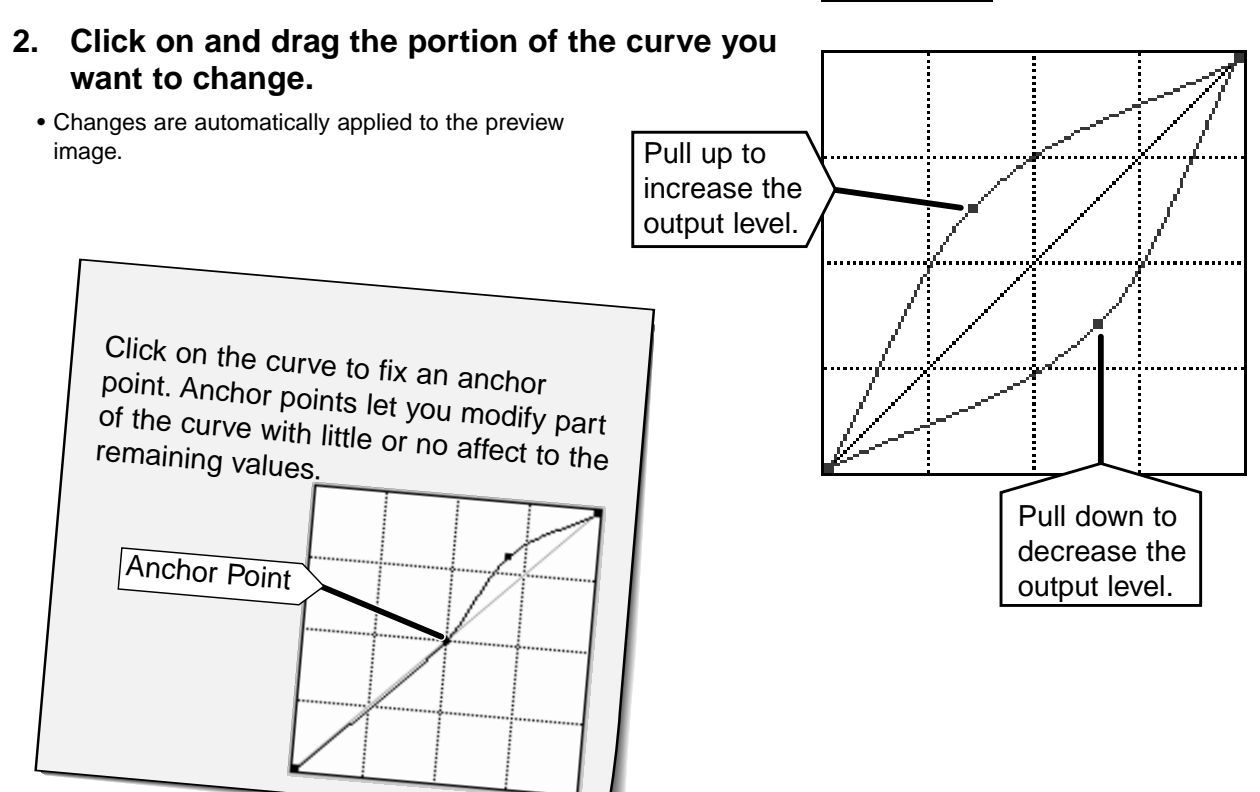

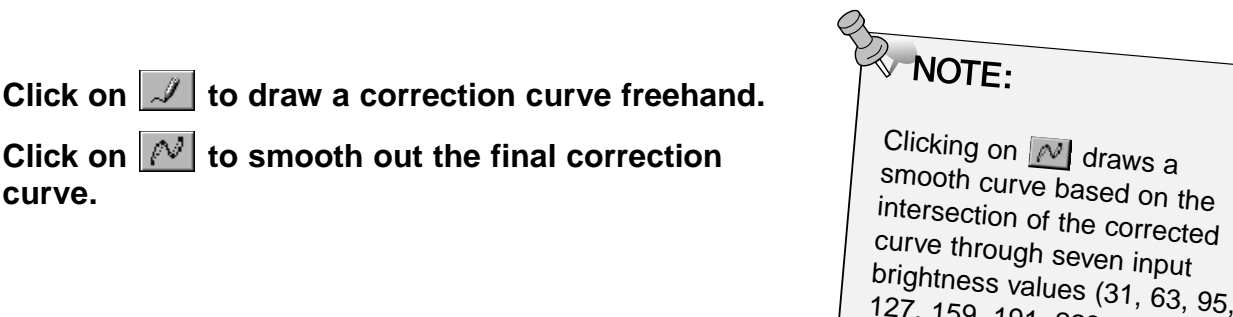

#### **Applying or Cancelling Corrections**

Click on  $\begin{vmatrix} 0 & \cdots & 0 \\ 0 & \cdots & 0 \end{vmatrix}$  to apply or  $\begin{vmatrix} 0 & \cdots & 0 \\ 0 & \cdots & 0 \\ 0 & \cdots & 0 \end{vmatrix}$  to cancel the **corrections to the image being scanned.**

#### **Saving and Loading Tone Curve Settings**

Tone Curves settings can be saved as a data file that can be loaded and applied to other images.

#### **Save Settings**

- 1. Click on **<b>4**.
	- The Tone Curves settings are saved to a data (dat) file.
- **2. Enter a file name and select the location to save the file, then click on <u>Save</u>**

#### **The save file dialog box will appear.**

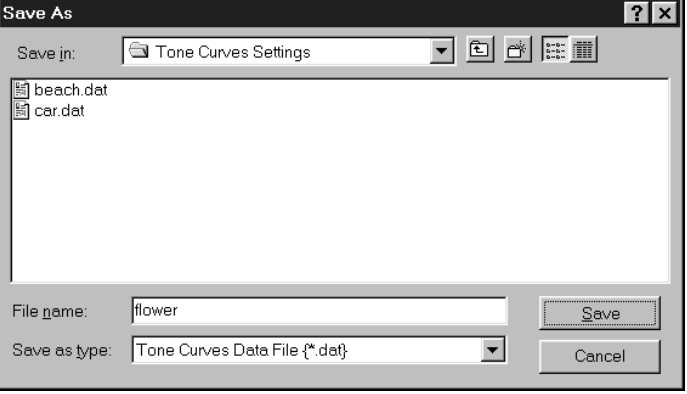

#### **Load Settings**

**1.** Click on  $\boxed{)}$ .

#### **2. Select the settings file you want to use, then click on**  $Qpen$ **.**

• The settings in the selected file are applied to the current image.

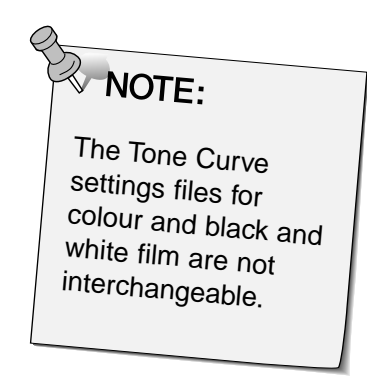

#### **The open file dialog box will appear.**

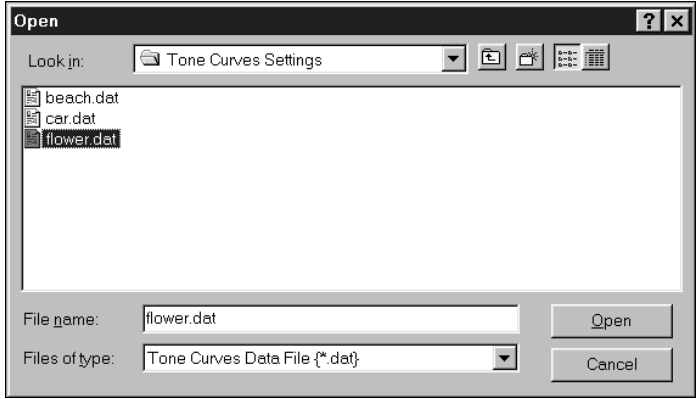

### **JOB TYPE**

Before making the final scan, the scanner needs to know how big the final image will be and the quality of output that will be used (printer, monitor, etc.) so it knows what resolution to scan the film. Using the Job function is a quick and easy way to enter the scan settings.

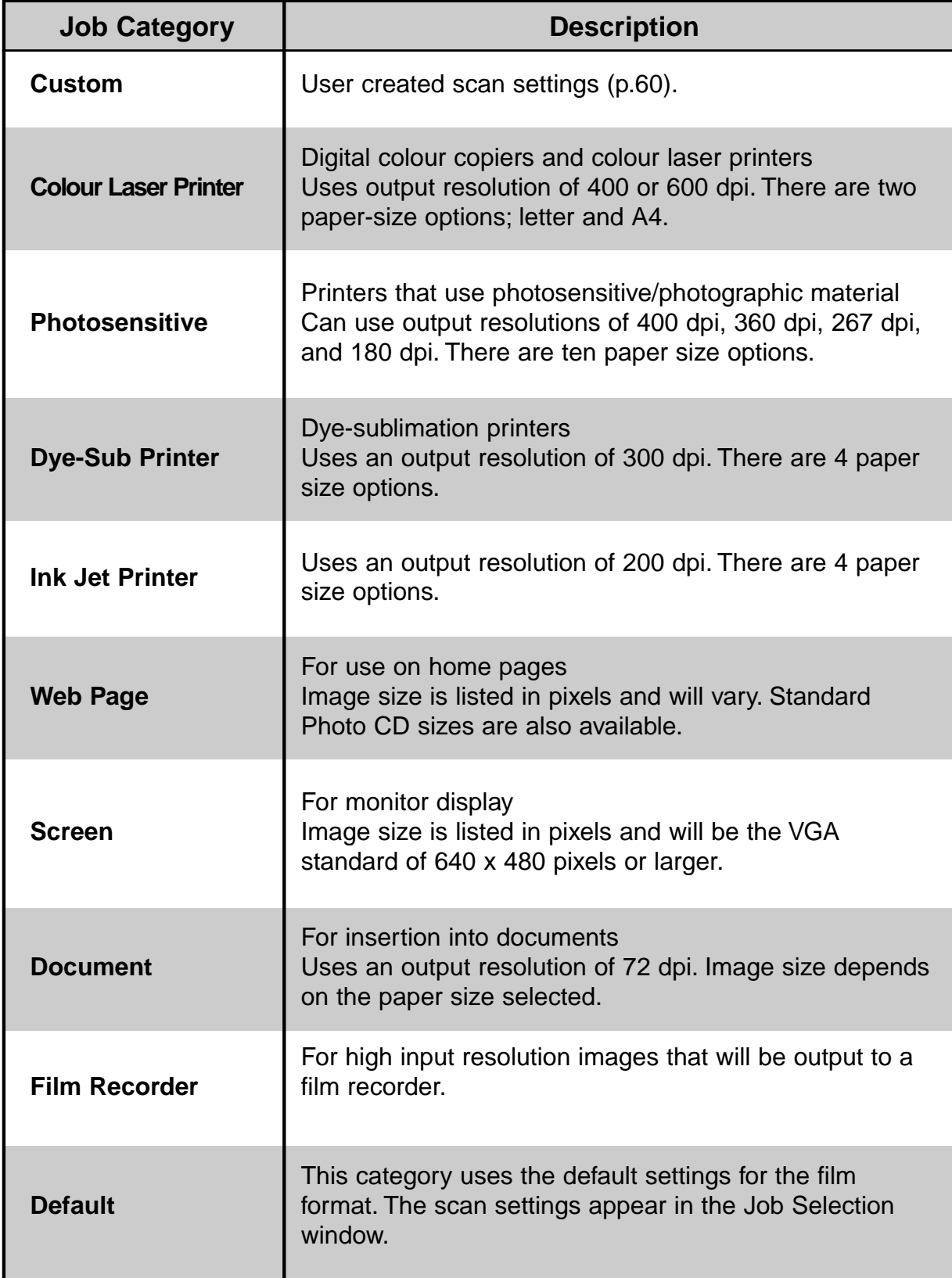

### **JOB TYPE**

#### **Loading a Job**

Load an existing job and apply it to the current Prescan image.

- **1.** Click on  $\boxed{\square}$  in the Command window.
- **2. Select the appropriate category from the drop-down list.**

#### Job Selection Screen  $\overline{\phantom{0}}$ Scan Settings Custom Resolution ColorLaserPrinter Photosensitive 559 dpi Input Due-SubPrinter **Output** 300 dpi Ink.letPrinter WebPage Size Screen Input W 800 Document FilmRecorder  $H$ 533 Default Mag. 186 % Output W 800  $H$ 533 Unit pixel Image Size 1.22MB Last Modified 1998/03/20 22:37:32  $0<sup>K</sup>$ **CANCEL**  $\Box$  Name  $\subseteq$  Date

**3. Click on the job file name to select it, then click on**  $0<sup>K</sup>$ **.**

• The settings are applied to the active Prescan window.

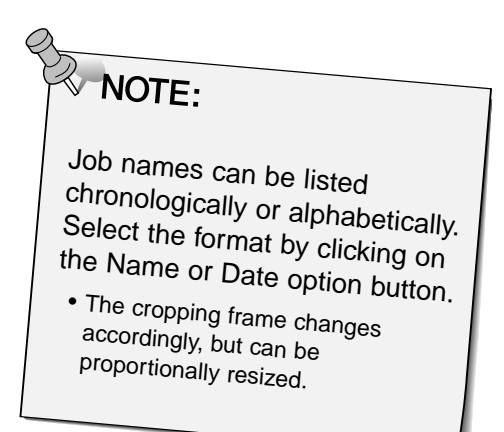

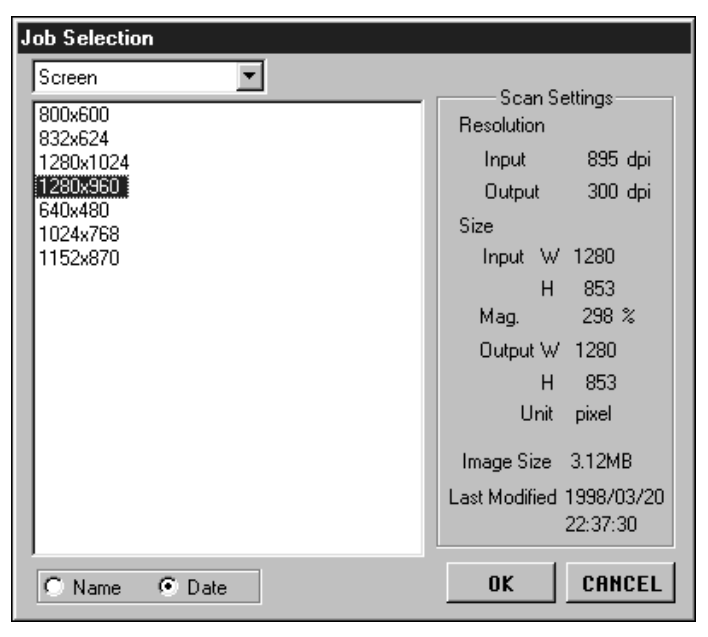

#### **The Job Selection dialog box will appear.**

### **FINAL SCAN**

Once all the desired adjustments have been made to the Prescan image and the Job or Scan Settings have been entered, you are ready to scan the film.

#### **Twain Driver / Plug-in Software**

#### **With the Prescan image displayed in the Prescan window...**

#### **1. Click on**  $\Box$  in the Command window.

- The final scan will begin.
- When scanning is complete, the final scan will appear in the host application's window.
- **2. Save the image using the instructions for your host application.**
- **3. Close the Control Window to exit the Dimâge Scan Speed driver software.**
	- The driver window will close automatically after each scan if the Close Driver After Scanning option was selected in the Preferences dialog box (p. 22).

#### **Utility Software**

#### **With the Prescan image displayed in the Prescan window...**

**1. Click on**  $\Box$  in the Command window.

**Your system's standard save dialog box will appear.**

- **2. Enter the desired file name and select the file destination.**
- **3. Select the file type from the drop-down list.**
- **4. Click on <u>Save</u>** 
	- The final scan will begin.
	- When scanning is complete, the scan will be saved in the selected location. The software will return to the Prescan window.

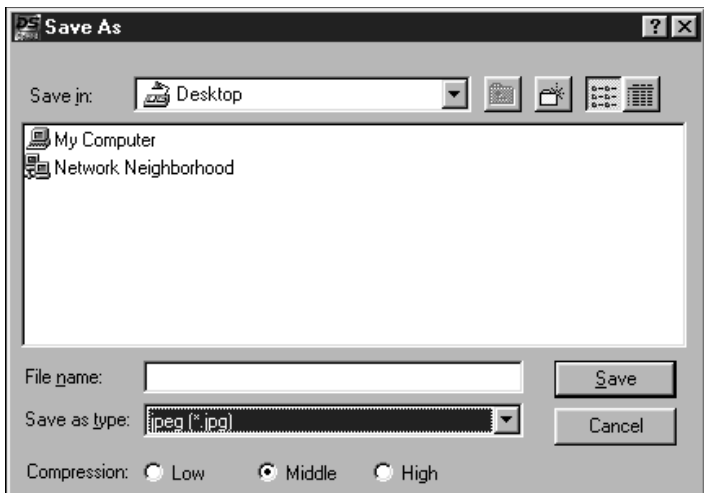

- **5. Close the Control Window to exit the Dimâge Scan Speed driver software.**
	- The driver window will close automatically after each scan if the Close Driver After Scanning option was selected in the Preferences dialog box (p. 22).

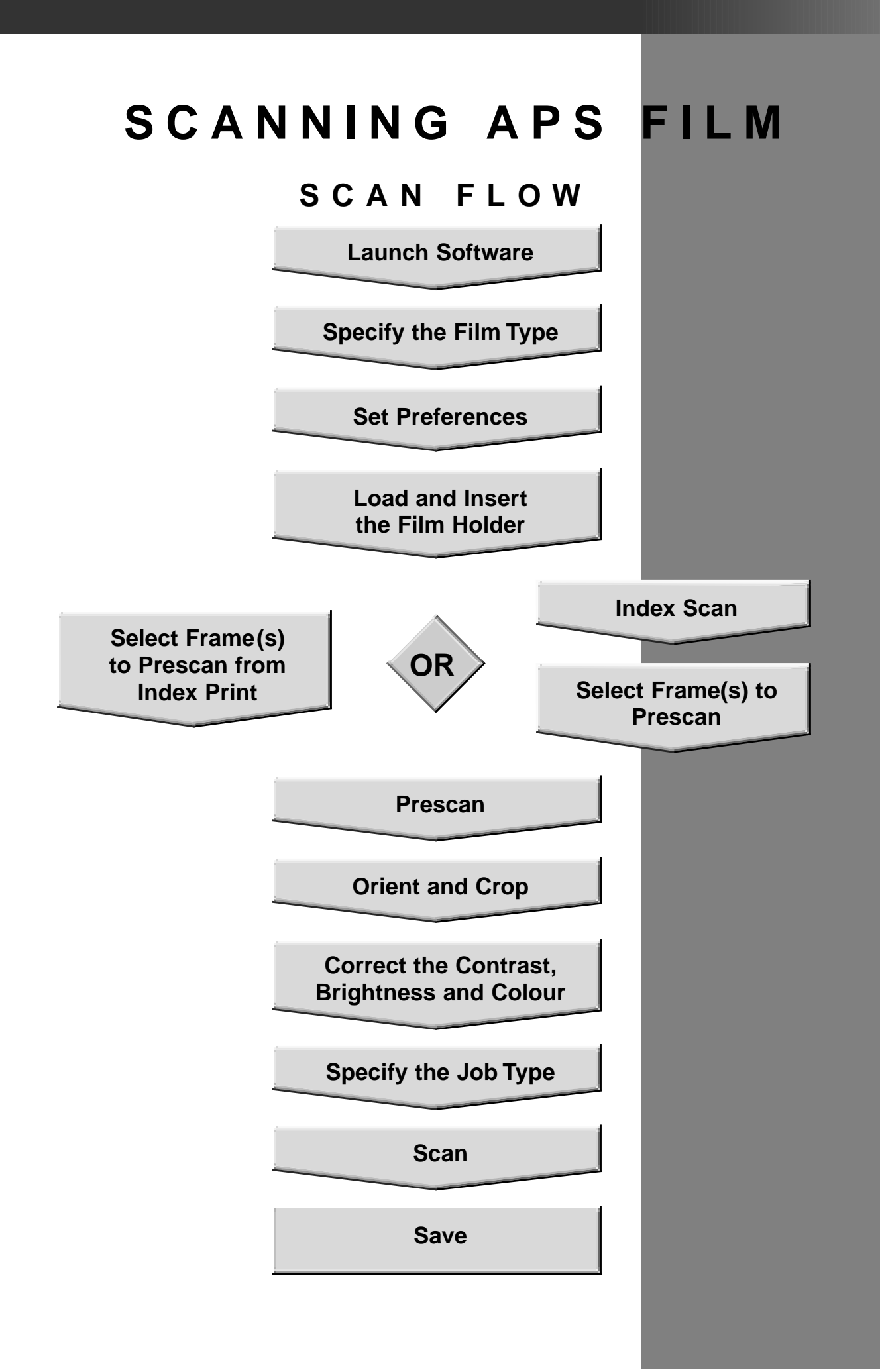

## **LAUNCH SOFTWARE / SPECIFY FILM TYPE**

- **[1. Launch the software \(pp. 18-19\).](#page-19-0)**
- **2. Select APS Cassette from the film format drop-down list.**

• The Index window appears.

**3. Select the film type from the film type drop-down list.**

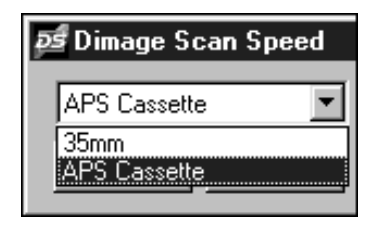

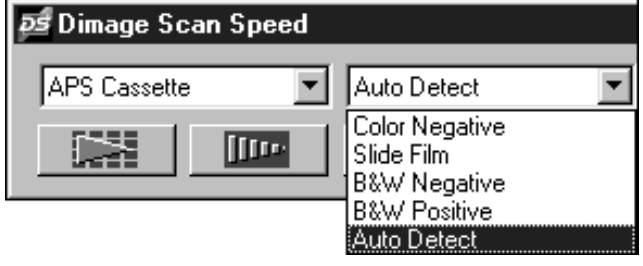

#### **Index Window – Names of Parts**

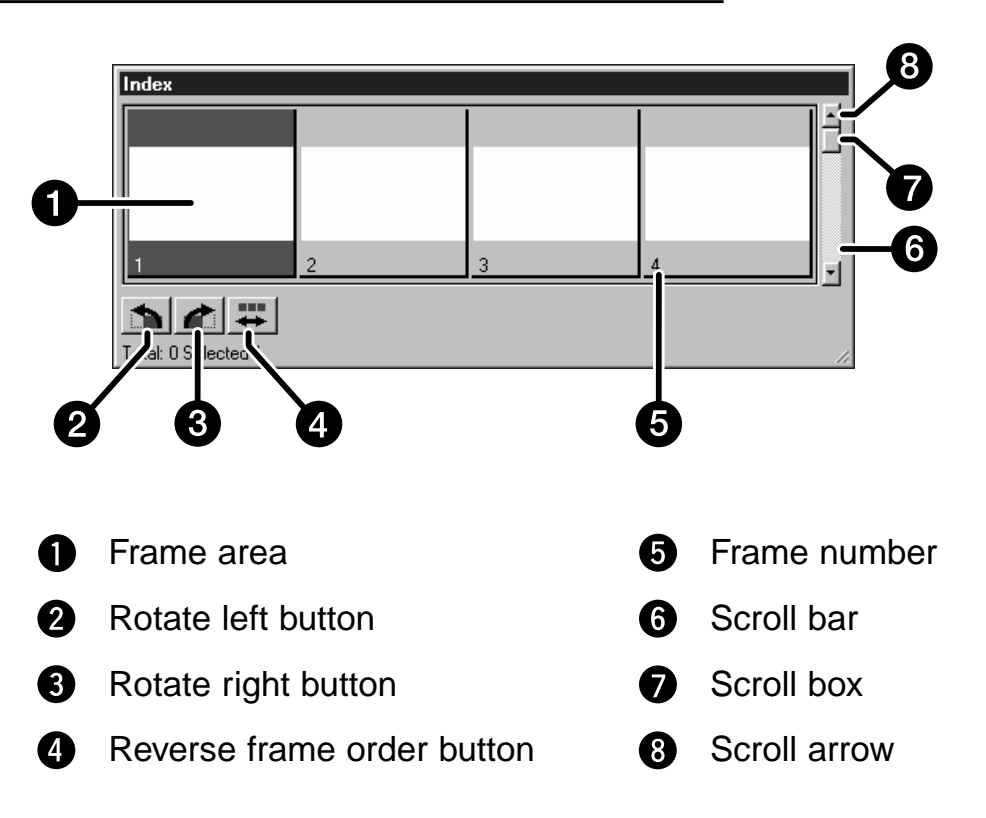

### **PREFERENCES – APS SETTINGS**

**1. Click on <b>in** in the Control window.

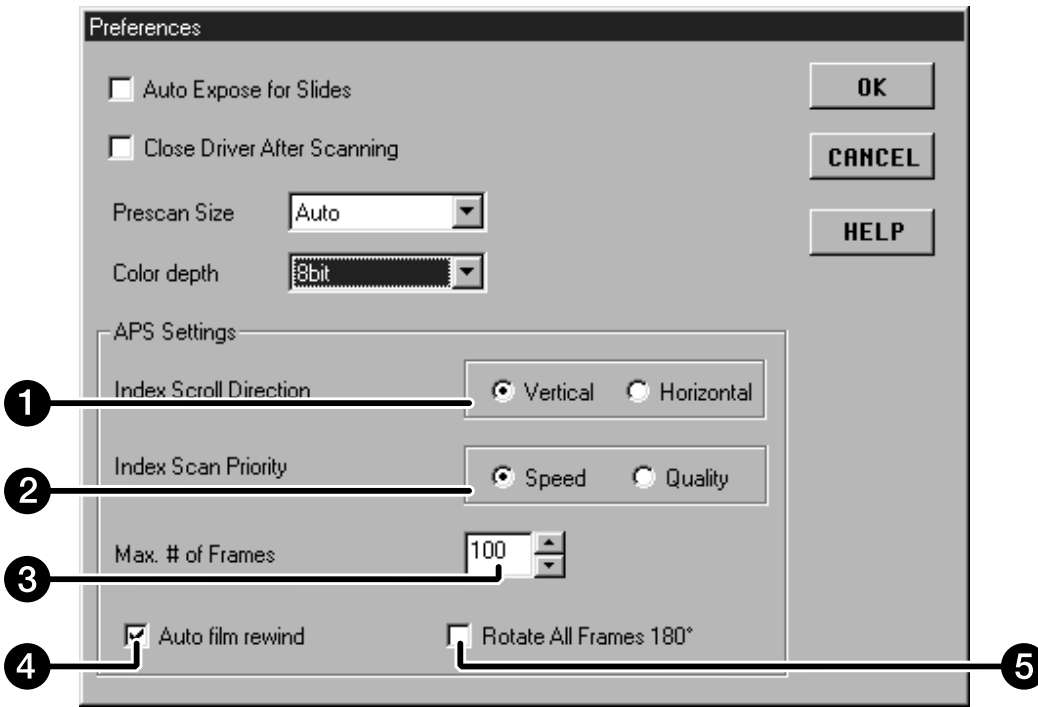

#### **2. Set the preferences as desired.**

• De-select the Close Driver After Scanning check box when scanning multiple images at the same time.

#### **Index Scroll Direction**

Click on the horizontal or vertical scroll direction radio button. A scroll bar appears when there are more frames in the index window can display.

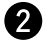

#### **2** Index Scan Priority

**Speed** – Creates a thumbnail representation of each frame on the roll.

**Quality** – Thumbnail and Prescan images are created for each frame on the roll. • Double-clicking on the index image opens the ready-made prescan image.

#### **Maximum Number of Frames**

Limits the number of frames that can be scanned at the same time. Type the desired number into the text box or use the arrows to scroll through the values.

• The range is from 1 to 100.

#### **Auto Film Rewind**

Clicking on the eject button in the Command window automatically rewinds the film into the APS cassette before the APS adapter is ejected.

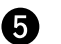

#### **Rotate All Frames 180°**

Rotates all frames in the index window 180°.

# **APS ADAPTER (OPTIONAL)**

The AD-10 APS Adapter is an optional accessory. The Dimâge Scan Speed can not scan Advanced Photo System film (IX-240 type) without the AD-10 APS Adapter.

#### **Names of Parts**

- 0 Film-chamber door
- **2** Film-chamber release
- **6** Scanner contacts\*
	- \* Do not touch

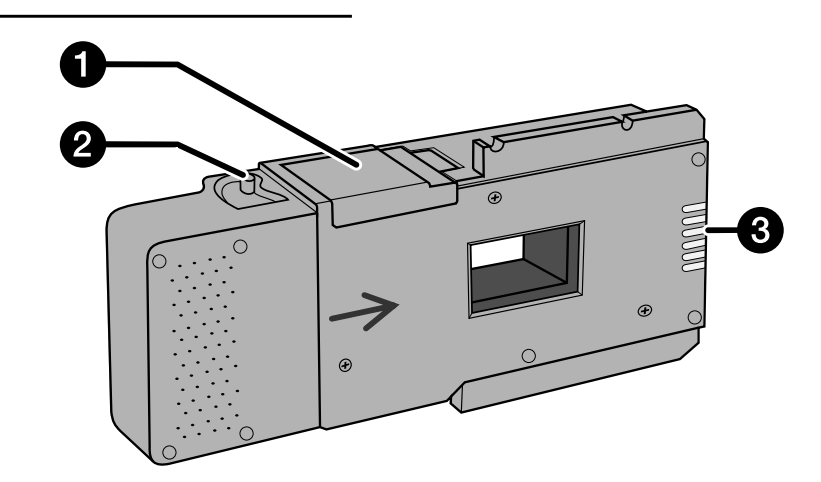

#### **Loading the APS Adapter**

#### **1. Slide the film-chamber release as shown.**

• The film-chamber door will open.

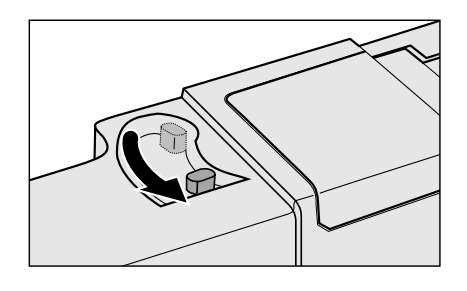

#### **2. Insert the film cassette into the film chamber with the VEI on top.**

• Only load cassettes with the mark current.

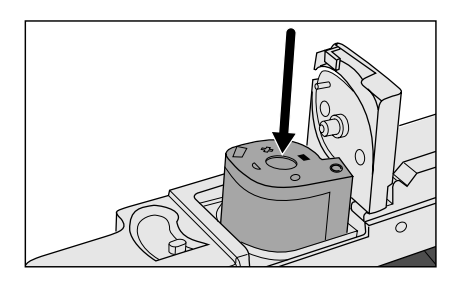

#### **3. Close the film-chamber door.**

• The film-chamber door will not close if the mark is not current. Forcing the door shut could damage the cassette.

# **APS ADAPTER (OPTIONAL)**

### **Inserting the APS Adapter**

**1. Press to unlock,**

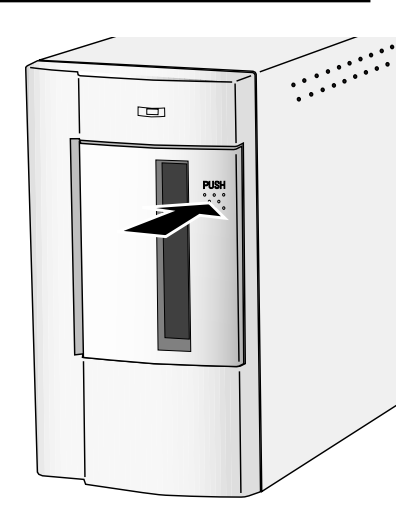

**…then open the scanner's film door.**

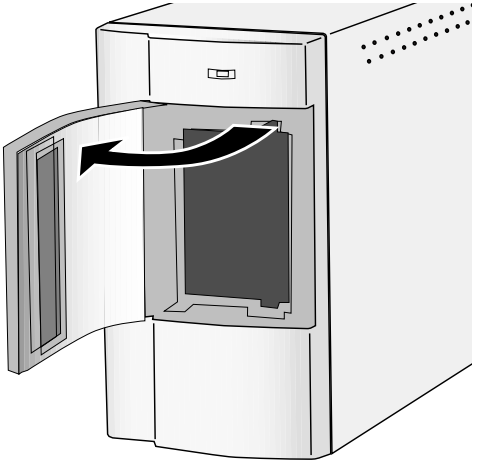

**2. Insert the APS Adapter into the scanner.**

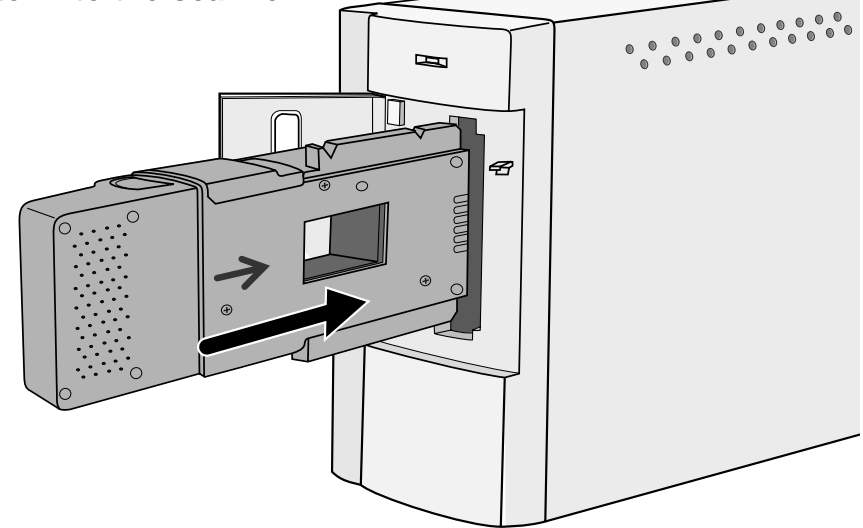

### **INDEX SCAN**

Index scan displays a scan of each image on the cassette in the index window. The time required for an index scan depends on the performance of your machine.

If you don't want to index scan the entire roll, select the frame number of the image you want to scan from the index print provided by your photofinisher. Click on the appropriate image box in the index window to select an image for prescanning or scanning.

• There are two options for making an index scan, Speed or Quality. Select the desired option in the Preference window (p. 49).

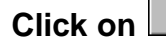

#### **Click on <b>in the Control** window.

• All frames on the cassette will be scanned and appear in the Index window.

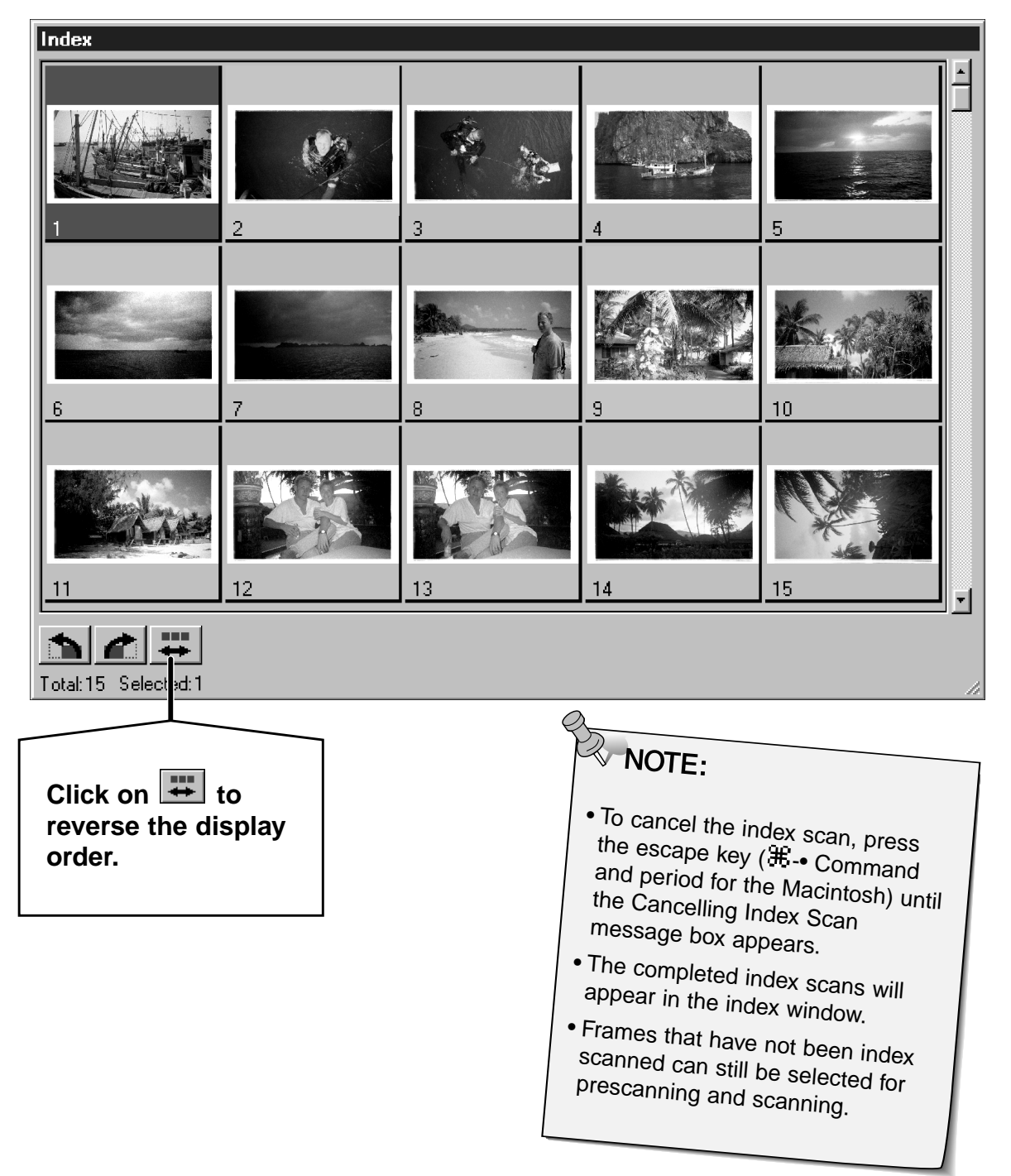

### **INDEX SCAN**

#### **Changing the Window Size**

Change the size of the Index window as desired. The position of the frames will change accordingly.

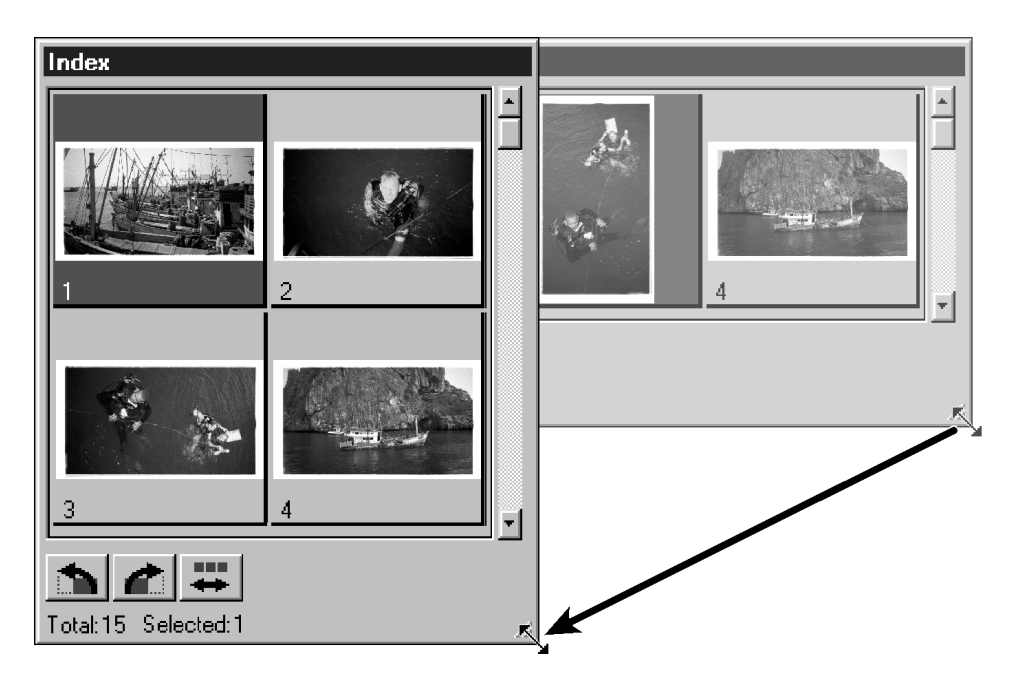

#### **Click on the corner tab and drag to reach the desired size.**

• The size and shape of the index frames does not change.

#### **Rotating the Index Frames**

Rotate index frames so they appear in the index window with the proper orientation.

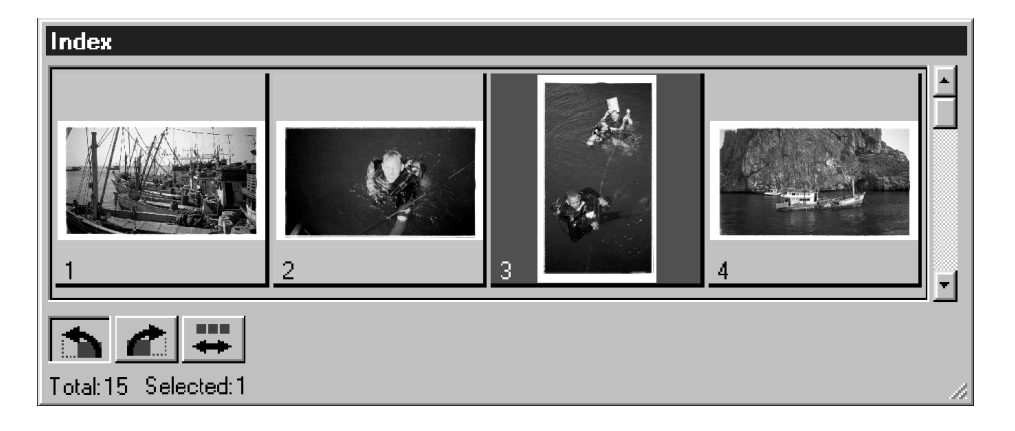

#### Select the desired frames, then click on **the or the set of the set of the set of the set of the set of the set of the set of the set of the set of the set of the set of the set of the set of the set of the set of the set**

- The selected frames will rotate in 90° increments either clockwise or counter-clockwise.
- Rotating the index frame will not affect the Prescan or Scan.

### **PRESCAN AND IMAGE CORRECTION**

**1. Click on an image or an image box, then click on <u><b>THE**</u> . The image will be prescanned, then **opened in the Prescan window.**

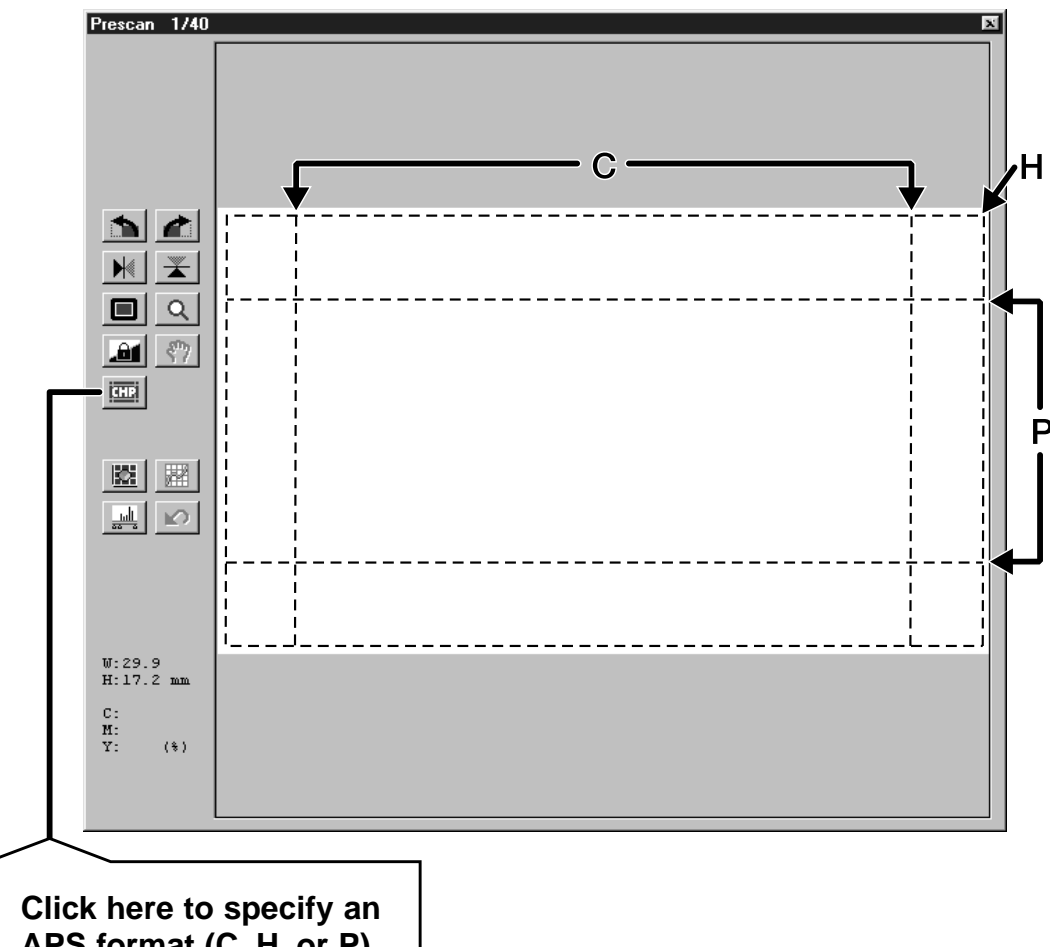

**APS format (C, H, or P) cropping frame.**

- **2. Orient and crop the image as desired (pp. 28-31).**
- **3. Apply contrast, brightness, and colour corrections (pp. 32-43).**

#### **4. Select the desired job type (pp.44-45).**

• Only one job type can be selected when multiple images are scanned at the same time.

#### **5. Close the Prescan window to return to the Index window.**

• Adjustments made in the Prescan window are held until the image is scanned or the driver software is closed.

### **SCANNING THE IMAGE**

#### **Selecting Frames**

#### **1. Click on an image to select it for scanning.**

- Selected images are surrounded by a dark gray frame.
- Press the control key  $(\mathbf{H}$  key for the Macintosh) while clicking to select additional frames for scanning.
- Press the control key  $(\mathbf{H}$  key for the Macintosh) while clicking to deselect an image.
- Press the shift key while clicking to select all the frames between the current frame and the last frame selected.

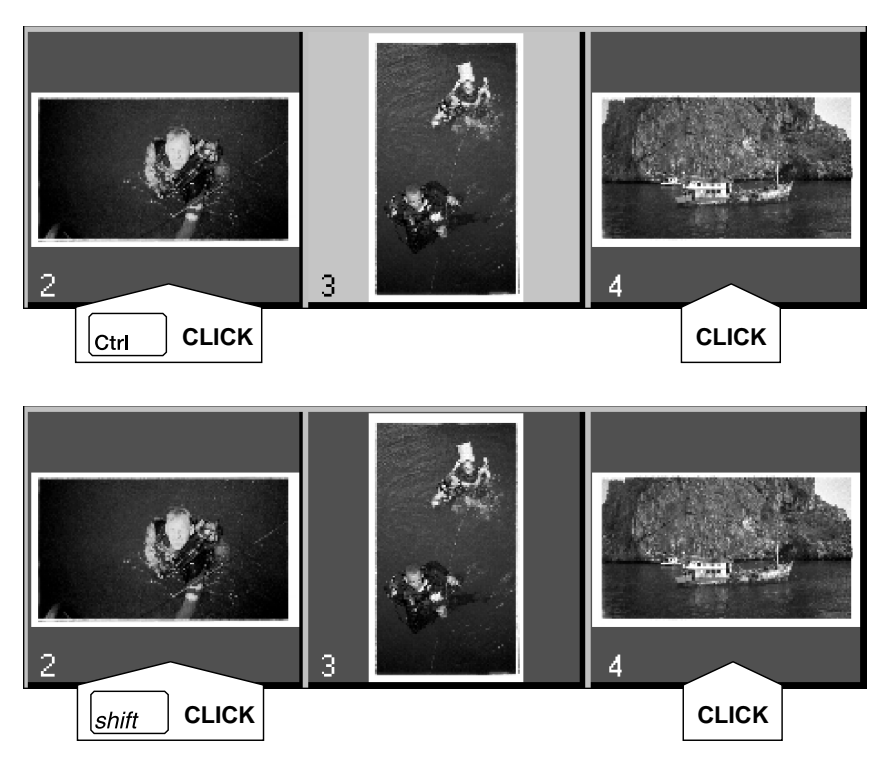

#### **2. Click on**  $\boxed{}$  **to scan the selected image(s).**

- The scan is cancelled if more than the number of frames selected is greater than the Max # of Frames set in the Preferences dialog box. See Preferences - APS Settings on page 49.
- The image will be opened in your photo application software when the scanner's driver software is closed.
- Some photo applications can only acquire one image at a time.

#### **3. Refer to page 46 to save the scanned image(s).**

• Multiple scans will be saved using the selected file name and numbered chronologically. Example: File\_Name01, File\_Name02, File\_Name03...

**WANOTE: Click on to save the index as an image file.** • The image can be saved in JPEG or BMP format

(JPEG or PICT format for the Macintosh).

### **REMOVING THE APS ADAPTER**

**1.** Click on  $\boxed{a^4}$  to rewind the film into the **cassette.**

• This step is not necessary when the auto rewind option is selected in the Preference window (p.49).

**2. Remove the APS adapter from the scanner and close the film door.**

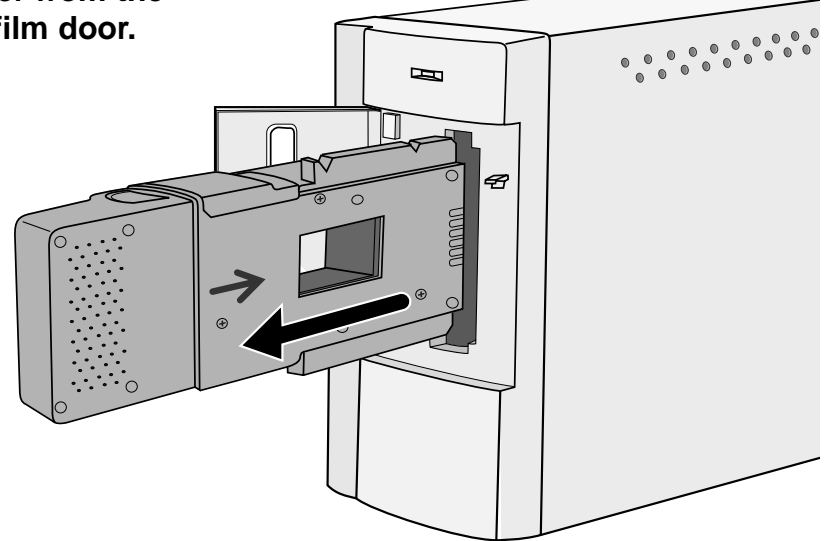

- **3. Close the Control Window to exit the Dimâge Scan Speed driver software.** • The driver window will close automatically after each scan if
	- the Close Driver After Scanning option was selected in the Preferences dialog box (p.22).
- **4. Open the APS adapter's film chamber door and remove the cassette.**

**EX NOTE:** 

Multiple images can be scanned before closing the software.

• Some photo applications can only acquire one image at a time.

# **APPENDIX**

### **SCAN SETTINGS**

The scan settings determine your final image's resolution, dimensions, and file size, as well as helping determine the image quality. You can select a Job (p. 44) to have the scan settings selected for you or you can directly enter them into the Scan Settings dialog box.

#### **Opening the Scan Settings Dialog Box**

**Click on in the command window to display the Scan Settings dialog box.**

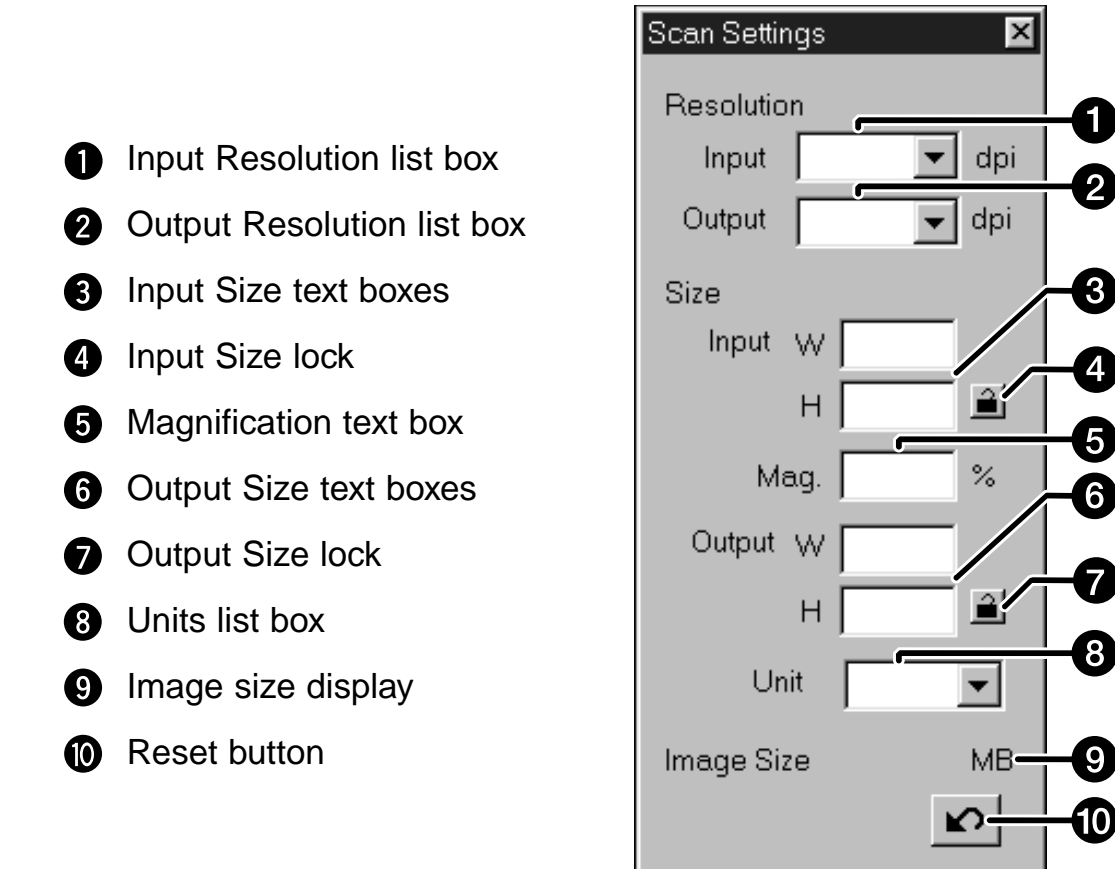

### **SCAN SETTINGS**

Image resolution is the number of pixels per inch (ppi or dpi) that represent your scanned image. The size of an image file is determined by its size (dimensions) and resolution.

The rule to follow when scanning is "bigger is better". To obtain the best results, set the output resolution to the highest value your final output device (printer, monitor, etc.) can handle. The driver software automatically determines the input resolution necessary to obtain the desired output size and resolution.

#### **1. Select Default as the Job category (p.45).**

#### **2. Enter the desired output resolution from the output resolution drop-down list.**

• Values can also be entered into the output resolution list box directly.

• The output resolution cannot be changed when the unit list box is set to pixels.

#### **3. The dimensions of the cropping frame are displayed in the input size text boxes.**

- Values can be entered directly or by resizing the cropping frame.
- The values will change if a different unit of measure is selected.
- The scanning area size can't be changed if the Input Size is locked.

#### **4. Enter the desired output size (maximum 3 digits).**

- The output size is limited by the maximum resolution of the scanner.
- The values will change if a different unit of measure is selected.
- The output size cannot be changed when the unit list box is set to pixels.
- The scanning area size can be changed proportionally (within the resolution limits) when the Output Size is locked.

**5. The input scan resolution text box is set to the lowest input (scan) resolution necessary to achieve the desired output size and resolution.**

• Input scan resolutions can also be selected from the drop down list or entered directly.

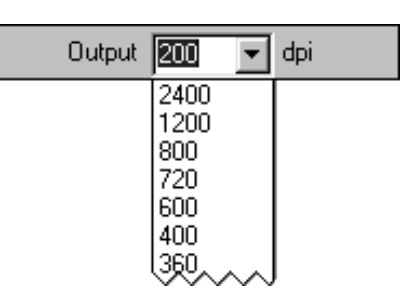

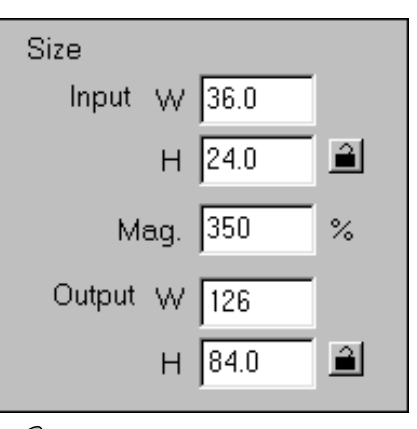

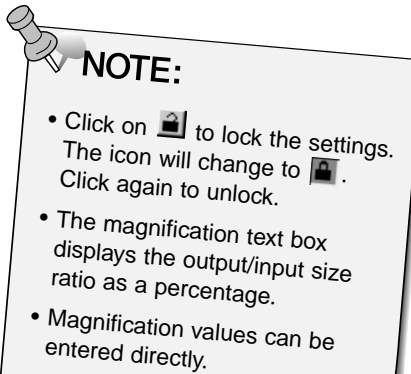

### **CREATING / DELETING JOB FILES**

#### **Creating a Job**

In addition to the Job settings included with the software, it is possible to create and save your own Job settings.

**1. Set the desired settings in the Scan Settings dialog box (p.59).**

**2.** Click on  $\boxed{\cdot}$  in the command window.

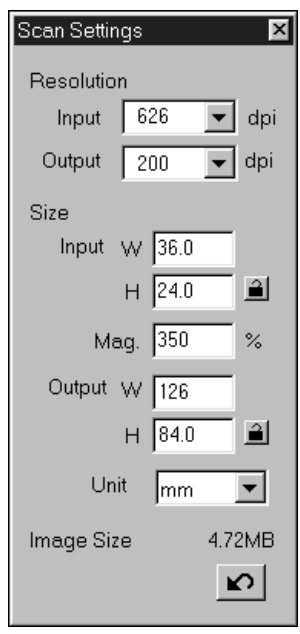

#### **The Job Registry dialog box will appear**

**3. Name the job by entering a title and select the desired category, then click on**  $\left| \begin{array}{cc} 0 & \infty \end{array} \right|$ .

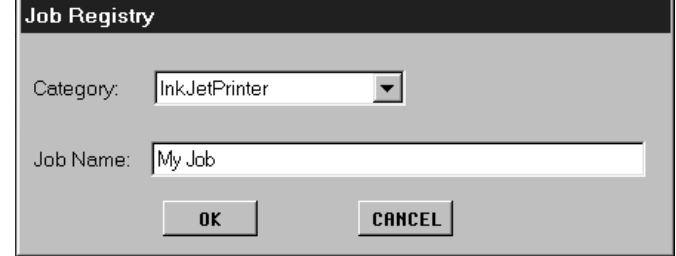

#### **Deleting a Job**

It is possible to delete the Job you created when it is no longer needed.

**Click on the name of the job in the Job Selection window, then press the delete key on your keyboard.**

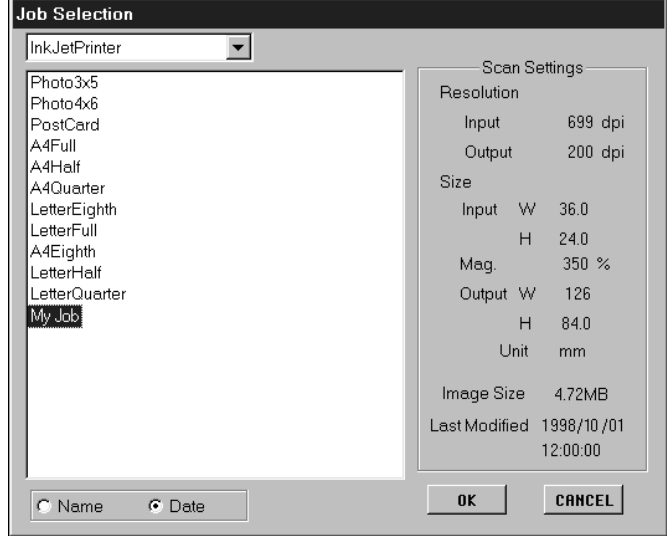

## **JOB FILE LIST – 35mm**

For your reference, the following is a listing of the job categories and names for the 35mm and APS film formats.

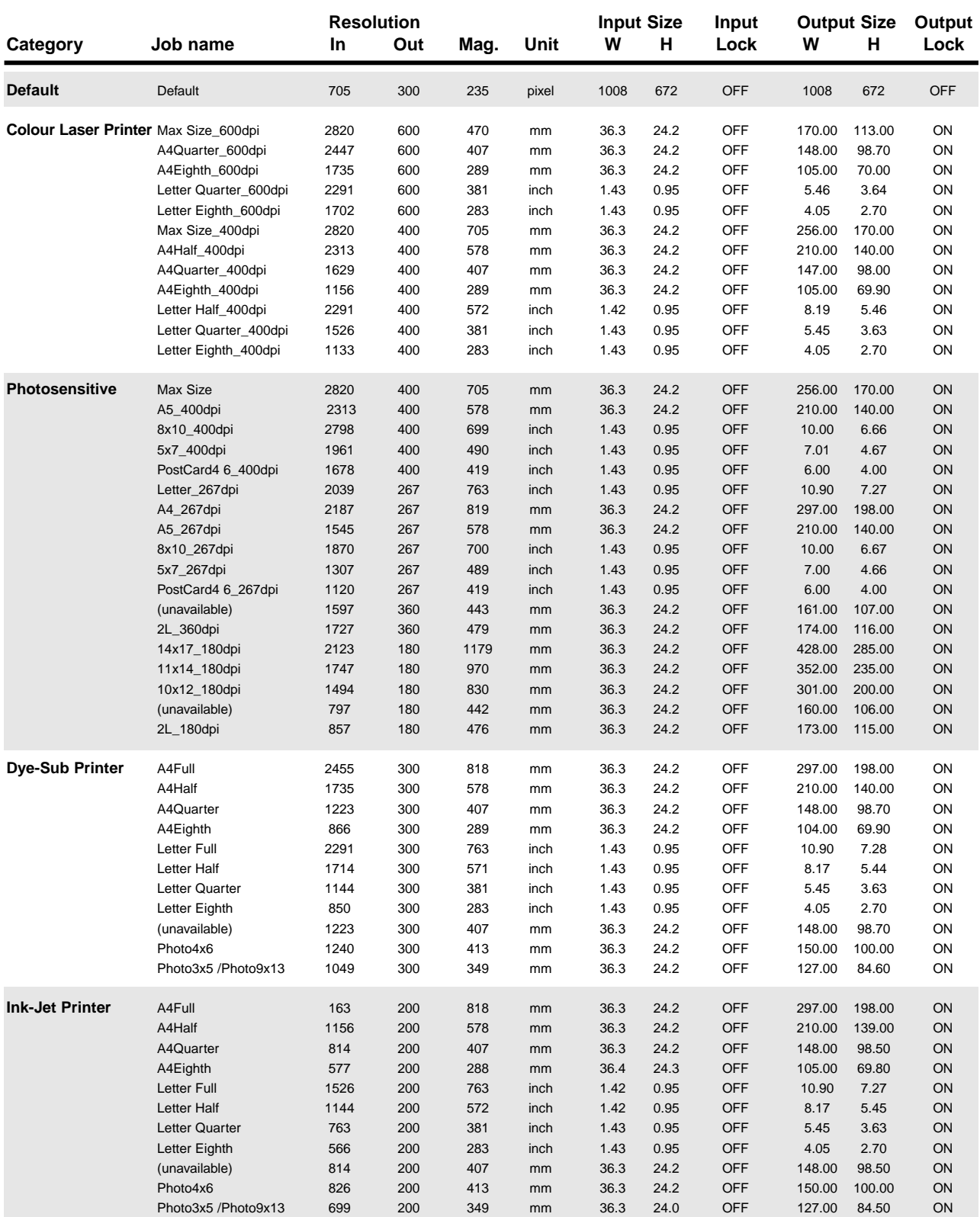

Continued on the following page.

# **JOB FILE LIST – 35mm**

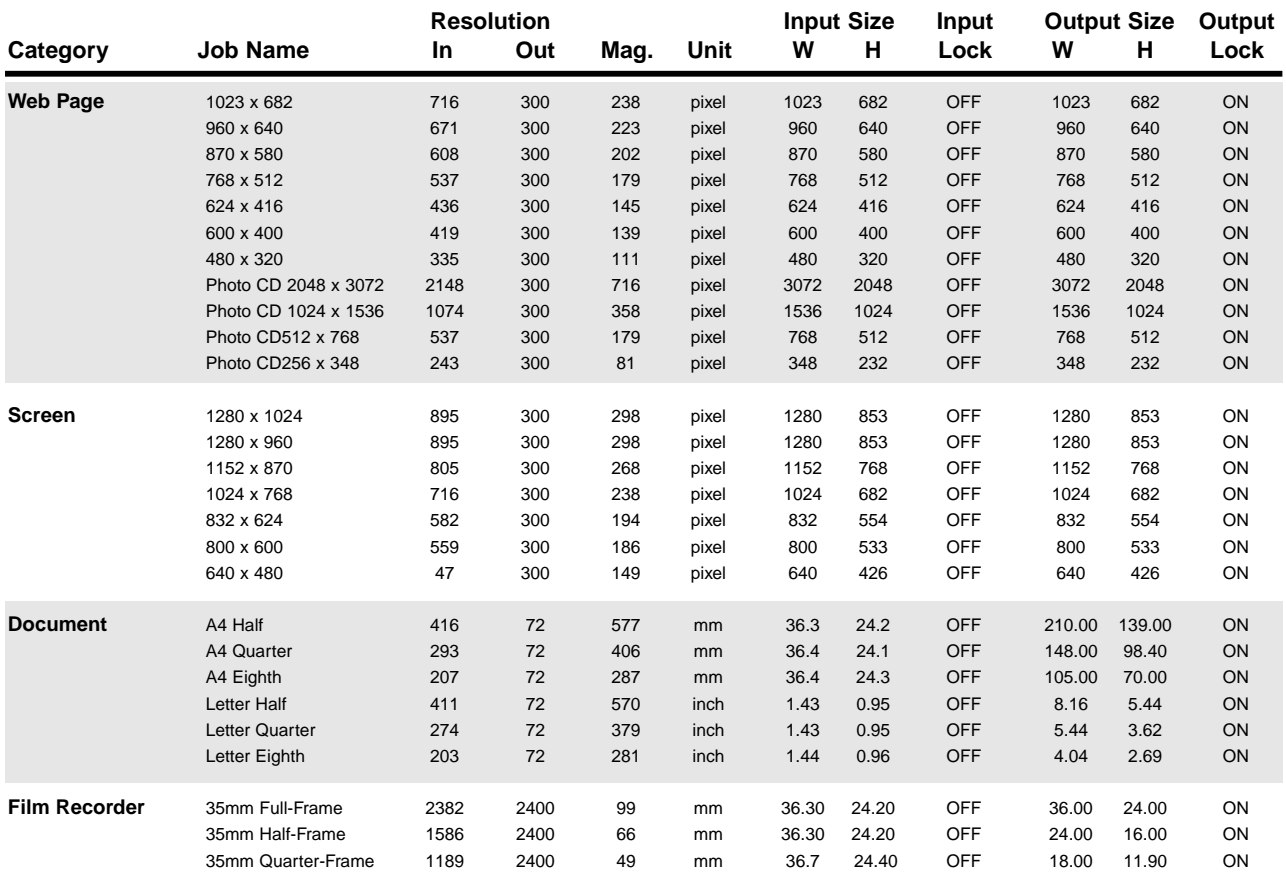

# **JOB FILE LIST – APS**

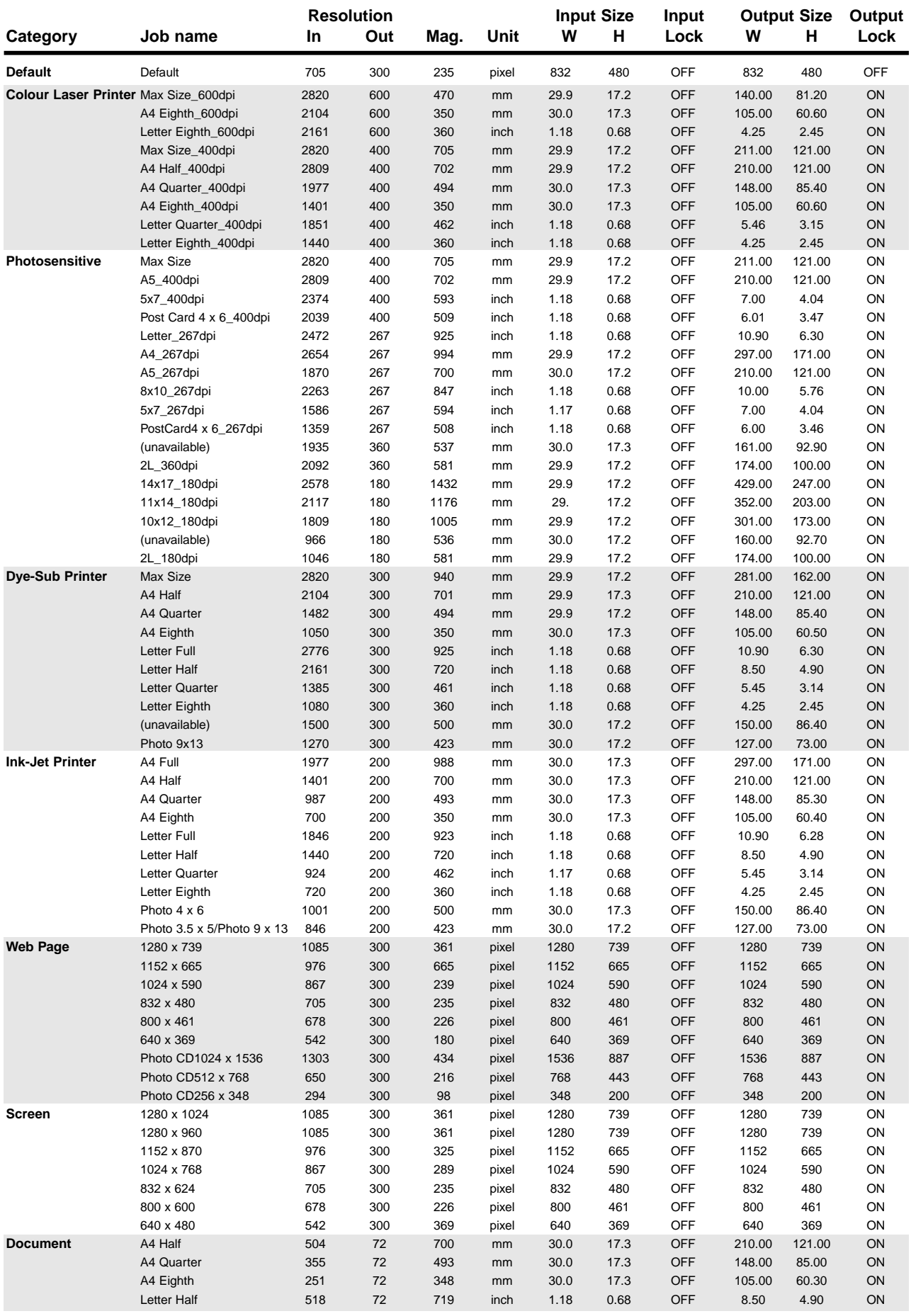

### **GLOSSARY**

**BRIGHTNESS** The lightness or darkness of the image.

**CHANNEL** The component of an image. Your scanned image has three channels: red, green, and blue (RGB).

**CONTRAST** The gradation of shades in an image. A high contrast image has very dark areas and bright areas without many middle shades. A low contrast image has many tones that are close to the same brightness. Low contrast images are often described as looking 'flat'.

- **CROP** To trim and delete the unwanted edges of the image.
- **DPI Dots** (pixels) per inch.
- **EMULSION SIDE** The side of the film coated with the photographic material.

**GAMMA** The contrast of only the middle tones.

- **HIGHLIGHTS** The lighter areas of the image.
- **HISTOGRAM** A graph showing the amount of each level of the 256 brightness levels.
- **INTERPOLATION** A form of adding new pixels in an image when resampling up.

**JPEG** The JPEG (Joint Photographic Experts Group) compression standard is capable of producing a high compression ratio while maintaining image quality. JPEG is a widely supported image file format.

- **MIDTONE** The middle shades of an image, in between light and dark.
- **NEUTRAL** Having no colour cast, such as black, white, or gray.

**PICT** (Macintosh operating system only) The PICT graphic file format uses a lossless compression scheme and is compatible with many Macintosh applications.

**PIXEL** Abbreviation for picture element. The dots that make up an electronic image.

# **GLOSSARY**

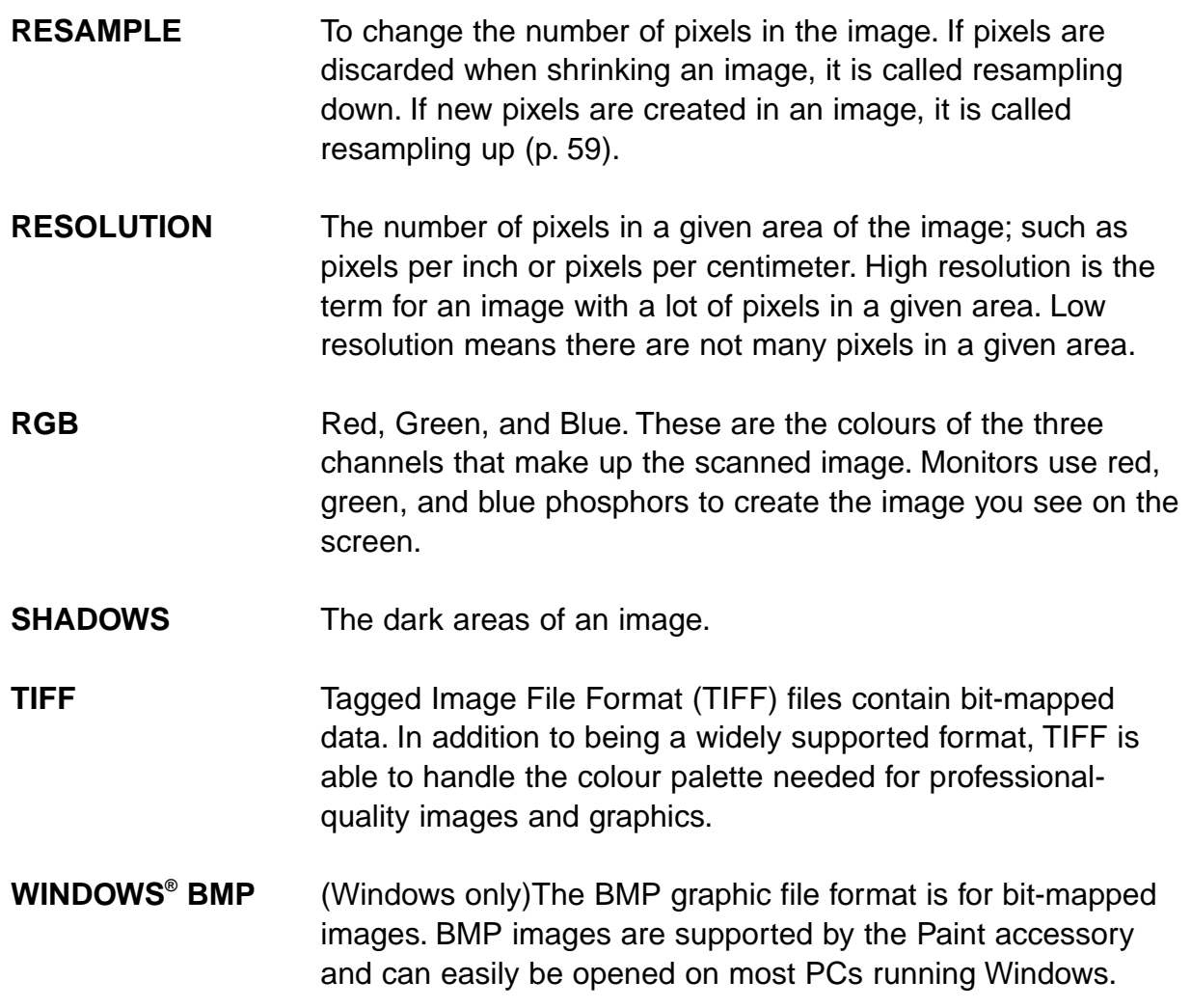

### **COLORSYNC™ – Macintosh only**

ColorSync™ helps your colour devices (monitor, scanner, printer, etc.) match their colours, making it faster and easier to obtain the correct colours in the final image.

The device profile included with the Dimâge Scan Speed driver software is compatible with ColorSync™ ver 2.0 (included with your software). Please remove earlier versions of ColorSync™ before installing the ColorSync™ ver 2.0. system extension

**Removing ColorSync ver 1.0**

**Drag the following items to the trash…**

**ColorSync™** (system extension) – Extensions folder **ColorSync™ System Profile** (control panel) – Control panels folder **ColorSync™ Profiles folder** - Preferences folder

#### **Installing the DS\_Speed ColorSync™ Profile**

The included ColorSync™ software can be installed directly from the Dimâge Scan Speed CD-ROM.

- **1. Insert the Dimâge Scan Speed CD-ROM into the CD-ROM drive, then click** on  $\overline{25}$ .
- **2. Double click on the English folder, then double click on the ColorSync™ folder.**

**If you just removed ColorSync™ ver 1.0…**

**Drag (ColorSync™ System Extension) to the Extensions folder.**

**Drag (ColorSync™ System Profile) to the Control Panels folder.**

**Drag the ColorSync™ Profiles folder to the Preferences folder.**

- **3. Drag the DS\_Speed Profile into the ColorSync™ Profiles folder in the Preferences folder.**
- **4. Drag the ColorSync™ filter to the Adobe Photoshop Filters folder located inside the Plug-ins folder.**

# **TROUBLE SHOOTING**

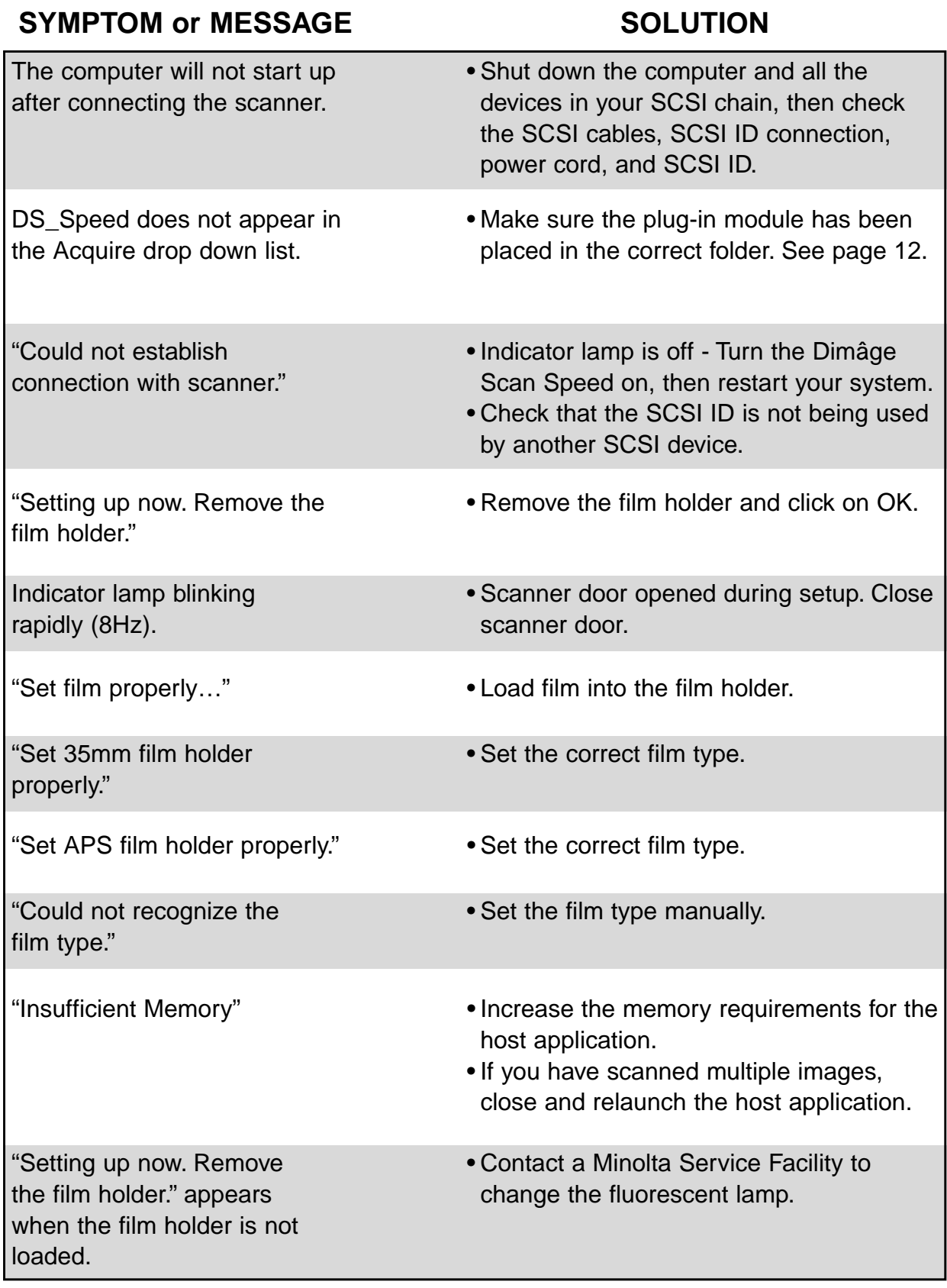

## **SPECIFICATIONS**

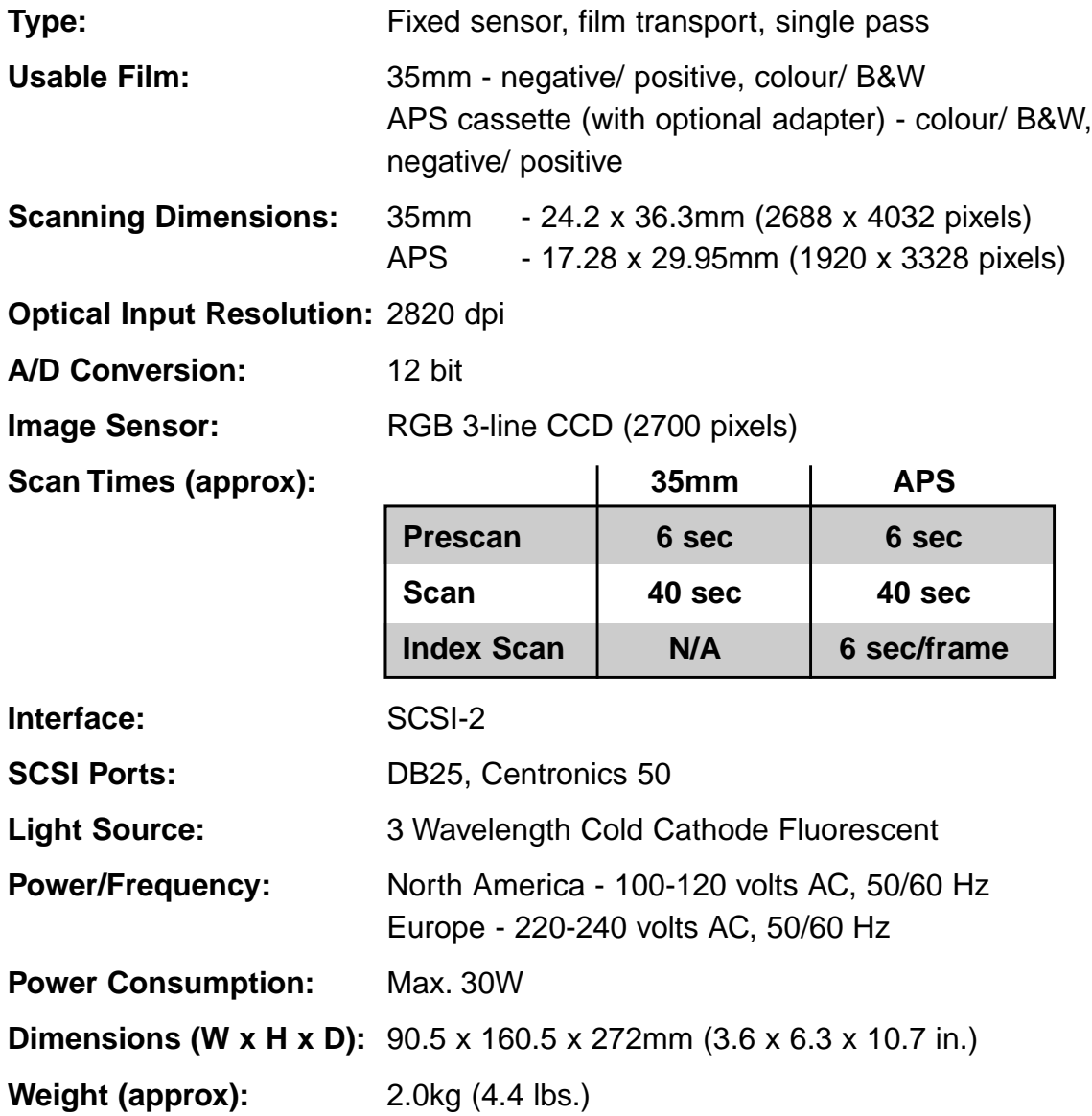

Specifications are based on the latest information available at the time of printing and are subject to change without notice.

### **USER TECHNICAL SUPPORT**

Please contact your dealer for information regarding installation, SCSI-2 interface recommendations, or application compatibility. If you dealer is unable to help you, contact one of the distributors listed on the back cover.

Please have the following information ready when calling Minolta Technical Support.

Make and Model of your computer:

Available application RAM:

Operating System version:

Other connected SCSI devices:

DS Speed driver version number:

Symptoms:

Messages that appear on the screen when the problem occurs:

Frequency of occurrence:

Determining the version number of your driver software:

Place the pointer on the status window in the command window to display the version number and SCSI ID.

#### **Minolta Co., Ltd. 3-13, 2-Chome, Azuchi-Machi, Chuo-Ku, Osaka 541-8556, Japan Minolta Corporation Head Office** 101 Williams Drive, Ramsey, New Jersey 07446, U.S.A.<br> **Los Angeles Branch** 11150 Hope Street Cypress, CA 90630, U.S.A. **Los Angeles Branch** 11150 Hope Street Cypress, CA 90630, U.S.A. **Minolta Canada Inc. Head Office** 369 Britannia Road East, Mississauga, Ontario L4Z 2H5, Canada **Minolta GmbH** Kurt-Fischer-Strasse 50, D-22923 Ahrensburg, Germany **Minolta France S.A.** 365 Route de Saint-Germain, F-78420 Carrieres-Sur-Seine, France **Minolta (UK) Limited** Rooksley Park, Precedent Drive, Rooksley, Milton Keynes, MK13 8HF, England **Minolta Austria Ges. m.b.H.** Amalienstrasse 59-61, A-1131 Wien, Austria **Minolta Camera Benelux B.V.** Zonnebaan 39, P.O. Box 6000, NL-3600 HA Maarssen, The Netherlands **Minolta (Schweiz) AG** Riedstrasse 6, CH-8953 Dietikon, Switzerland **Minolta Svenska AB** P.O.Box 9058, Albygatan 114, S-17109 Solna, Sweden **Minolta Hong Kong Limited** Room 208, 2/F, Eastern Center, 1065 King's Road, Quarry Bay, Hong Kong, China **Minolta Singapore (Pte) Ltd.** 10, Teban Gardens Crescent, Singapore 608923

© 1998 Minolta Co., Ltd. under the Berne Convention and Universal Copyright Convention